# **SIEMENS**

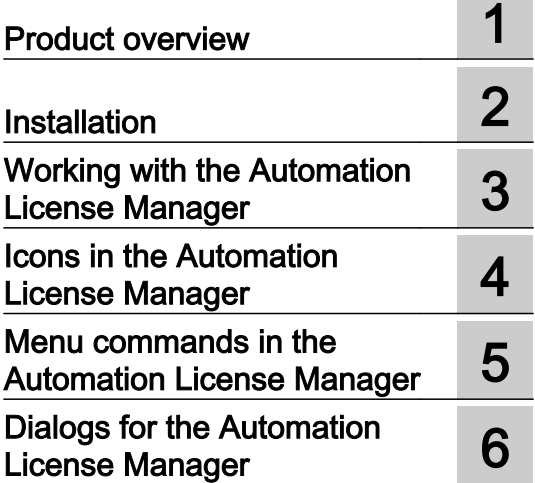

# SIMATIC Automation License Manager

Programming and Operating Manual

# Legal information

## Warning notice system

This manual contains notices you have to observe in order to ensure your personal safety, as well as to prevent damage to property. The notices referring to your personal safety are highlighted in the manual by a safety alert symbol, notices referring only to property damage have no safety alert symbol. These notices shown below are graded according to the degree of danger.

# DANGER

indicates that death or severe personal injury will result if proper precautions are not taken.

# **A** WARNING

indicates that death or severe personal injury may result if proper precautions are not taken.

# **A** CAUTION

indicates that minor personal injury can result if proper precautions are not taken.

# **NOTICE**

indicates that property damage can result if proper precautions are not taken.

If more than one degree of danger is present, the warning notice representing the highest degree of danger will be used. A notice warning of injury to persons with a safety alert symbol may also include a warning relating to property damage.

## Qualified Personnel

The product/system described in this documentation may be operated only by **personnel qualified** for the specific task in accordance with the relevant documentation, in particular its warning notices and safety instructions. Qualified personnel are those who, based on their training and experience, are capable of identifying risks and avoiding potential hazards when working with these products/systems.

## Proper use of Siemens products

Note the following:

## WARNING

Siemens products may only be used for the applications described in the catalog and in the relevant technical documentation. If products and components from other manufacturers are used, these must be recommended or approved by Siemens. Proper transport, storage, installation, assembly, commissioning, operation and maintenance are required to ensure that the products operate safely and without any problems. The permissible ambient conditions must be complied with. The information in the relevant documentation must be observed.

# **Trademarks**

All names identified by ® are registered trademarks of Siemens AG. The remaining trademarks in this publication may be trademarks whose use by third parties for their own purposes could violate the rights of the owner.

## Disclaimer of Liability

We have reviewed the contents of this publication to ensure consistency with the hardware and software described. Since variance cannot be precluded entirely, we cannot guarantee full consistency. However, the information in this publication is reviewed regularly and any necessary corrections are included in subsequent editions.

# Table of contents

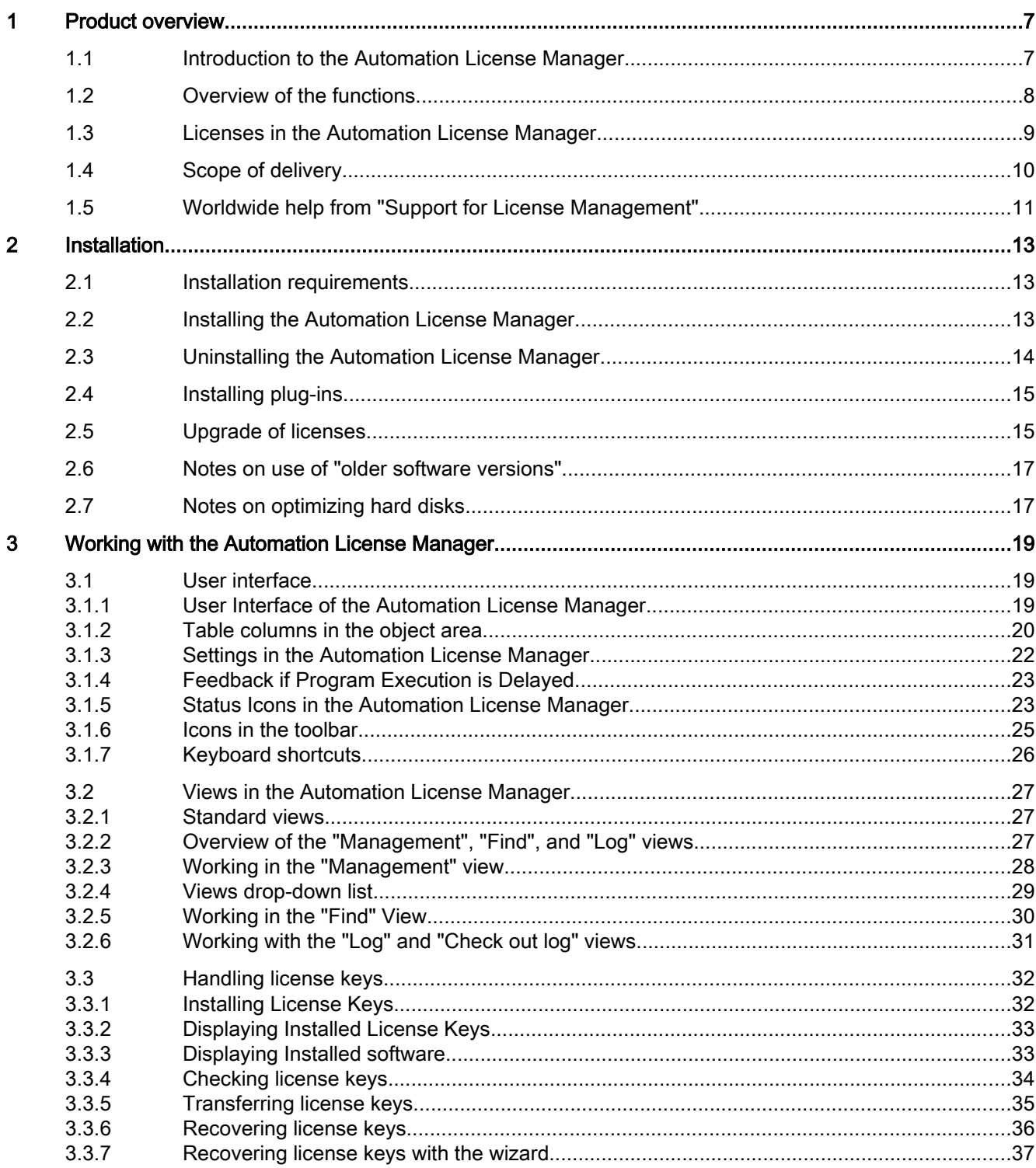

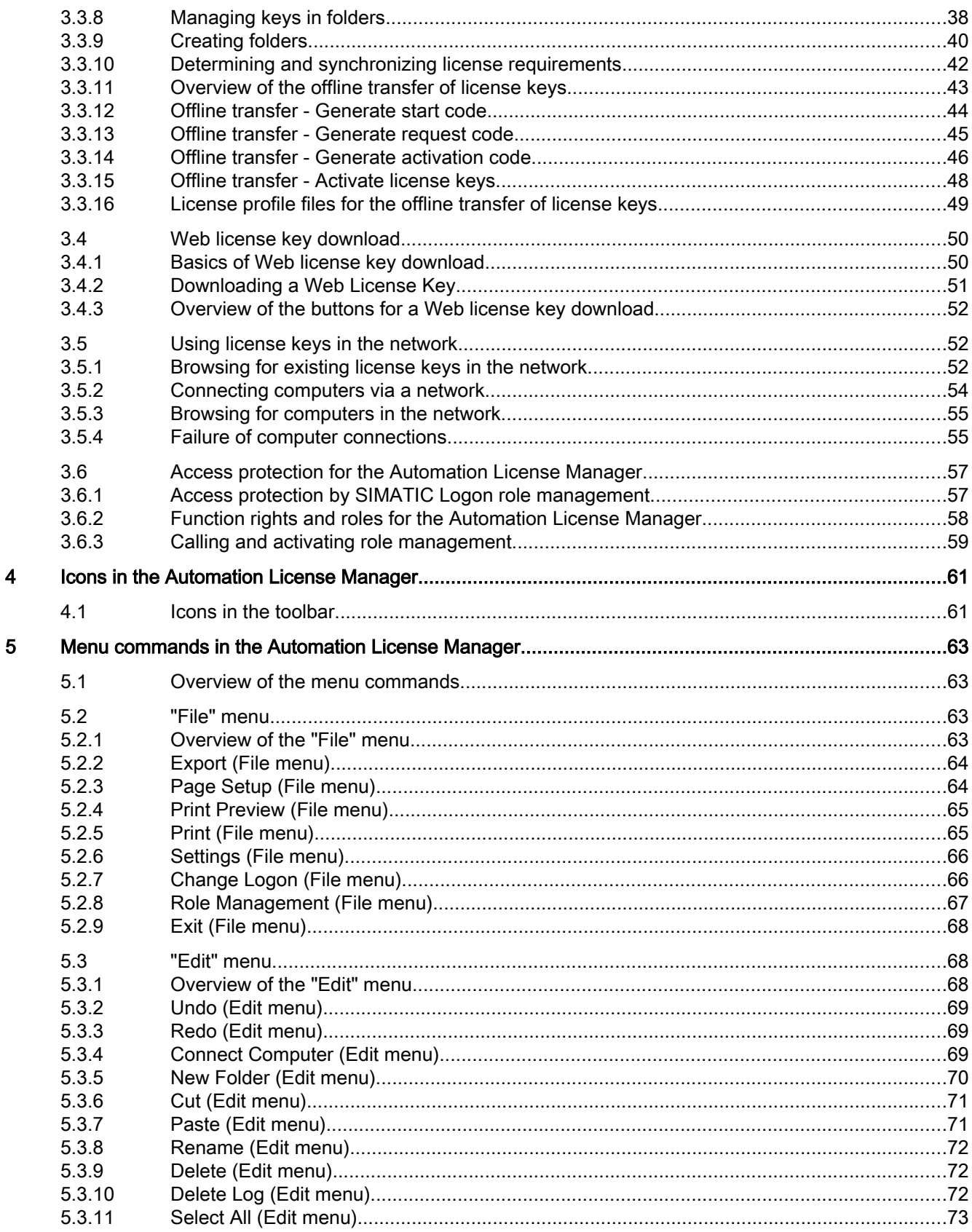

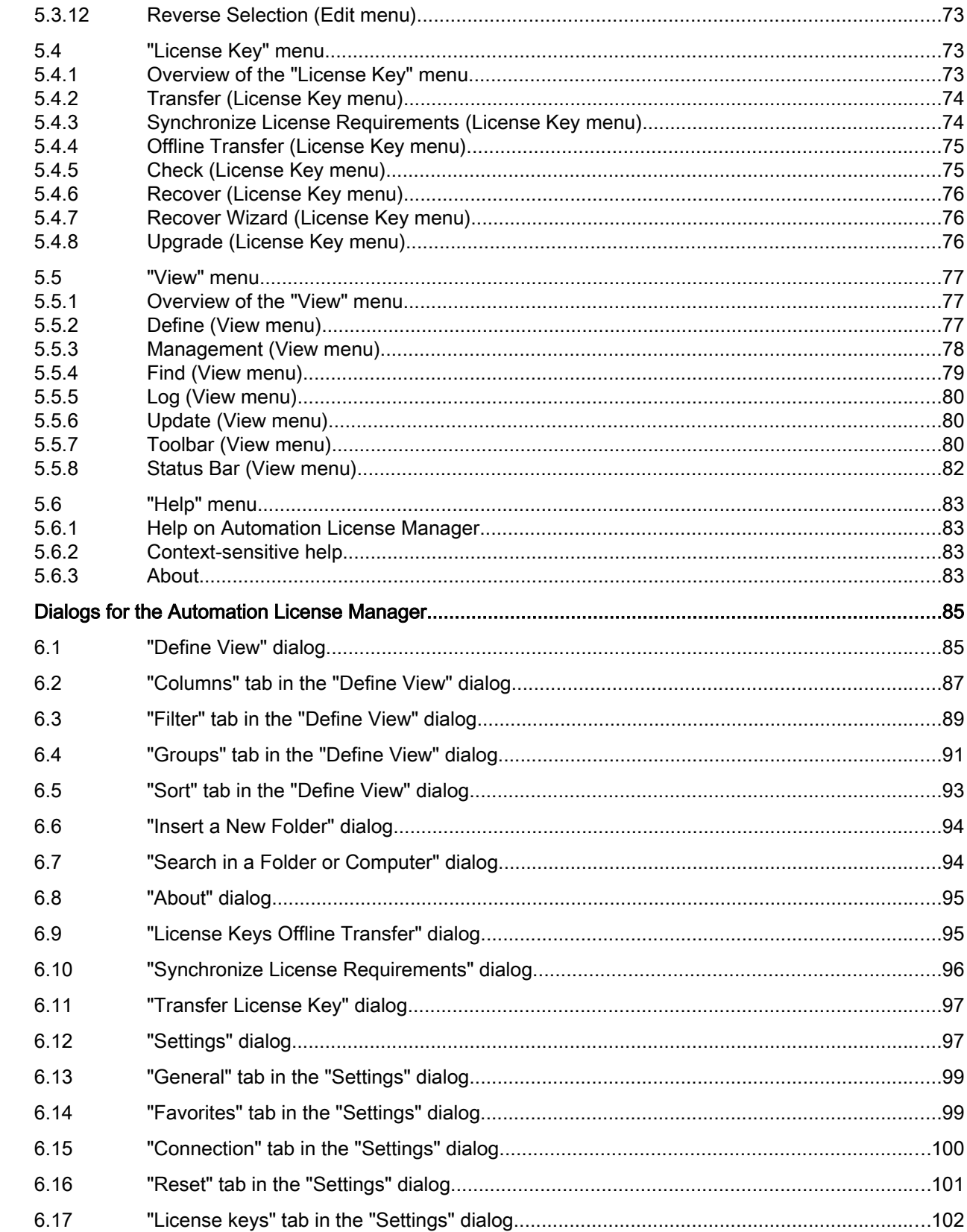

 $\boldsymbol{6}$ 

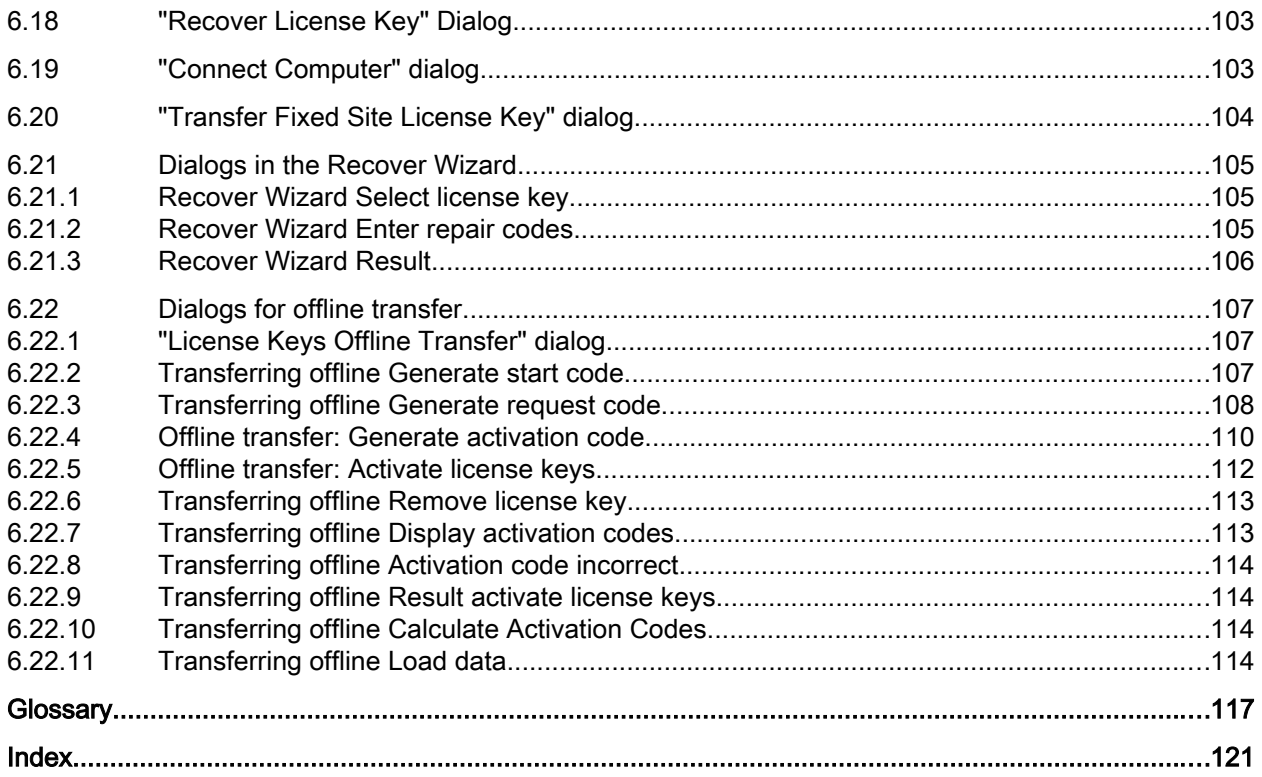

# <span id="page-6-0"></span>1.1 **Introduction to the Automation License Manager**

# Introduction

The Automation License Manager is a product of Siemens AG Industry Sector. It is used to manage license keys (the technical implementations of licenses).

Software products requiring license keys automatically report this requirement to the Automation License Manager. When the Automation License Manager finds a valid license key for this software, the software can be used in conformity with the end user license agreement.

# Definitions of terms used

The following table explains important terms used in context with the Automation License Manager.

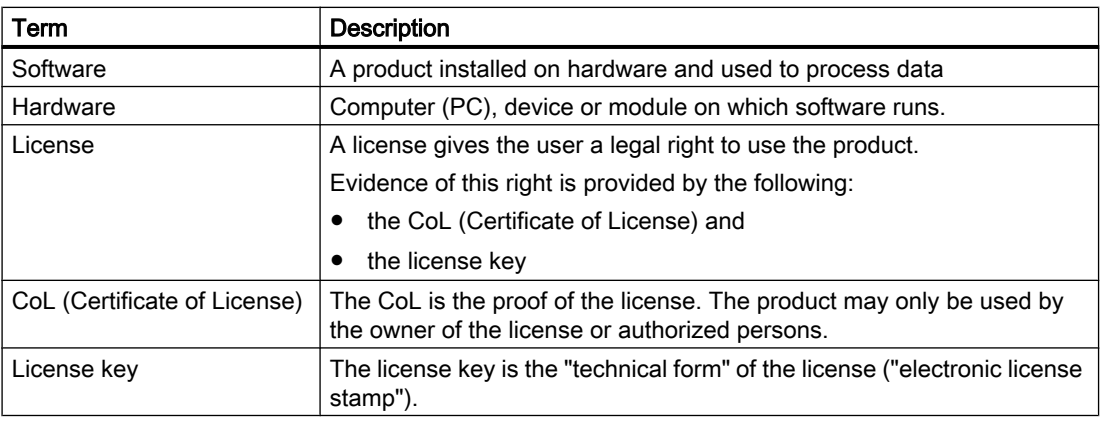

# Storage Locations for License Keys

You can store license keys on storage media such as license key data media (authorization diskettes for authorizations), on removable drives (but not on CDs, CDRWs) and on USB memory sticks.

License keys can be located locally on your own computer as well as on a connected computer.

<span id="page-7-0"></span>1.2 Overview of the functions

# 1.2 Overview of the functions

# Functionality in the Automation License Manager

You can execute the following functions with the Automation License Manager:

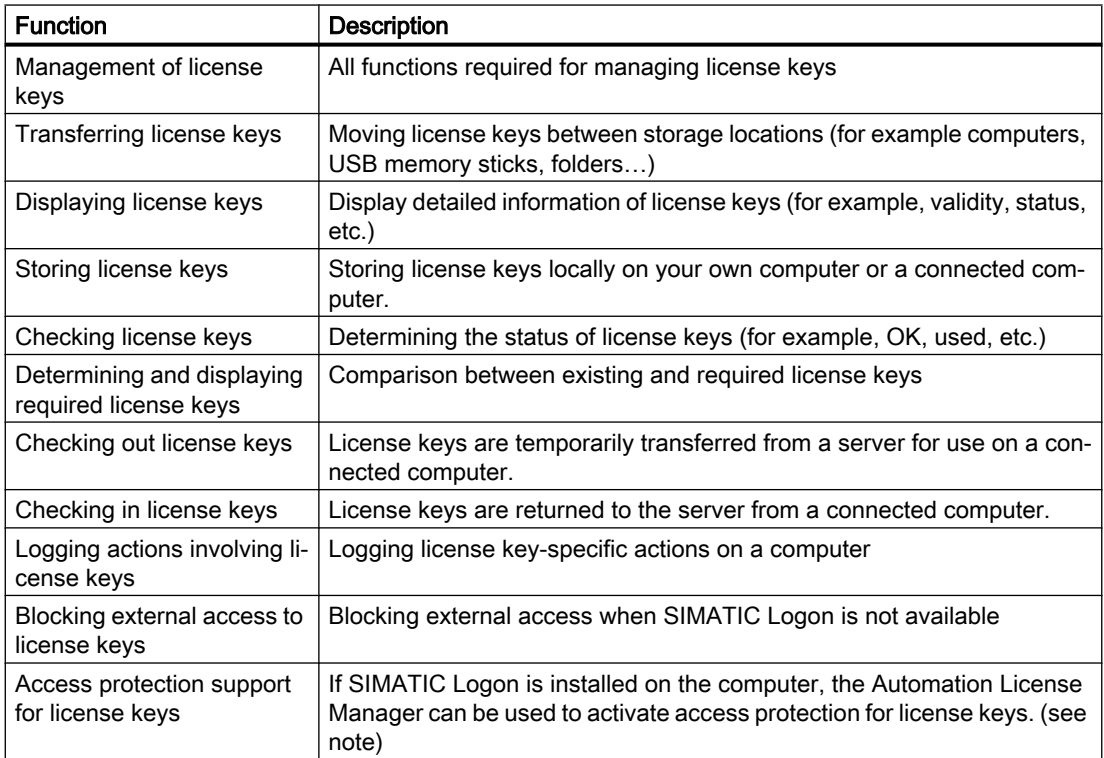

# Access Protection for License Keys

To support access protection for license keys, certain requirements must be met. You will find additional information in: [Access protection by SIMATIC Logon role management](#page-56-0) (Page [57\)](#page-56-0)

# Opening the Online Help

The online help for the Automation License Manager provides you with all the necessary information on the functionality and handling of license keys.

After starting the Automation License Manager, you can open the online help as follows:

- with the F1 button or
- the menu command "Help > Help on Automation License Manager".

# <span id="page-8-0"></span>1.3 Licenses in the Automation License Manager

# Overview of the Standard License types

The standard license types listed below are available to you in the Automation License Manager:

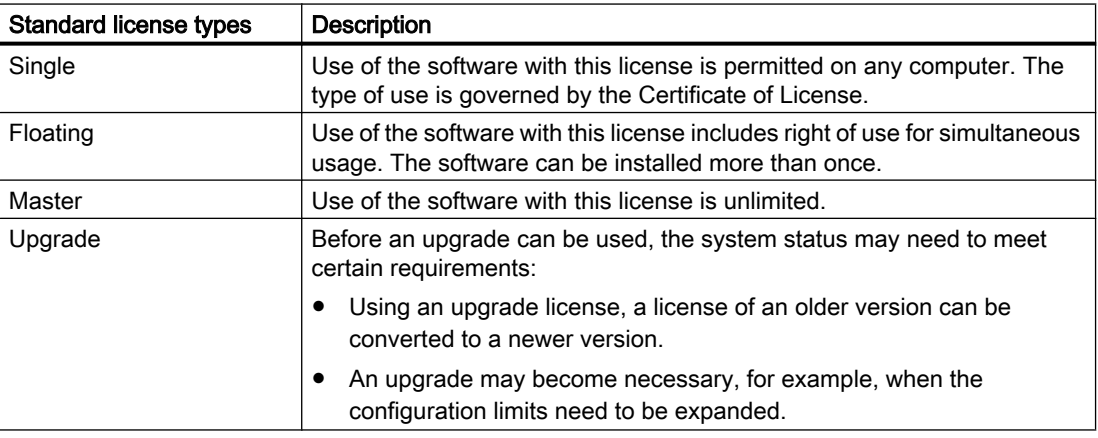

# Overview of the License Types

The standard license types listed below are available to you in the Automation License Manager:

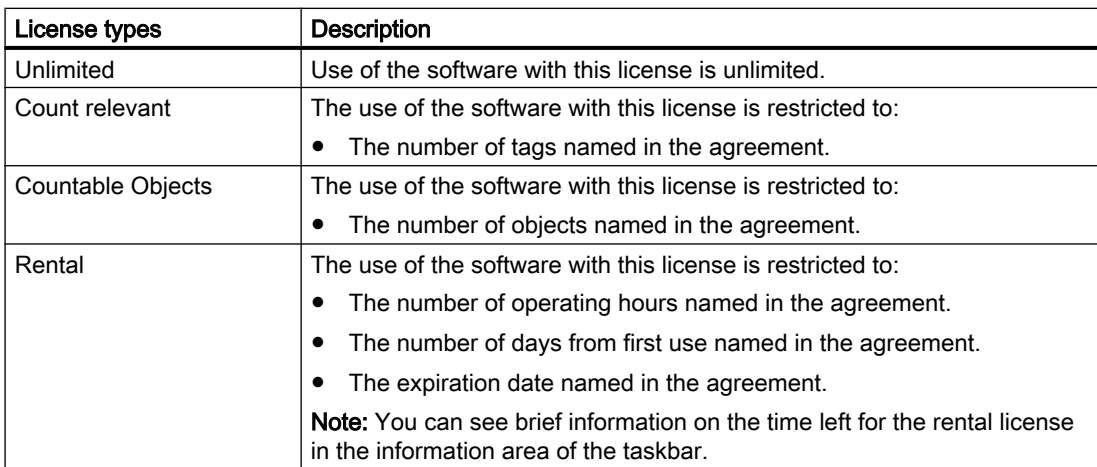

# <span id="page-9-0"></span>1.4 Scope of delivery

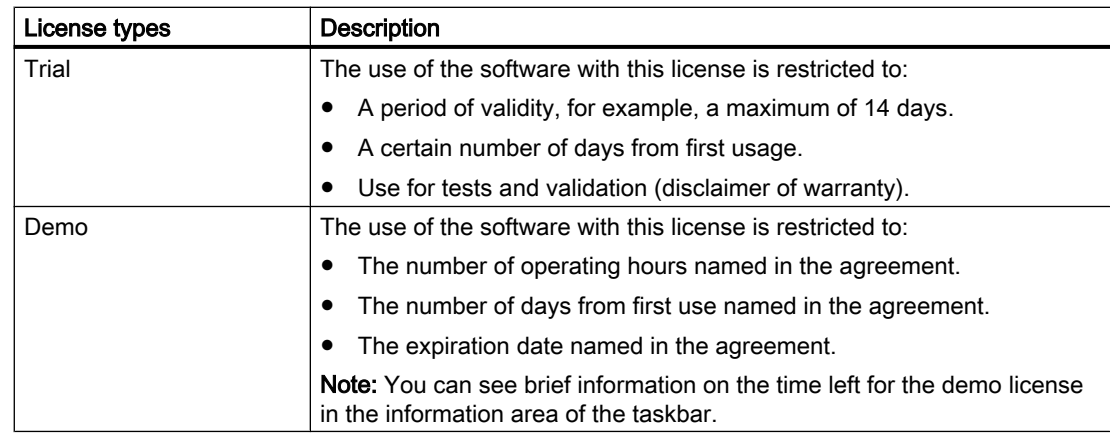

# Missing License Keys

License keys that are required by software but are not available in a "valid" form on the network are known as missing license keys.

Note that not all computers connected to the network will be searched, but only those computers added to the "Search list" in the Automation License Manager.

You set the computers to be searched in the network with the menu command File > Settings > Favorites.

## See also

[Determining and synchronizing license requirements](#page-41-0) (Page [42](#page-41-0)) [Settings in the Automation License Manager](#page-21-0) (Page [22](#page-21-0))

# 1.4 Scope of delivery

# Installation Software Included with Product

You will find the Automation License Manager on the installation medium of a software product requiring a license key (e.g. a CD-ROM, USB stick).

# Components of the Automation License Manager

The Automation License Manager ships as follows:

1.5 Worldwide help from "Support for License Management"

<span id="page-10-0"></span>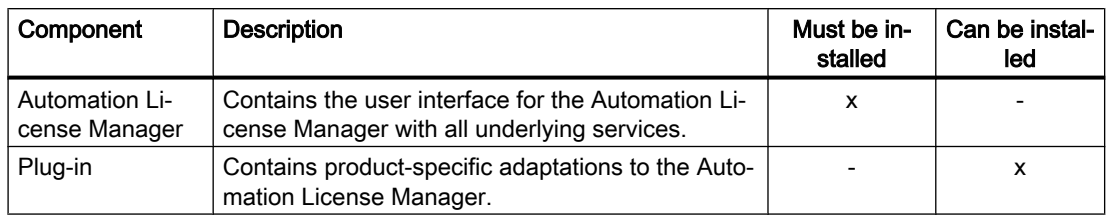

## Note

## Automation License Manager

The Automation License Manager itself does not require a license key.

# 1.5 Worldwide help from "Support for License Management"

# Support for License Management

You can obtain support for license management with the following link: Support for License Management [\(http://support.automation.siemens.com/WW/view/en/772175](http://support.automation.siemens.com/WW/view/en/772175))

The teams at "Technical Support" and "Support for License Management" speak German and English.

1.5 Worldwide help from "Support for License Management"

# <span id="page-12-0"></span> $\blacksquare$

# 2.1 Installation requirements

## **Hardware**

You will find hardware requirements for using the Automation License Manager in the readme file that ships with this version.

## Operating system

The Automation License Manager is a Windows program. You will find the approved operating systems for this version of the Automation License Manager in the supplied readme file.

The software can operate with all language versions of the supported operating systems.

#### **Note**

#### Opening the readme file

You can open the supplied Readme file after installing the Automation License Manager with Start > Programs > Siemens Automation > Documentation > Readmes. Then select the readme file in your preferred language and then the Automation License Manager.

# Product-Specific Plug-ins for Software Products and Components

When you install product-specific plug-ins, please note the information below.

## **NOTICE**

## Installation of Product-Specific Plug-ins

The Automation License Manager requires product-specific plug-ins for managing the license keys of some software products and components. These plug-ins are always delivered with the project when required and installed with their own setup.

# 2.2 Installing the Automation License Manager

# Introduction

The Automation License Manager is installed using a setup program that guides you step by step through the installation process. You will find the installation software for the Automation License Manager on the product CD.

<span id="page-13-0"></span>2.3 Uninstalling the Automation License Manager

The software components included with the Automation License Manager are listed in the section "Scope of Delivery".

# Requirement

- Before you can begin the installation, the operating system must be started; see "Installation" requirements".
- Close all programs before starting the installation.

## Procedure

To install the Automation License Manager, follow these steps:

- 1. Connect the data medium containing the software to your PG/PC. You do not require an external data storage medium if the software to be installed is already on the hard disk of the programming device or PC.
- 2. Double-click the "Setup.exe" file to start the setup program for the Automation License Manager.

The program guides you step by step through the entire installation process.

3. Follow the instructions displayed by the installation program.

## **Note**

During installation, you can return to the previous step or advance to the next step.

- 4. During the installation, you will be prompted to answer questions and make selections in dialog boxes. Choose the settings that are suitable for your requirements. Completion of the installation is displayed in the "Automation License Manager Setup" dialog.
- 5. Click the "Finish" button to exit the setup program.

# See also

[Installation requirements](#page-12-0) (Page [13\)](#page-12-0)

# 2.3 Uninstalling the Automation License Manager

# Procedure

To uninstall the Automation License Manager, follow these steps:

- 1. Open the Control Panel by selecting "Start > Settings > Control Panel" from the Start menu of your computer.
- 2. Open "Add or Remove Programs" in the detailed view.
- 3. Select the "Automation License Manager" entry.
- 4. Click the "Remove" button.
- <span id="page-14-0"></span>5. Click "Yes" to confirm you want to uninstall the program.
- 6. Click "OK" when the program have been successfully uninstalled.

Result: The Automation License Manager has been uninstalled.

# 2.4 Installing plug-ins

# Installing Product-Specific Plug-ins

Plug-ins are installed using a product-specific setup program. Follow the relevant instructions in the setup program.

## **Note**

The Automation License Manager requires product-specific plug-ins for managing the license keys of some applications and components. These plug-ins are supplied with the product if they are not already available to you.

# 2.5 Upgrade of licenses

# Different License Upgrades

If you are upgrading a license key or an "old authorization" to allow you to use a new software version, the following distinction must be made:

- Upgrade of a license key to a new license key
- Upgrade of an authorization to a license key
- Upgrade of an authorization to a more recent authorization

## Rules for License Upgrades

- Please note that both the "old" authorization or the "old" license key as well as the upgrade itself should be stored on the hard disk of the computer on which the upgrade will be performed.
- Note that upgrade license keys cannot be installed during setup.

2.5 Upgrade of licenses

# Requirement

To upgrade a license key or an "old authorization", the following requirements must be met:

- You require the CoL (certificate of license) and the license key or an "old authorization" on an authorization diskette for the software version you are upgrading.
- You also need the CoL and the upgrade license key or the upgrade authorization on an authorization diskette for the target version.
- The license keys or authorizations must be available on the local computer.
	- If the upgrade target is a license key at one of the following storage locations: license key data medium or authorization disk, drive or USB memory stick.
	- If the upgrade target is an authorization: only on authorization diskette.

# Upgrading a License

To upgrade a license key (simply called a license key below even if the source or destination is an authorization), follow the steps below:

- 1. Select the "View > Management" menu command.
- 2. In the navigation panel, select the location of the license key you want to upgrade.
- 3. In the object area, select the license key to be upgraded.
- 4. Select the "License Key > Upgrade" menu command.
	- If there is only one possibility for an upgrade, the upgrade is made without further messages or prompts.
	- If there are several possibilities for upgrading, the "License Key Upgrade" dialog opens.
	- Select the upgrade you require and click the "Upgrade" button.

## **Note**

# Authorizations on 64-bit operating systems

Note that authorizations are no longer supported on 64-bit operating systems.

# See also

[Notes on use of "older software versions"](#page-16-0) (Page [17\)](#page-16-0)

# <span id="page-16-0"></span>2.6 Notes on use of "older software versions"

## Software Products Activated with License Keys

Software products that can be activated for operation with license keys can also use newer license keys. The following applies to these products:

- "Newer" versions of license keys can always be used to operate different software versions.
- It is not necessary to downgrade a license key to use "older" versions.

#### **Note**

#### How to Recognize License Keys

You can recognize a license key in the Automation License Manager in the "Management" view by its twenty-digit license number.

## Software products that can be activated with "old authorizations"

An authorization is required for software products that are activated with **authorizations**. These software products cannot be operated with a license key. License keys for later versions can only be used for software products that use a license key.

Upgrading an "old authorization" is described in the online help of the Automation License Manager in "Upgrade of Licenses".

#### **Note**

#### How to Recognize Authorizations

You can recognize an authorization in the Automation License Manager in the "Management" view by its ten-digit license number.

## See also

[Upgrade of licenses](#page-14-0) (Page [15](#page-14-0))

# 2.7 Notes on optimizing hard disks

## Optimizing Hard Disks

When license keys are transferred, clusters are created on the drive (data medium or hard disk) that are labeled as "bad" by some utilities.

2.7 Notes on optimizing hard disks

# **CAUTION**

## "Bad" clusters on hard disks

Do not attempt to restore clusters identified as "bad". Restoring them will destroy the license keys.

# Rules for Optimizing Hard Disks

- If you use an optimization program that is capable of moving fixed blocks, you should first transfer the license keys from the hard disk to a license key data medium (for older programs an authorization diskette) before using this option.
- If a backup of your hard disk contains copies of license keys, there is the danger that restoring the disk from a backup will overwrite the currently valid license keys and destroy them. To avoid the risk of losing license keys in this way, it is strongly recommended that you either remove all license keys before making the backup or exclude them from the backup.
- Do not forget to remove the license keys before formatting, compressing or restoring your hard disk or installing a new operating system.

# **CAUTION**

## Defragmentation programs

The files used to store the license keys can be destroyed by defragmentation programs that move fixed blocks.

Recommendation: Always exclude the license keys from the procedure before using defragmentation programs.

# Excluding License Keys from Optimization

You have the option of excluding certain license keys or authorizations from the optimization if you want to optimize a hard disk.

- Prior to the optimization, transfer all license keys to the corresponding license key data medium.
- Prior to optimization, transfer all authorizations to the corresponding authorization diskette.

# <span id="page-18-0"></span>Working with the Automation License Manager 3

# 3.1 User interface

# 3.1.1 User Interface of the Automation License Manager

# Introduction

The user interface of the Automation License Manager has the following structure:

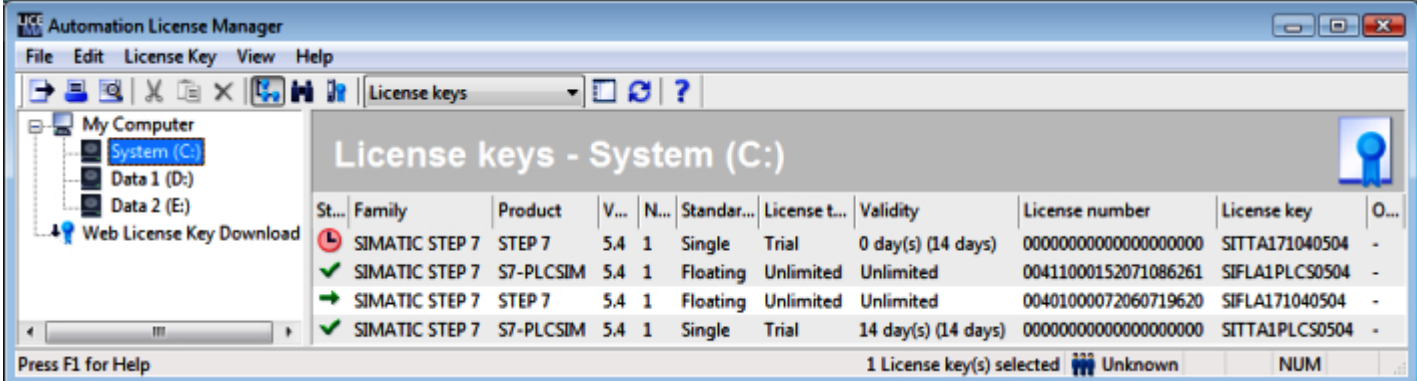

# Title bar:

Contains the window title "Automation License Manager" and the icons for controlling the window.

## Menu bar:

Contains all menus that are available in the Automation License Manager.

## Toolbar:

Contains icons for fast execution of frequently used commands plus the currently selected view, here "License keys".

## Work area:

Contains the navigation panel on the left (shown in white above) and the associated object area on the right.

## Status bar:

This is located at the bottom edge of the application and contains seven boxes for showing status information.

The displayed information depends on the currently selected view and the objects selected in the navigation panel.

# <span id="page-19-0"></span>Navigation Panel

You will find the following objects in the navigation panel on the left:

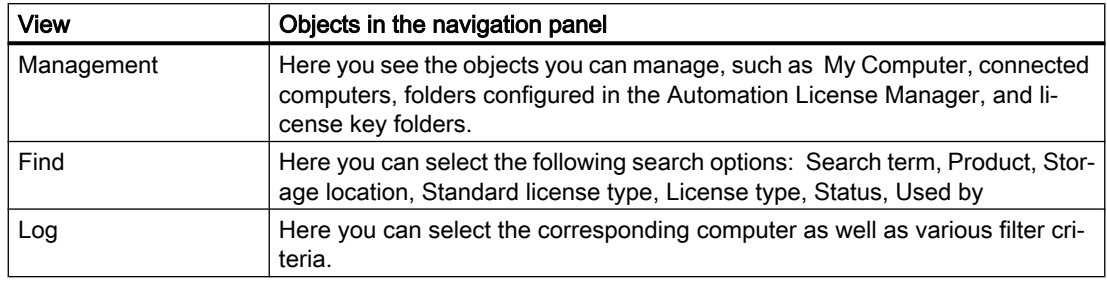

# Object Area

Individual objects are displayed in the object area on the right depending on:

- The view set in the Automation License Manager
- The object selected in the navigation panel.

The object area consists of the following areas:

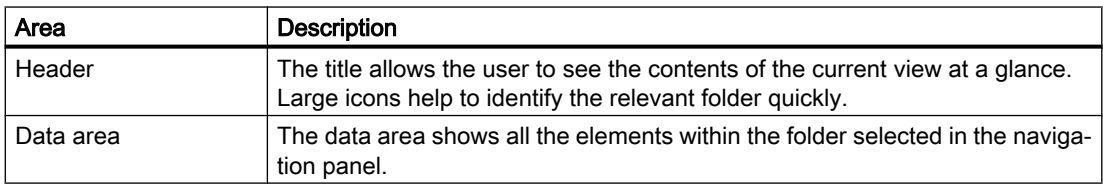

## Note

## No objects exist

When there are no objects for display in the object area, a message to this effect is shown instead of objects.

# 3.1.2 Table columns in the object area

# Introduction

When you open the Automation License Manager, you see the navigation panel on the left and the associated object area on the right. According to the displayed object, you will see columns with the corresponding information for:

- License keys or
- Software

The "License keys" view displays the license keys available on the selected drive along with the following related data in the object area on the right:

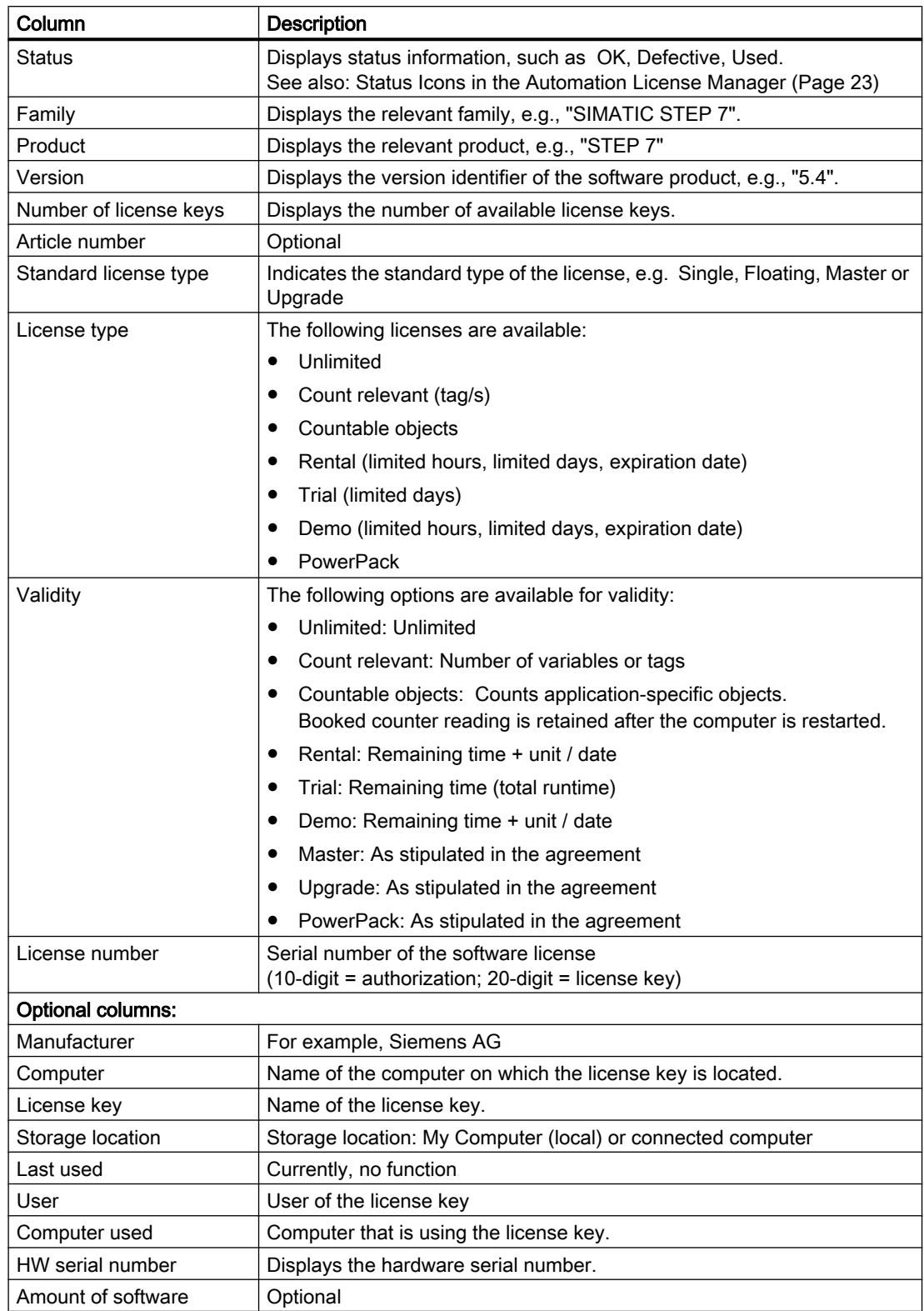

# <span id="page-21-0"></span>3.1.3 Settings in the Automation License Manager

# Opening the "Settings" Dialog

Follow these steps:

- 1. Select the "File > Settings" menu command. The "Settings" dialog opens.
- 2. Enter the settings you require.
- 3. Close the dialog with "OK".

You can make the following settings in the "Settings" dialog:

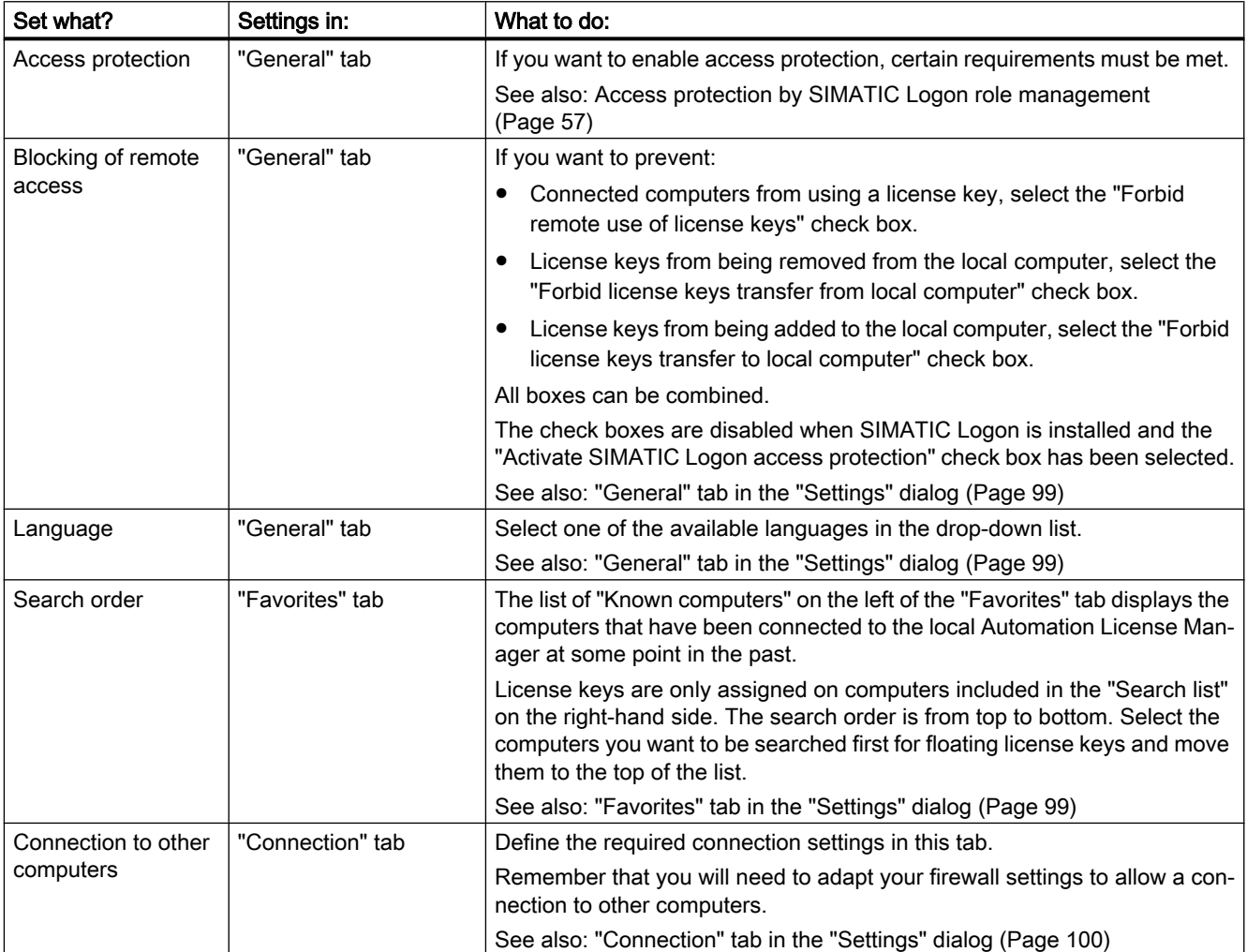

<span id="page-22-0"></span>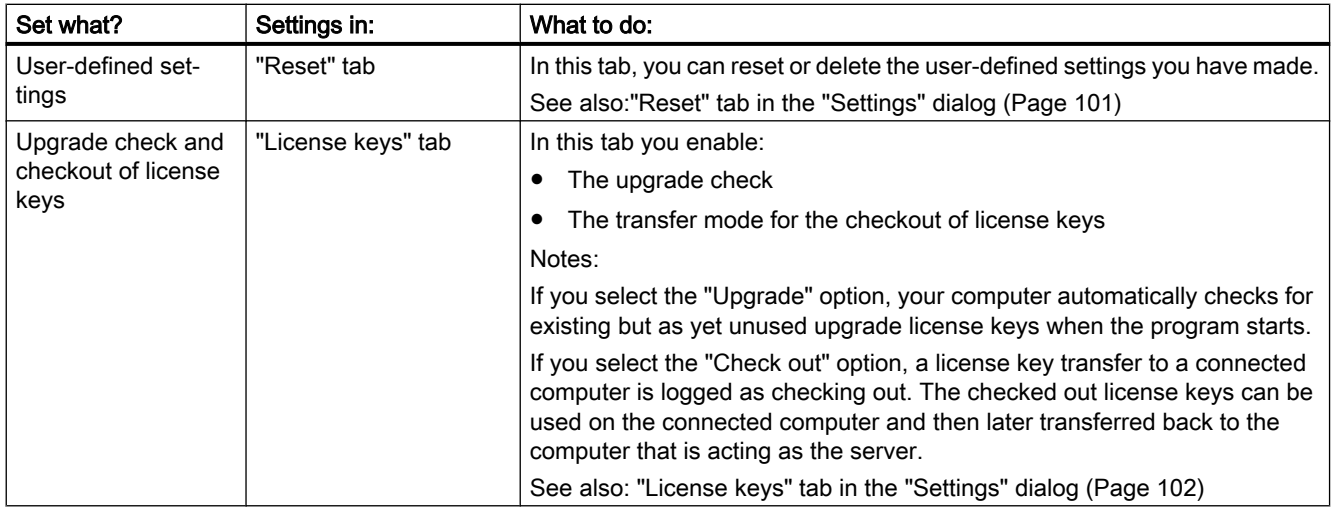

# 3.1.4 Feedback if Program Execution is Delayed

# Feedback if Program Execution is Delayed

When there is a delay in program execution, the program provides you with feedback. The following rules apply here:

- If there is a minor delay of up to approximately 10 seconds, the mouse pointer is displayed as an "hourglass".
- If delays are longer and the time cannot be predicted, an animation indicates that the process is running.

# Information on the Current Process

When the animation is displayed, a message is also displayed indicating the current processing step, for example, "Transfer license key...".

# Canceling Processing

If cancellation of a function is permitted, you will see a "Cancel" button in the dialog.

# 3.1.5 Status Icons in the Automation License Manager

# Status Icons in the Automation License Manager

The existing status icons and their significance for the license keys in the Automation License Manager are explained below.

# Note Inactive icons

Some icons are labeled inactive in the Description column of the following table. License keys with these icons cannot be used. This may be caused by an incomplete offline transfer in which the activation code has not yet been received.

# Meaning of the Status Icons for License Keys

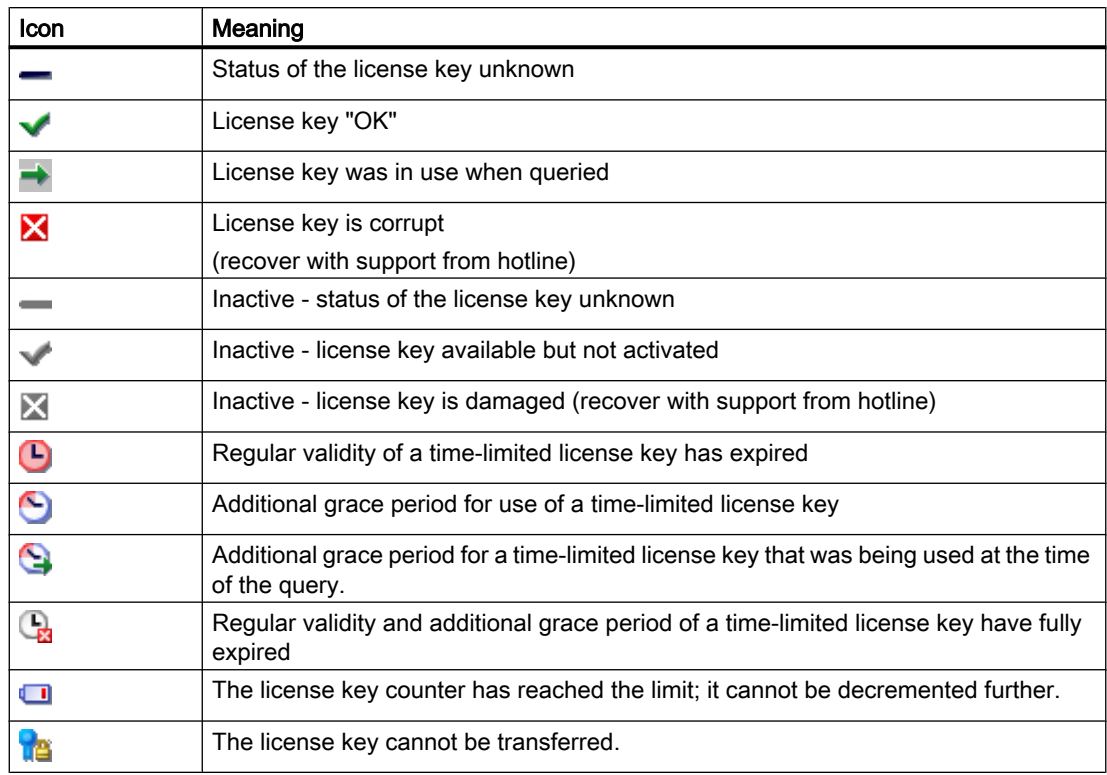

# Meaning of the Status Icons for installed Software

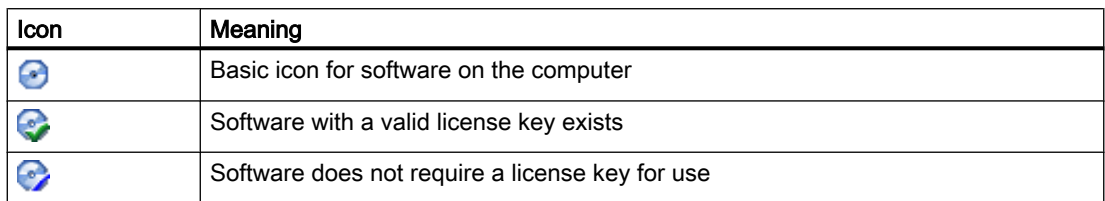

<span id="page-24-0"></span>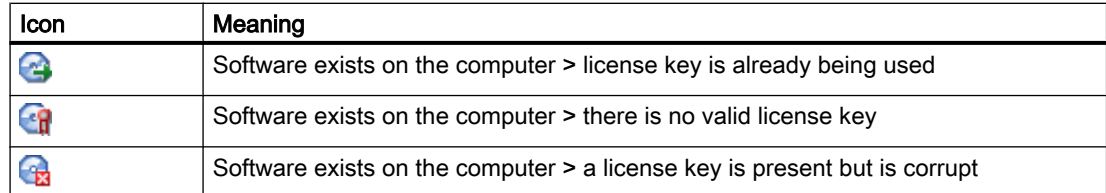

# Meaning for the Status Icons in the "Log" View

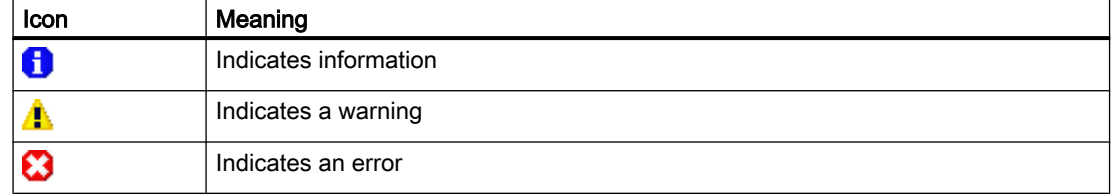

# Meaning of the Folder

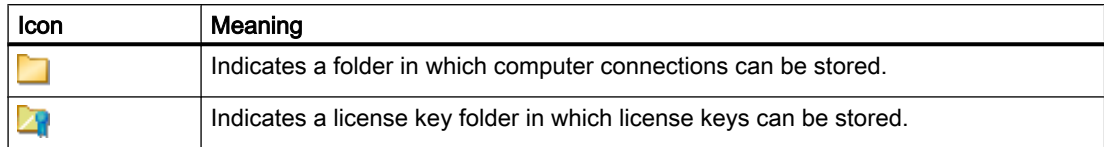

# 3.1.6 Icons in the toolbar

# Introduction

With the "View > Toolbar" menu command, you enable or disable the display of the toolbar in the Automation License Manager. In the figure below, you can see the toolbar in the Automation License Manager with the standard view "License keys".

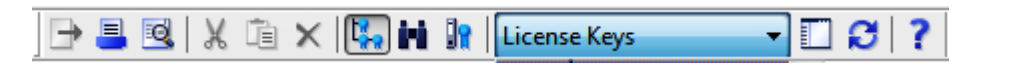

## **Note**

## Display in the toolbar

A button shown as pressed indicates that a specific status is active (here, for example, the "Management" view).

An icon with a dark gray background can have the following meaning:

- The function represented by the icon is not active
- The function represented by the icon is not available.

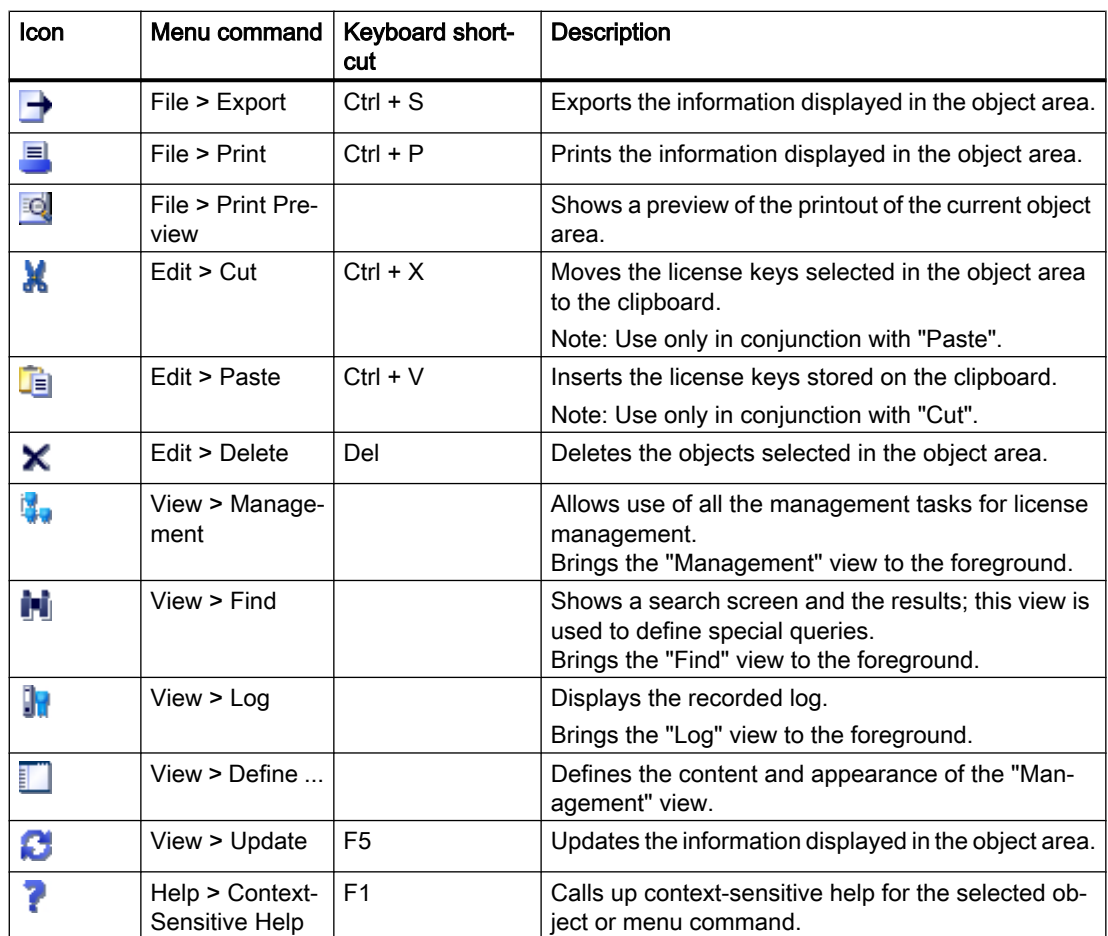

# <span id="page-25-0"></span>The following icons are available in the toolbar:

# 3.1.7 Keyboard shortcuts

# Overview of the Possible Keyboard Shortcuts

The keyboard shortcuts described below correspond to the MICROSOFT standard.

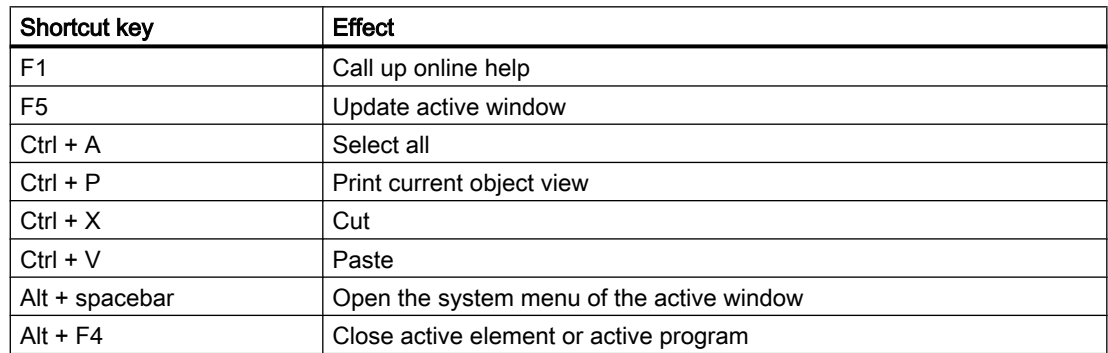

# <span id="page-26-0"></span>3.2 Views in the Automation License Manager

# 3.2.1 Standard views

# Overview of the Standard Views

The following standard views are available in the Automation License Manager after installation:

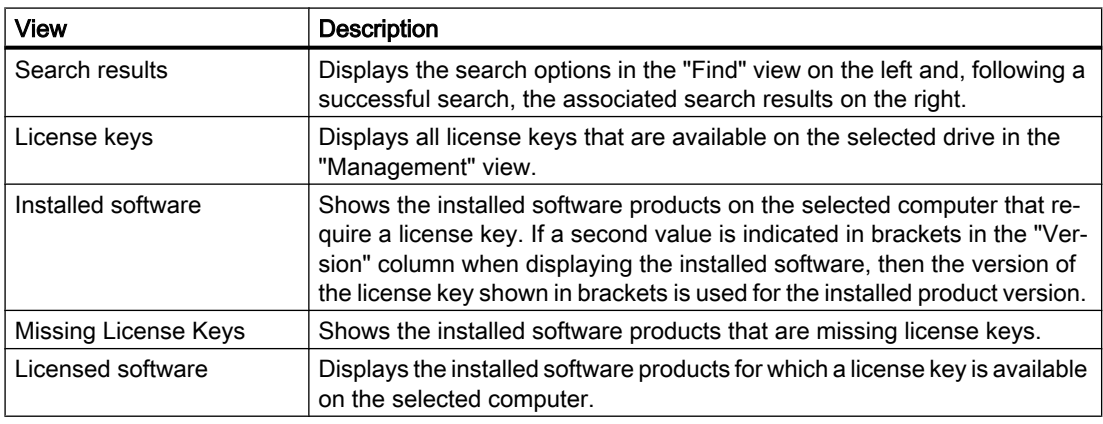

## **Note**

# Editing Standard Views

Please note the following: Standard views can only be copied; they cannot be deleted or changed.

# 3.2.2 Overview of the "Management", "Find", and "Log" views

# Opening the Views in the Automation License Manager

You can open the various views in the Automation License Manager by selecting the "View > Management/Find/Log" menu command.

You have the choice of the following views:

<span id="page-27-0"></span>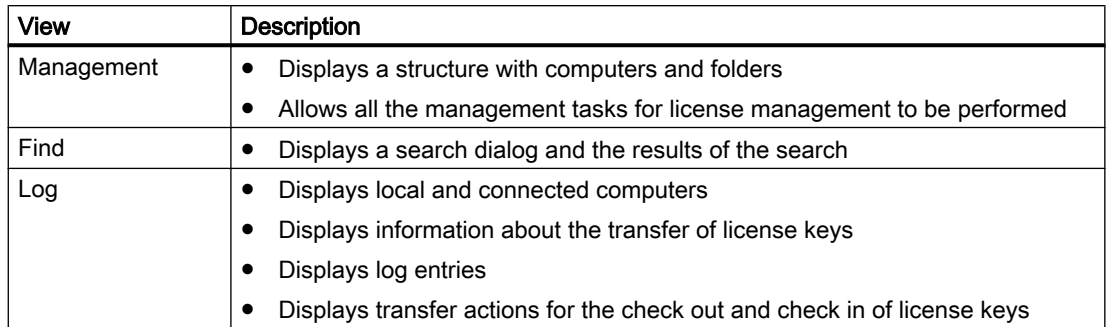

## Working with Multiple Views

You can only work with one view at a time in the work area of the Automation License Manager (similar to Windows Explorer). However, the Automation License Manager can be started more than once.

By the Automation License Manager more than once, you can move license keys within the application and between two windows.

#### Note

#### User-specific settings

The Automation License Manager has a session memory and user-specific settings are therefore saved automatically.

# 3.2.3 Working in the "Management" view.

## Introduction

In the "Management" view, you can select and activate available views or define your own views. Several predefined standard views for the Management view are installed with the Automation License Manager.

Follow these steps:

- 1. Select the view using the "View > Management" menu command.
- 2. The currently selected view in the drop-down list on the menu bar is used to display information in the object area.
- 3. Select the "View > Define" menu command. The "Define View" dialog opens. Here, you can access information using existing views or define a new view.

# <span id="page-28-0"></span>Meaning of the Buttons in "Define View"

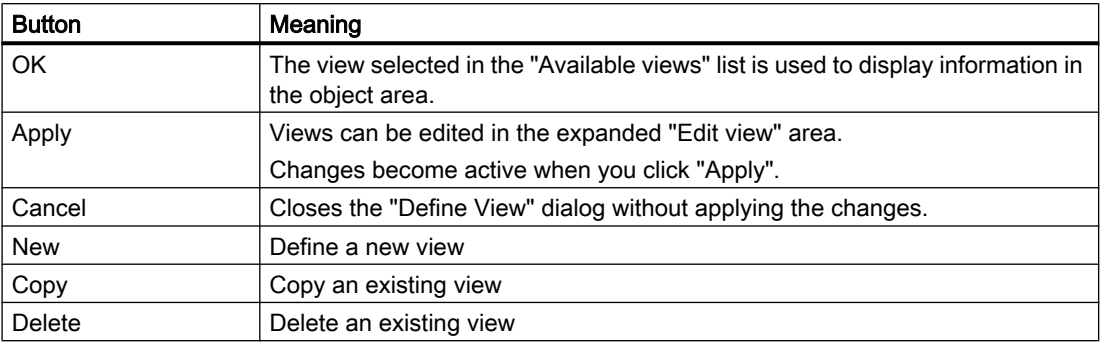

# "New", "Copy" and "Delete" buttons

The "New", "Copy" and "Delete" buttons operate on the views displayed in the "Available views" list.

## "Edit view" area

The name of the view is entered in the "Name" box. This name appears in the view as the title of the object area and in the drop-down list on the toolbar.

You can use the radio buttons to preselect the filtered contents of a view to be displayed:

- License keys only license key information is available for selection.
- Software Only software information is available for selection.

## You can define the content and layout of the views in the following tabs:

- The columns
- The filters
- The groups
- The sorting

# 3.2.4 Views drop-down list

The "Views" drop-down list shows the "view" set for the "Management" view.

You can find the available standard views in the section "Standard views". In the example shown, the standard view "License Keys" is active.

<span id="page-29-0"></span>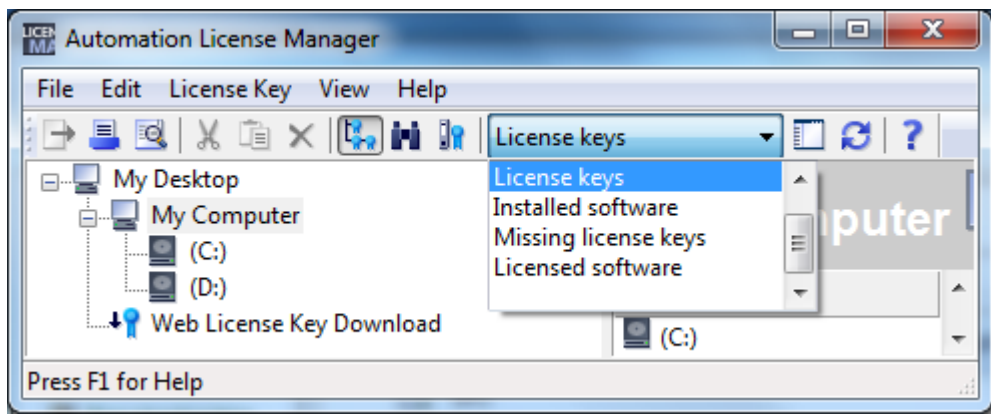

# 3.2.5 Working in the "Find" View

# Introduction

You can search for information on license keys and installed software in the "Find" view in the Automation License Manager.

Follow these steps:

- 1. Select the view using the "View > Find" menu command.
- 2. Make the following settings in the "Find" area:
	- Enter a search term and/or product as necessary.
	- Select criteria in the "Storage location", "Standard license type", "License type", "Status", and "Used by" lists.
	- Click the "Find Now" button to begin the search.

Result: The search results are displayed in the object area.

# Example: Find a License Key in the Network

Follow these steps:

- 1. Select the view using the "View > Find" menu command.
- 2. Make the following settings in the "Find" area:
	- Enter the term "STEP 7" for example in the "Search Term" input box.
	- Select "All" in the "Storage location" drop-down list.
	- Click the "Find Now" button.

Result: All license keys are displayed that

- Contain the term "STEP 7"
- Are present on your own computer or a connected computer

# <span id="page-30-0"></span>3.2.6 Working with the "Log" and "Check out log" views

# Introduction

The "Log" view provides information on all operations that involve license keys (such as use of a license key by software, transfer of license keys,check out of license keys...).

To call up a log, follow these steps:

- 1. Open the view using the "View > Log" menu command.
- 2. Select the required view from the drop-down list: Log view or Check out view.
- 3. In the object area, select the location (My Computer, connected computer) where you want to open a stored log.
- 4. Select the number of entries you require or select the time period for which logs will be displayed.
- 5. Select the "System entries" check box if you want system entries to be displayed as well. System entries are additional entries that are relevant for customer support and the technology.
- 6. Select the "Filter" check box if you want to use a filter. Select the filter you require from the drop-down list.
- 7. Click the "Update" button. Result: The log entries corresponding to the selected criteria are displayed for the selected view.

## **Note**

.

#### Point to note about the check out log

The check out log displays all actions relating the check out of license keys that have not yet been completed. It shows all license keys checked out from the server that have not yet been checked in again.

If a license key has been checked out and then checked in again, the action has been completed and is therefore not shown in the check out log.

# Printing the Log

Follow these steps:

- 1. Open a log.
- 2. To print the log, select the "File > Print" menu command.
- 3. Correct the settings if necessary and confirm the dialog with "OK". Result:The displayed log entries are printed out.

# <span id="page-31-0"></span>Archiving the Log

Follow these steps:

- 1. Open a log.
- 2. To archive the log, select the "File > Export" menu command.
- 3. Enter the drive and storage path. Result: The displayed log entries are stored on the specified path in csv format.

## Delete Log

Follow these steps:

1. To delete all the entries in the log, select the "Edit > Delete Log" menu command. Result: All log entries of the selected computer are deleted.

# 3.3 Handling license keys

# 3.3.1 Installing License Keys

## Installing License Keys

License keys can be installed during the installation of the software product

Some software products allow you to install the required license key during the installation (setup) of the program itself. The license key is then installed on the computer where the software is being installed.

#### **Note**

## Upgrade license keys

Note that upgrade license keys cannot be installed during setup.

# See also

[Transferring license keys](#page-34-0) (Page [35](#page-34-0))

# <span id="page-32-0"></span>3.3.2 Displaying Installed License Keys

# Procedure

You can list all installed license keys using the "View > Management" menu command.

Follow these steps:

- 1. Select the view using the "View > Management" menu command.
- 2. In the navigation panel, select the computer (My Computer or connected computer) and the drive from which you want to see the installed license keys
- 3. Select the "View > Define" menu command. The "Define View" dialog opens.
- 4. Select the "License keys" view and click "OK". Result: The license keys installed on the computer are displayed.

#### **Note**

## Unrecognized license keys

When available license keys are not recognized by corresponding components, check the following columns:

- Version
- Validity
- Status (select license keys, select "View > Update", then "License Key > Check")

# Printing or Exporting the List of Installed License Keys

You can edit the list of installed license keys as follows:

- 1. Print using the "File > Print" menu command.
- 2. Export to a CSV file with the "File > Export" menu command.

## See also

[Status Icons in the Automation License Manager](#page-22-0) (Page [23](#page-22-0))

# 3.3.3 Displaying Installed software

# Procedure

You can list all installed software products that require a license key for operation by selecting the "View > Management" menu command.

<span id="page-33-0"></span>Follow these steps:

- 1. Select the view using the "View > Management" menu command.
- 2. Select the "View > Define" menu command. The "Define View" dialog opens.
- 3. Select the "Installed software" view and click "OK". Result: The Siemens AG software products installed on the computer that support the new license concept (using license keys) are displayed.

## Note

## Notes on the versions of license keys

If a second value is shown in brackets in the "Version" column when displaying the installed software, this means that the version of the license key shown in brackets is used for the installed product version.

# Printing or Exporting the List of Installed Software

You can edit the list of installed software as follows:

- 1. Print using the "File > Print" menu command.
- 2. Export to a CSV file with the "File > Export" menu command.

## See also

[Status Icons in the Automation License Manager](#page-22-0) (Page [23](#page-22-0))

# 3.3.4 Checking license keys

## Procedure

Follow these steps:

- 1. Select the view using the "View > Management" menu command.
- 2. In the object area, select the storage location (My Computer, connected computer, license key folder) where the license key you want to check is stored.
- 3. Select the license key to be checked.
- 4. Select the License Key > Check menu command.

Result: The selected license key is checked, and the result is displayed using a status icon for license keys.

# See also

[Status Icons in the Automation License Manager](#page-22-0) (Page [23](#page-22-0))

# <span id="page-34-0"></span>3.3.5 Transferring license keys

# Procedure

The following options are available for transferring license keys between various storage locations (for example, computers, USB memory sticks and license key folders):

- Using drag-and-drop
- Using cut and paste
- Using the "License Key > Transfer" menu command.
- Using the "License Key > Offline Transfer" menu command, you can transfer the start code, request code, and activation code manually (see "License Key Offline Transfer" Dialog).

## Transferring License Keys Using Drag-and-Drop

Follow these steps:

- 1. Select the view using the "View > Management" menu command.
- 2. Open the storage location on your own or a connected computer from which you want to remove license keys.
- 3. Select the license keys and holding down the left mouse button, drag them to the storage location where you want to insert the license keys.

Result: The license keys are transferred.

## Transferring License Keys by Cutting and Pasting

Follow these steps:

- 1. Select the view using the "View > Management" menu command.
- 2. Open the storage location on your own or a connected computer from which you want to remove license keys.
- 3. Select the license keys you want to transfer.
- 4. Select the "Edit > Cut" menu command.
- 5. Open the storage location on your own computer or a connected computer where you want to insert the license keys.
- 6. Select the "Edit > Paste" menu command.

Result: The license keys are transferred.

## Transferring License Keys with the "Transfer" Command

Follow these steps:

- 1. First, select the license keys you want to transfer to another storage location.
- 2. Open the "Transfer License Key" dialog with the "License Key > Transfer" menu command.

- <span id="page-35-0"></span>3. Select the destination drive you require in the drop-down list or click the "Network..." button if the destination drive is on a different, connected computer. The "Connect Computer" dialog opens
- 4. Enter the computer name or select the computer in the drop-down list.
- 5. As an alternative, click "Browse" to open the "Search for a Computer" dialog.
	- Click "Entire network", and then click "Microsoft Windows Network".
	- If the computer is located in a domain, select this domain.
	- Then, select the computer you require and click "OK" to confirm your selection. Note that the Automation License Manager must also be installed on the selected computer.
	- Click "OK" to confirm your selection and close the each of the dialogs.

Result: The license keys are transferred.

## See also

["License Keys Offline Transfer" dialog](#page-94-0) (Page [95\)](#page-94-0) [Browsing for existing license keys in the network](#page-51-0) (Page [52](#page-51-0))

# 3.3.6 Recovering license keys

## Procedure

With the License Key > Recover menu command, you open the dialog for recovering license keys.

#### Follow these steps:

- 1. Select the license key to be recovered and select the "License Key > Recover" menu command.
- 2. Connect to "Support for License Management" and transfer the data displayed in the dialog:
	- The product name
	- The license key number
	- The license number
	- The request code
- 3. Enter the supplied activation code and click "OK".

Result: The corrupt license key has been recovered and is now available for use.
# Note

#### Recovering license keys

Note that authorizations can only be recovered on diskettes and license keys only on hard disks.

#### See also

[Transferring license keys](#page-34-0) (Page [35](#page-34-0)) ["Recover License Key" Dialog](#page-102-0) (Page [103](#page-102-0)) [Dialogs in the Recover Wizard](#page-104-0) (Page [105](#page-104-0))

# 3.3.7 Recovering license keys with the wizard

#### Procedure

With the License Key > Recover Wizard menu command, you open the "Wizard for Recovering License Key(s)" dialog.

You can use the "Recover Wizard" to repair one or more license keys that are no longer available due to loss or a defect on the hard drive. Help from A&D Customer Support is required to recover the license keys.

The wizard guides you step by step through the entire process. The following dialogs are called:

- Recover Wizard: Select license key
- Recover Wizard: Enter repair codes
- Recover Wizard: Result

#### See also

[Recover Wizard Select license key](#page-104-0) (Page [105\)](#page-104-0) [Recover Wizard Enter repair codes](#page-104-0) (Page [105](#page-104-0)) [Recover Wizard Result](#page-105-0) (Page [106\)](#page-105-0)

# <span id="page-37-0"></span>3.3.8 Managing keys in folders

#### Storing and Managing License Keys

As of Version V5.2 of the Automation License Manager, special license key folders can be created for managing license keys.

The folders in the Automation License Manager are identified by the following icons:

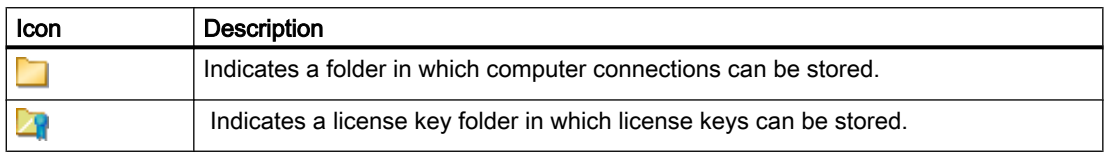

#### Actions with License Key Folders

License key folders can be moved as usual by drag-and-drop, cutting and pasting and renaming.

Empty license key folders can also be deleted; this is, however, no longer possible if the folder contains a license key.

#### Storing License Keys in License Key Folders

By creating license key folders, you can store license keys in a hierarchically structured product- and version-specific system. This gives you a better overview of the existing license keys, as the following example shows:

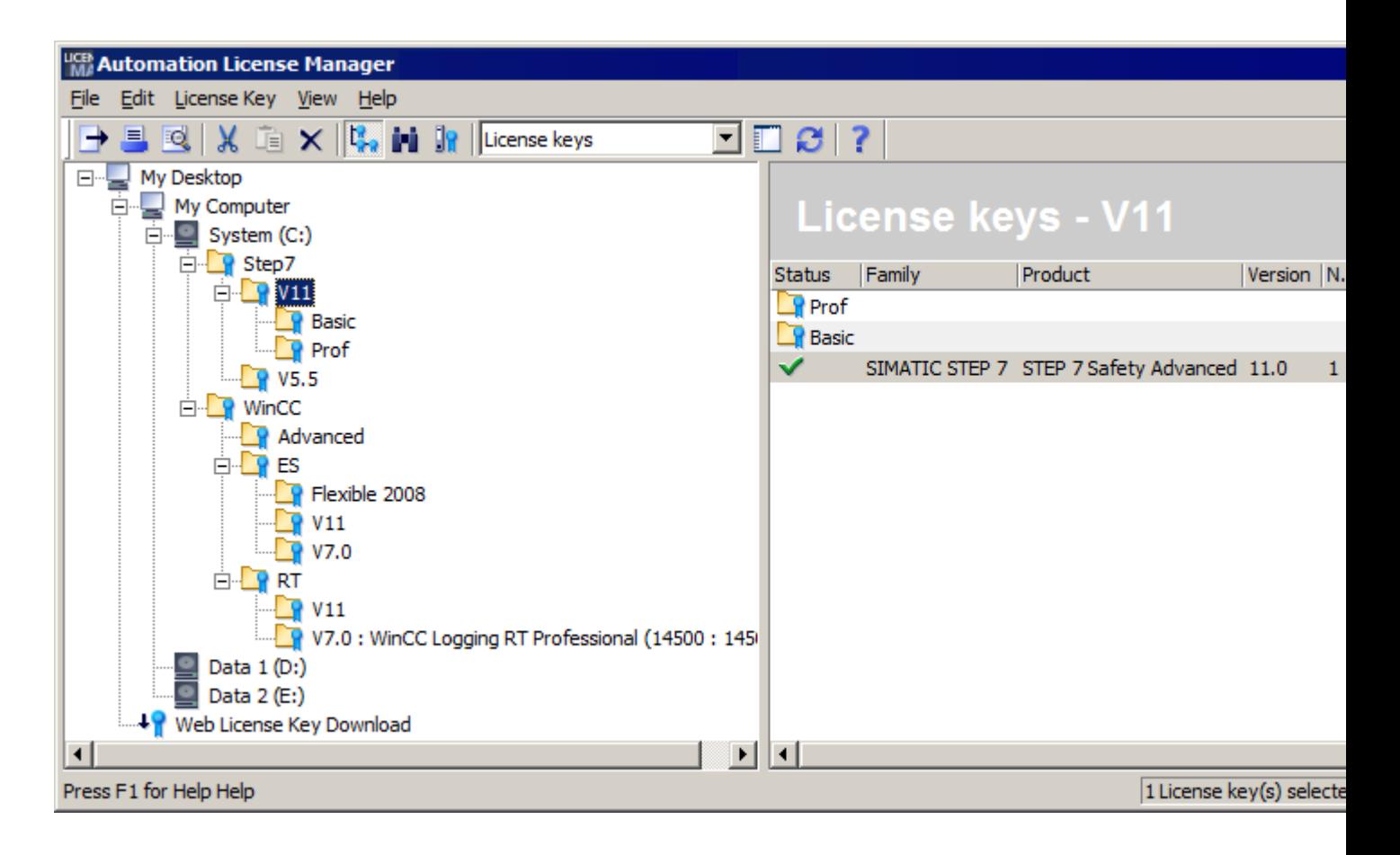

You can also save license keys without a folder structure, as shown in the figure above. If however, there is a license key folder present, it is shown first and then the individual license keys after it.

#### Displaying the Validity of Licenses

An additional advantage of the license key folders is that when you are using license keys of the type "Count relevant" or "Countable objects", the total number of available tags (variables or application-specific objects) is displayed in brackets after the folder name. As the following example shows, the opened folder contains several license keys with differing validity, which are displayed as a total in brackets after the folder name.

The first number indicates how many tags are still available, the second number after the colon indicates the total number of available tags.

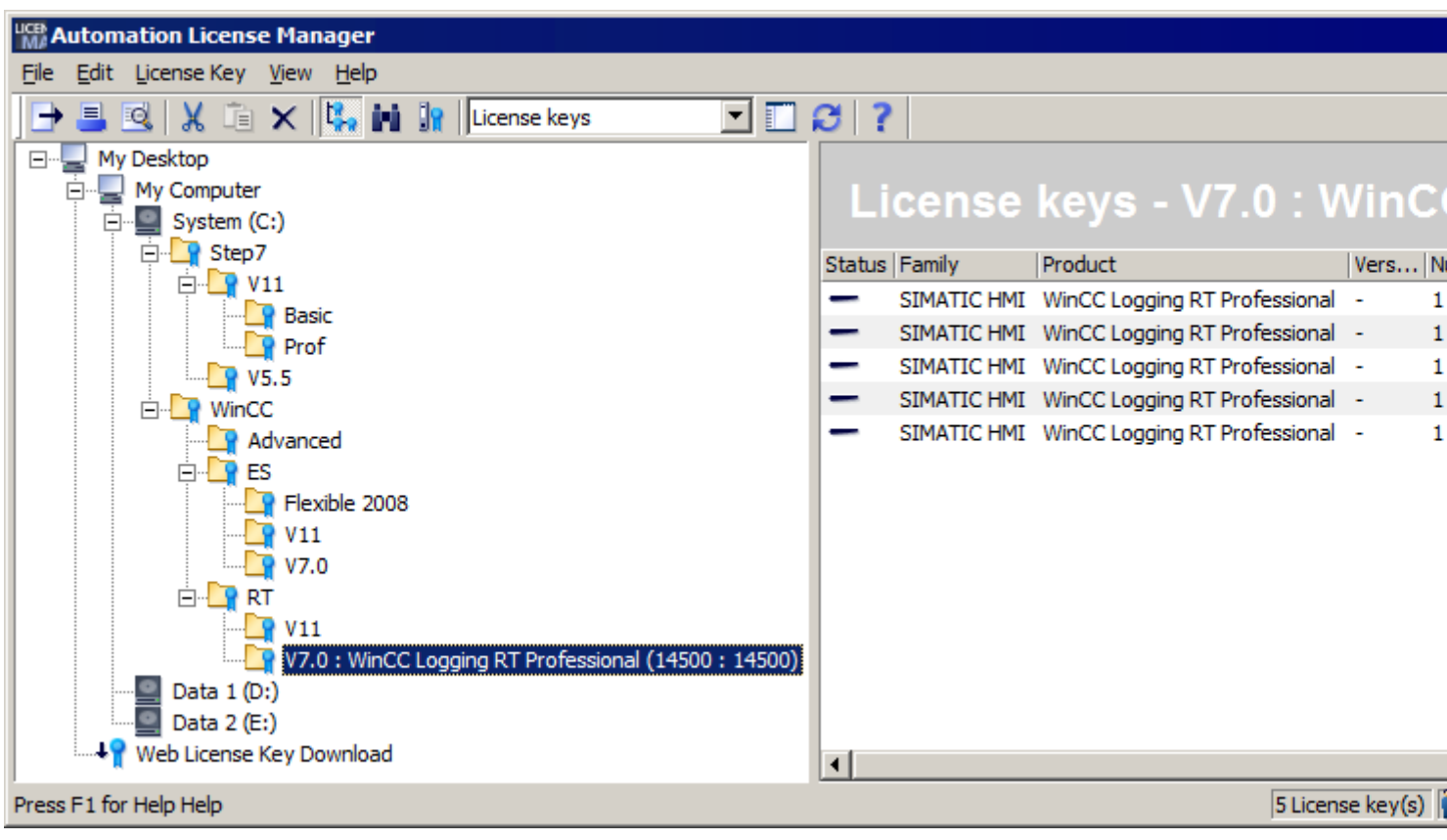

#### Note

#### Deleting license key folders

Please note that license key folders cannot be deleted if they contain license keys. License key folders can only be deleted when they are empty.

#### See also

Creating folders (Page 40)

#### 3.3.9 Creating folders

#### Using folders for structured storage

To achieve structured storage of existing computer connections and license keys, you can create folders. Computer connections are stored in general folders. Special license key folders are required to store license keys and these folders are identified by an additional icon.

Conditions for creating new folders:

The new folder can be a general folder or a license key folder, depending on where it is created.

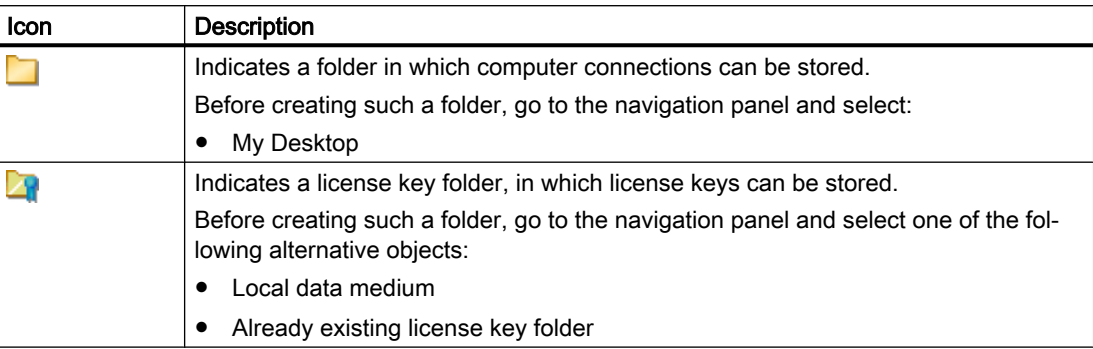

#### Creating folders

Follow these steps:

- 1. Select the "Management" view.
- 2. In the drop-down list within the menu bar, select the "License keys" view.
- 3. Selected the required object in the navigation panel, as described in the table above.
- 4. To create a general folder, select "My Desktop".
- 5. To create a license key folder, select a local data medium or an already existing license key folder.
- 6. Using the shortcut menu or the menu, select the command "Edit > New Folder".
- 7. Enter a name for the new folder in the "Insert a New Folder" dialog.
- 8. Click "OK" to confirm. Result: The new folder with the name you assigned is displayed in the navigation panel.

#### **Note**

#### Deleting license key folders

Please note that license key folders cannot be deleted if they contain license keys. License key folders can only be deleted when they are empty.

#### See also

[Managing keys in folders](#page-37-0) (Page [38\)](#page-37-0)

# 3.3.10 Determining and synchronizing license requirements

#### Introduction

You can use the "Synchronize License Requirements" dialog box to license software products on your own computer that do not yet have license keys, provided that license keys are available.

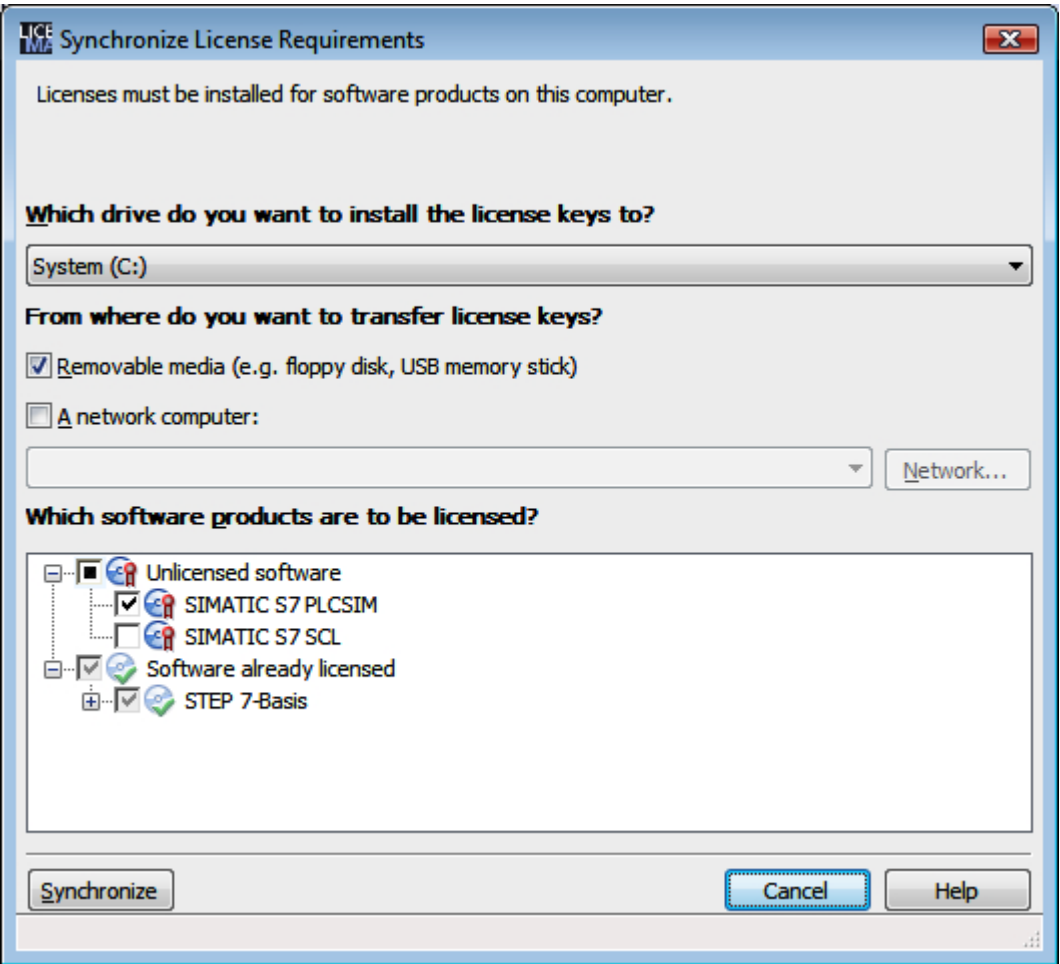

Follow these steps:

- 1. Select one of the predefined views "Installed software", "Missing license keys", or "Licensed software" using the "View > Define" menu command.
- 2. Select the "License Key > Synchronize License Requirements" menu command. Result: The "Synchronize License Requirements" dialog opens.
- 3. From the drop-down list, select the drive where you want to install the license keys.
- 4. Select the option for the source of the license keys to be transferred. You can use the "Network" button to navigate to any computer in the network.
- <span id="page-42-0"></span>5. The "Which software products are to be licensed?" box displays the software products on your computer that lack a valid license. Already licensed software is listed but cannot be selected. Click the "+" to see which licenses are available for the particular software.
- 6. Select which of the displayed software products you want to license and click "OK". The "OK" button does not become active until you have selected a software product to be licensed.

#### **Note**

#### No licensing possible

If the selected software package could not be licensed because, for example, the specified source computer does not contain a valid license key, you will receive a message and the dialog will appear again.

# 3.3.11 Overview of the offline transfer of license keys

#### Introduction

With the "License Key > Offline Transfer" menu command, you open the dialog for offline transfer of license keys.

#### **Note**

#### Condition for offline transfer

To be able to transfer license keys offline, both the Automation License Manager as well as the software that uses the license key must be installed on both computers (source and target).

#### Overview of the Steps for Offline Transfer

The transfer is performed with the aid of a wizard. Select the offline transfer step you want to perform and click "Next".

You have the following options:

- Generate start code
- Generate request code
- Generate activation code
- $\bullet$  Activate license key(s)

The wizard for the offline transfer guides you step by step through the transfer.

#### <span id="page-43-0"></span>See also

Offline transfer - Generate start code (Page 44) [Offline transfer - Generate request code](#page-44-0) (Page [45\)](#page-44-0) [Offline transfer - Generate activation code](#page-45-0) (Page [46\)](#page-45-0) [Offline transfer - Activate license keys](#page-47-0) (Page [48](#page-47-0))

## 3.3.12 Offline transfer - Generate start code

#### Generate start code

You perform this step on the source computer where a license key for the software exists.

#### **Note**

#### Condition for offline transfer

To be able to transfer license keys offline, both the Automation License Manager as well as the software using the license key must be installed on both computers (source and target).

#### **Procedure**

Follow these steps:

- 1. Select the drive where the required license key is located in the navigation panel.
- 2. Select the "License Key > Offline Transfer" menu command. The "License Keys Offline Transfer" dialog opens.
- 3. Select the "Generate start code" option and click "Next". The "Wizard for Sending License Key(s)" dialog opens. The list contains the start codes of all available license keys.
- 4. Select the license keys you want to transfer in the table and click the "Save" button.
- 5. Select the path and the license profile file in which the start codes will be saved and click "Save".
- 6. Click the "Next" button.
- 7. Transfer the start codes to the target computer. For example:
	- The license profile file by e-mail
	- The start codes by phone
	- A printout by fax
- 8. If you want to close the dialog and enter the request codes later, click "Cancel".

#### <span id="page-44-0"></span>See also

[Overview of the offline transfer of license keys](#page-42-0) (Page [43](#page-42-0))

Offline transfer - Generate request code (Page 45)

[Offline transfer - Generate activation code](#page-45-0) (Page [46\)](#page-45-0)

[Offline transfer - Activate license keys](#page-47-0) (Page [48](#page-47-0))

# 3.3.13 Offline transfer - Generate request code

#### Generate request code

You perform this step on the target computer to which the license keys for software will be transferred.

#### **Note**

#### Condition for offline transfer

To be able to transfer license keys offline, both the Automation License Manager as well as the software using the license key must be installed on both computers (source and target).

#### Procedure

Follow these steps:

- 1. Select the "License Key > Offline Transfer" menu command. The "License Keys Offline Transfer" dialog opens.
- 2. Select the "Generate request code" option and click "Next". The "Wizard for Receiving License Key(s)" dialog opens with an "Enter start code" list.
- 3. Select the following steps depending on the type of data transfer:

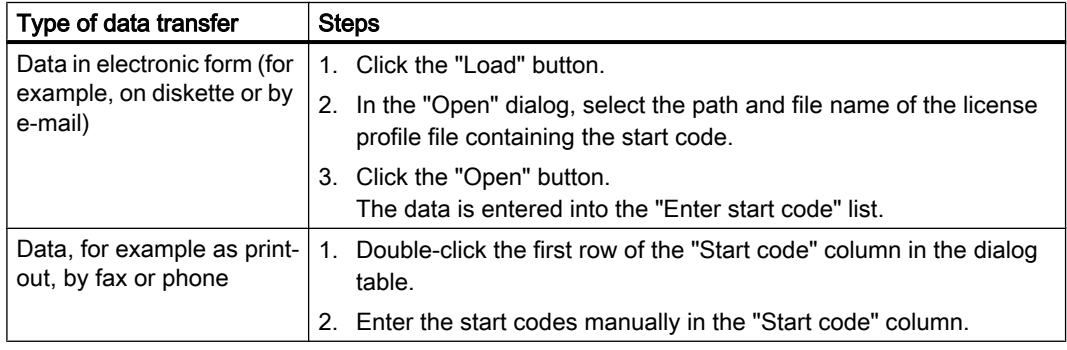

- 4. Click the "Next" button. The "Wizard for Receiving License Keys" dialog opens with a "Select license keys" list.
- 5. Select the license keys to be transferred to a drive on your own computer.

- <span id="page-45-0"></span>6. In the "Which drive do you want to install the license keys to?" drop-down list, select the drive on your computer.
- 7. Click the "Next" button. The "Wizard for Receiving License Key(s)" dialog opens with a "Display request code" list.
- 8. Click the "Save" button. Select the path and the license profile file in which the request codes will be saved and click "Save".
- 9. Click the "Next" button. The "Wizard for Receiving License Keys" dialog opens with the "Enter activation codes" list.
- 10.Transfer the request codes to the source computer. For example:
	- The license profile file by e-mail
	- The request codes by phone
	- A printout by fax
- 11.If you want to close the dialog and enter the activation codes later, click "Cancel".

#### See also

[Overview of the offline transfer of license keys](#page-42-0) (Page [43\)](#page-42-0) [Offline transfer - Generate start code](#page-43-0) (Page [44\)](#page-43-0) Offline transfer - Generate activation code (Page 46) [Offline transfer - Activate license keys](#page-47-0) (Page [48](#page-47-0))

# 3.3.14 Offline transfer - Generate activation code

#### Generate activation code

You perform this step on the source computer where a license key for the software exists.

#### Note

#### Condition for offline transfer

To be able to transfer license keys offline, both the Automation License Manager as well as the software using the license key must be installed on both computers (source and target).

#### Procedure

Follow these steps:

- 1. Select the "License Key > Offline Transfer" menu command. The "License Keys Offline Transfer" dialog opens.
- 2. Select the "Generate activation code" option and click "Next". The "Wizard for Sending License Keys" dialog opens with an "Enter request code" list.
- 3. Select the following steps depending on the type of data transfer:

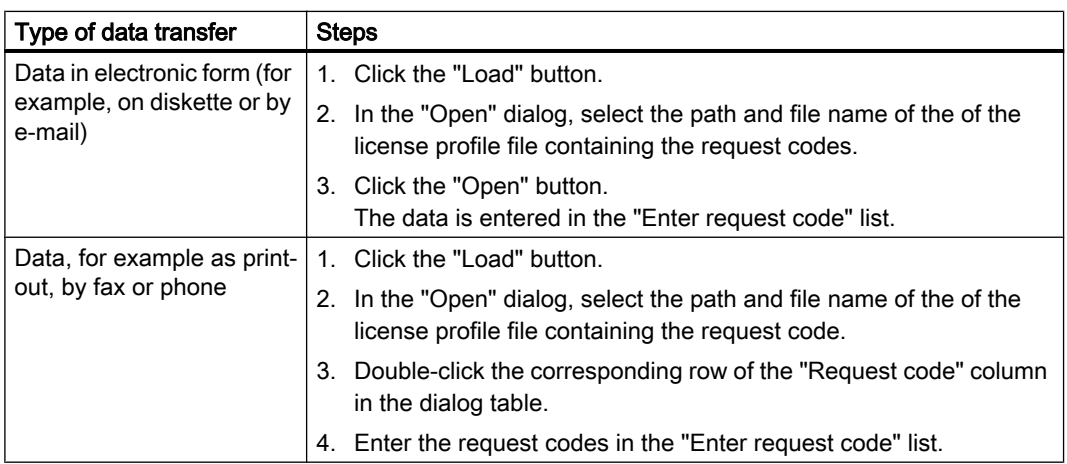

- 4. Click the "Next" button. The "Remove license key(s)" list opens.
- 5. Click the "Save" button. Select the path and the license profile file in which the activation codes will be saved and click "Save".
- 6. Click the "Next" button. The "Calculate Activation Codes: Confirm" dialog window opens.
- 7. Confirm the dialog with "Yes". The license keys displayed in the "Remove license key(s)" list in the "Wizard for Sending License Key(s)" dialog are removed and the "Display activation codes" dialog opens.
- 8. Transfer the activation codes to the target computer. For example:
	- The license profile file by e-mail
	- The activation codes by phone
	- A printout by fax
- 9. Click "Finish" to close the dialog.

#### See also

[Overview of the offline transfer of license keys](#page-42-0) (Page [43](#page-42-0)) [Offline transfer - Generate start code](#page-43-0) (Page [44\)](#page-43-0)

<span id="page-47-0"></span>[Offline transfer - Generate request code](#page-44-0) (Page [45\)](#page-44-0) Offline transfer - Activate license keys (Page 48)

# 3.3.15 Offline transfer - Activate license keys

#### Activate license keys

You perform this step on the target computer where the license key for software will be transferred.

#### Note

#### Condition for offline transfer

To be able to transfer license keys offline, both the Automation License Manager as well as the software using the license key must be installed on both computers (source and target).

#### Procedure

Follow these steps:

- 1. Select the "License Key > Offline Transfer" menu command. The "License Keys Offline Transfer" dialog opens.
- 2. Select the "Activate license key(s)" option and click "Next". The "Wizard for Receiving License Keys" dialog opens with the "Enter activation codes" list.
- 3. Select the following steps depending on the type of data transfer:

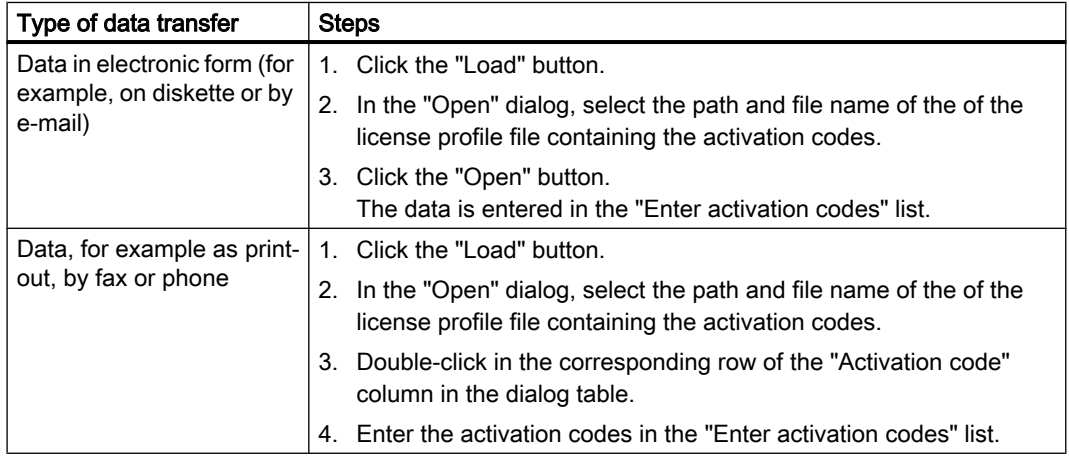

- 4. Click the "Next" button.
- 5. Click "Finish" to close the dialog. Result: The activated license key is displayed in the "Result" list of the "Wizard for Receiving License Keys" dialog. The license key is transferred from the source computer to the target computer.

#### **Note**

#### Error during transfer

If errors occur during transfer, the "Wizard for Receiving License Keys" dialog opens with an "Incorrect activation codes" list.

In this case, contact "Support for License Management".

#### See also

[Overview of the offline transfer of license keys](#page-42-0) (Page [43](#page-42-0)) [Offline transfer - Generate start code](#page-43-0) (Page [44\)](#page-43-0) [Offline transfer - Generate request code](#page-44-0) (Page [45\)](#page-44-0) [Offline transfer - Generate activation code](#page-45-0) (Page [46\)](#page-45-0)

# 3.3.16 License profile files for the offline transfer of license keys

#### License profile files

A license profile file is used to exchange information for the offline transfer of license keys. The offline transfer is performed in various steps.

- Generate start code
- Generate request code
- Generate activation code
- Activate license key(s)

Different data is included in the license profile file for each step of the process.

A license profile file can be transferred in electronic form (for example, on a diskette or by email).

# Data of a License Profile File

The following data is saved in a license profile file for offline transfer:

- Product name name of the component
- License number specific number for the license key transfer

<span id="page-49-0"></span>3.4 Web license key download

- Start code
- Request code
- **Activation code**

#### **Note**

#### Validity of a license profile file

License profile files are only valid for one-time transfer of a group of license keys.

To repeat the transfer, new files are required.

#### See also

[Overview of the offline transfer of license keys](#page-42-0) (Page [43\)](#page-42-0)

# 3.4 Web license key download

# 3.4.1 Basics of Web license key download

#### Requirements for Web License Key Download

The software download allows you to access ordered license keys.

For access, you need:

- A personalized login that you can use to fetch all license keys assigned to "your company".
- An anonymous login that you can use to fetch an individual license key, and the corresponding CoL (Certificate of License). This document contains all data required for the anonymous download.

#### Overview of a Web License Key Download

If your computer is located in a stand-alone network or a network with a low security level, we recommend the following procedure:

- Install the Automation License Manager additionally on a computer with Internet access that is located outside of the automation system.
- Perform the Web license key download as described. See also: [Downloading a Web License Key](#page-50-0) (Page [51](#page-50-0)).
- Transfer the license keys to a license key diskette and then from the license key diskette to the computers of the automation system.

3.4 Web license key download

#### <span id="page-50-0"></span>**NOTICE**

#### Checking a Web license key download

Prior to the download, check that the transfer media are virus-free.

#### See also

Downloading a Web License Key (Page 51) [Overview of the buttons for a Web license key download](#page-51-0) (Page [52](#page-51-0))

#### 3.4.2 Downloading a Web License Key

#### Downloading a Web License Key

Please note the requirements for the download described in [Basics of Web license key](#page-49-0)  [download](#page-49-0) (Page [50\)](#page-49-0).

Follow these steps:

- 1. Set the "View > Management" view.
- 2. Click "Web License Key Download" in the navigation panel. If the computer has Internet access, the Automation Download Manager opens the window in the object area.
- 3. Follow the instructions for downloading a license key in the download window.

#### **Note**

#### Error messages when downloading

If you receive an error message that the software download server is unavailable, check your firewall settings and, if necessary, contact your system administrator.

If you receive an error message that the software download server is not ready for operation at the moment, try again later.

#### See also

[Basics of Web license key download](#page-49-0) (Page [50\)](#page-49-0) [Overview of the buttons for a Web license key download](#page-51-0) (Page [52](#page-51-0))

# <span id="page-51-0"></span>3.4.3 Overview of the buttons for a Web license key download

#### Buttons for a Web License Key Download

The following buttons are available for the Web license key download:

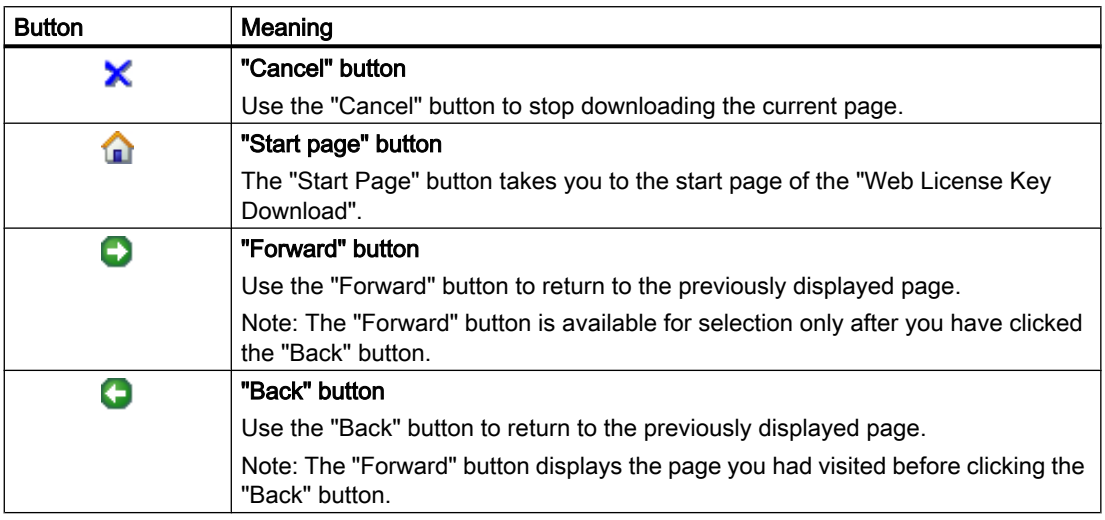

#### See also

[Basics of Web license key download](#page-49-0) (Page [50\)](#page-49-0) [Downloading a Web License Key](#page-50-0) (Page [51\)](#page-50-0)

# 3.5 Using license keys in the network

# 3.5.1 Browsing for existing license keys in the network

#### Using Software with Free License Keys in the Network

A free floating license key (on a connected computer) allows the use of a protected software product when there is no free license locally.

#### **Note**

#### Browsing for license keys

To browse for license keys on a connected computer, the connected computer must be entered in the Automation License Manager on the local computer.

#### Recommendation for Faster Access to Floating License Keys

To be able to access the floating license keys more quickly, you should install all floating license keys of the plant on only a few computers.

#### **Note**

#### Displaying the connected computers

In the menu "File > Settings > Favorites" tab you will see the computers that have been connected to the local Automation License Manager at some point in the past under "Known computers".

You can influence access to floating license keys as follows:

- Make sure that the computers where the floating license keys are located are entered in the "Search list". To do this, select the "Edit > Connect Computer" menu command.
- Move the computers where the floating license keys are located to the top positions in the "Search list" in the "Settings" dialog, and delete unnecessary entries.

The following buttons are available to you in the search list:

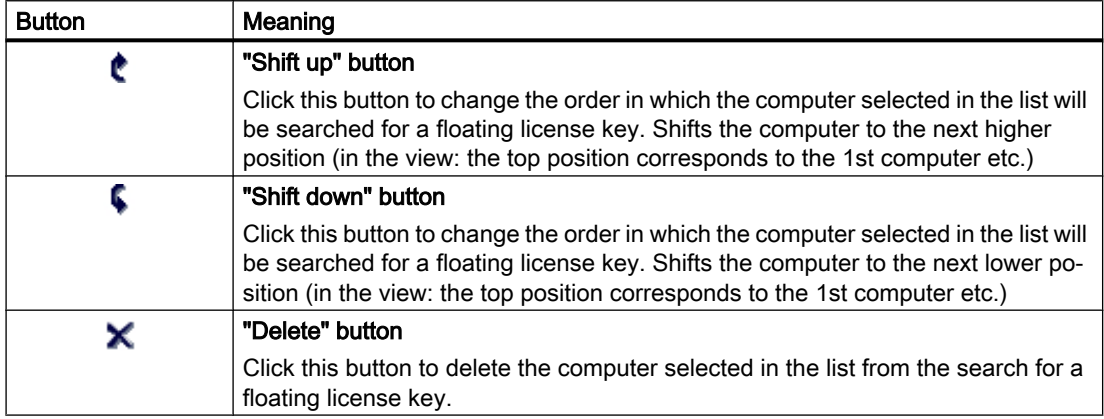

#### See also

[Connecting computers via a network](#page-53-0) (Page [54\)](#page-53-0) [Failure of computer connections](#page-54-0) (Page [55](#page-54-0))

# <span id="page-53-0"></span>3.5.2 Connecting computers via a network

#### Connect Computer

The "Edit > Connect Computer" menu command opens the "Connect Computer" dialog. Here, you can establish a connection to a computer that is reachable via a network and enable the computer for the handling of license keys.

#### Note

#### Connect Computer

Only computers that have the Automation License Manager installed can be connected.

#### Procedure

Follow these steps:

1. In "Computer Name", enter the name of a reachable computer or select one from the dropdown list.

The following can be used for the computer name: "ComputerName", or "ComputerName.Domain" and "IP address".

- 2. To search for a computer in the network, click "Browse".
	- Double-click on "Entire network".
	- Double-click on "Microsoft Windows Network".
	- If the computer is located in a domain, select this domain.
	- Select the computer and click "OK" to confirm your selection.
- 3. Under "Display name", you can enter any display name for the computer (default = computer name).
- 4. Select the "Always display in navigation window" check box if you want the entered computer to be available after a restart of the Automation License Manager.
- 5. Select the "Add to search list" check box if you want the entered computer to be included in the list of computers to be searched for license keys.
- 6. Click "OK" to confirm.

#### See also

[Browsing for existing license keys in the network](#page-51-0) (Page [52](#page-51-0)) [Failure of computer connections](#page-54-0) (Page [55](#page-54-0))

# <span id="page-54-0"></span>3.5.3 Browsing for computers in the network

#### Browsing for computers

In the dialog "Connect Computer" click "Browse" to open the dialog "Search for a Computer".

#### Follow these steps:

- 1. Double-click "Entire network".
- 2. Double-click on "Microsoft Windows Network".
- 3. If the computer is located in a domain, select this domain.
- 4. Select the computer and click "OK" to confirm your selection.
- 5. Click "OK" to confirm your selection.

# 3.5.4 Failure of computer connections

#### Notes on the Failure of Computer Connections

Computers connected over a network connection can use floating license keys.

The following description shows how a floating license key reacts to the failure of the computer connection.

# License Key Server

A license key server is a computer on which a floating license key is stored.

# License Key Client

A license key client is a computer that uses a floating license key from a server.

# Types of Connection Failure

When a floating license key on a license key server is used by a software product on a license key client and the connection between the two computers fails, it may be due to the following:

- The software product has crashed
- The network connection has been interrupted.
- The license key client has crashed.
- The license key server has crashed.

#### The Software Product has Crashed

The Automation License Manager on the license key client monitors the use of the license keys by the software product. If this crashes, the Automation License Manager immediately releases the relevant license keys on the license key server.

#### Network Connection was Interrupted

Following a failure of the network connection to the license key server, the software product on the license key client can continue to be used for up to 3 hours.

The floating license keys on the license key server remain "used" for a maximum of 3 hours.

The license key is, however, no longer found when the software product is restarted and therefore cannot be reassigned.

The following situations are possible:

- If the interruption lasts less than 3 hours, then:
	- The Automation License Manager on the license key server detects both the license key client (the computer that used the license keys) and the "used" license keys.
	- It allocates the still "used, previous" license keys to the detected license key client.
- If the interruption lasts more than 3 hours, then:
	- The license keys on the license key server are released.
	- License key clients are served the same as when initial contact is made.
	- After 3 hours, the previously connected license key client automatically attempts to find a valid license key. If no license key is available, the application-specific reaction to unavailable license keys is started (for example, notification after a defined period).

#### License Key Client has Crashed

If the interruption last less than 3 hours, the license key client detects that the connection to the server is established and automatically requests the "used" license keys once again.

The license key on the license key server is released if the interruption lasts longer than 3 hours.

#### License Key Server has Crashed

If the interruption last less than 3 hours, the license key client detects that the connection to the server is established and automatically requests the "used" license keys once again.

If the interruption last more than 3 hours, the license key client automatically attempts to find a valid license key. When no license key is available, the application-specific reaction to unavailable license keys is started (for example, notification after a defined period).

#### <span id="page-56-0"></span>See also

[Browsing for existing license keys in the network](#page-51-0) (Page [52\)](#page-51-0) [Connecting computers via a network](#page-53-0) (Page [54\)](#page-53-0)

# 3.6 Access protection for the Automation License Manager

# 3.6.1 Access protection by SIMATIC Logon role management

#### Role Management with SIMATIC Logon

With the role management of the "SIMATIC Logon" optional package, access by users and user groups to functions of the Automation License Manager can be controlled.

The access protection does not control access to the entire application but only to individual functions:

- The access protection forces users to log onto the system if they want to use the Automation License Manager and its functions.
- The role management is based on the users and user groups of the operating system.
- The assignment of specific tasks to roles (see table) allows simple assignment of rights to users and user groups.
- If SIMATIC Logon is installed and access protection is activated, the applications check directly to determine whether the logged-on person has the right to use certain functions. To prevent duplicate administration and checking of these persons, the right to use license keys is granted to all persons.

#### Definition of terms for role management

Below, you will find explanations of the most important terminology in SIMATIC Logon Role Management:

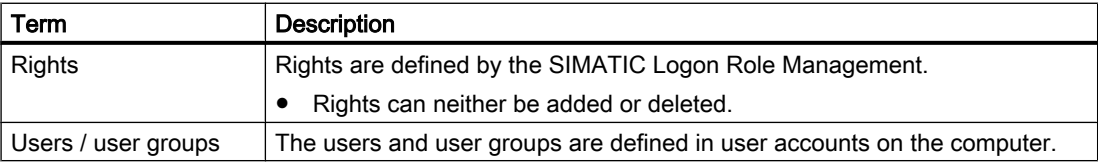

<span id="page-57-0"></span>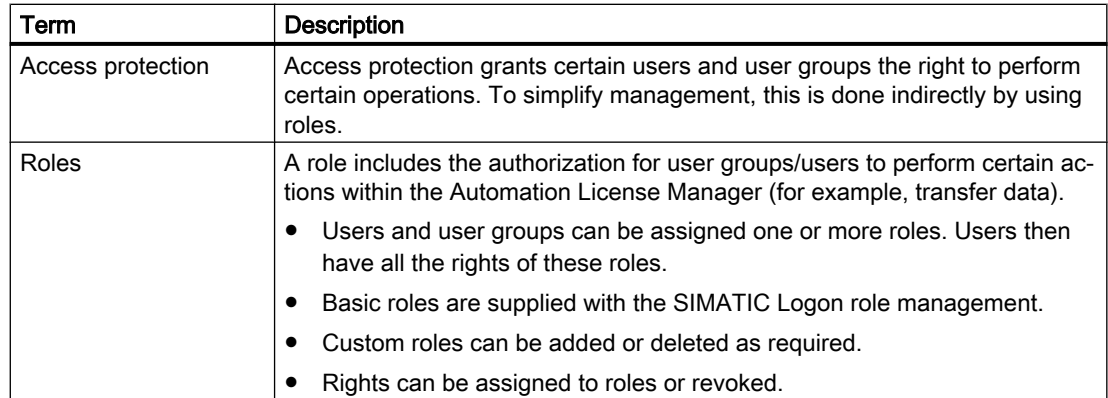

#### See also

Function rights and roles for the Automation License Manager (Page 58) [Calling and activating role management](#page-58-0) (Page [59\)](#page-58-0)

# 3.6.2 Function rights and roles for the Automation License Manager

## Introduction

The following function rights and roles are assigned for the Automation License Manager:

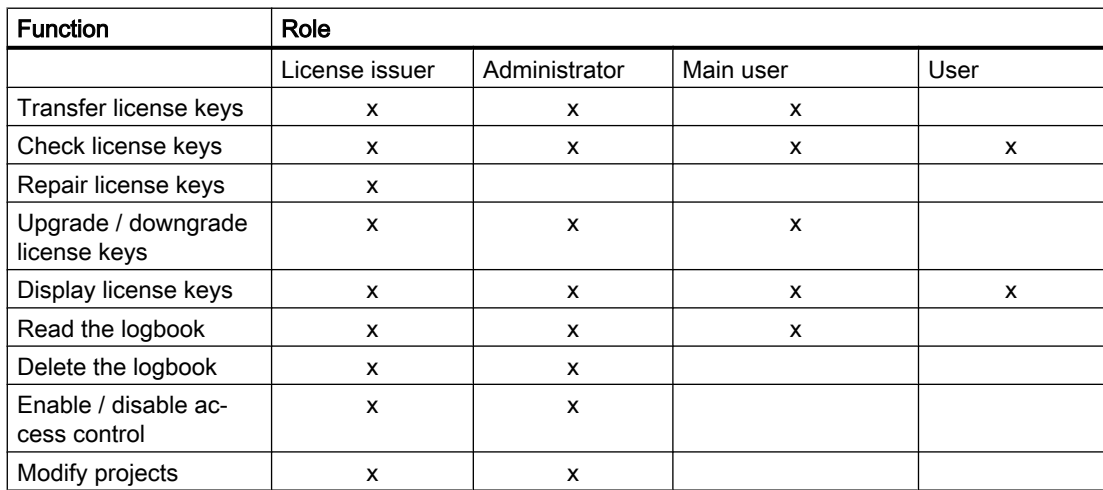

#### <span id="page-58-0"></span>**Note** Right to modify projects

The "Change projects" right means that you can assign roles and function rights for access to the Automation License Manager.

#### See also

[Access protection by SIMATIC Logon role management](#page-56-0) (Page [57\)](#page-56-0) Calling and activating role management (Page 59)

# 3.6.3 Calling and activating role management

#### **Requirements**

To use role management and activate the access protection, the following requirements must be met:

- The users and user groups must be set up in Windows.
- The SIMATIC Logon optional package must be installed.
- The "Logon\_Administrator" user group must have been set up (see online help for SIMATIC Logon).
- The user currently logged onto the computer must have the right "Activate/deactivate access protection" (File > Settings).

#### Calling and Activating SIMATIC Logon Role Management

Follow these steps:

1. Call up SIMATIC Logon Role Management with the "File > Role Management" menu command.

The "SIMATIC Logon Role Management" dialog opens.

- 2. Assign at least one user the role of "administrator".
- 3. Save your changes and close the "SIMATIC Logon Role Management" dialog.

# Note

#### "SIMATIC Logon Role Management" dialog

You will find instructions for working in the "SIMATIC Logon Role Management" dialog in the online help for SIMATIC Logon in the "SIMATIC Logon Role Management" dialog.

4. Select the "File > Change Logon" menu command to open the "SIMATIC Logon Service" dialog, and log on with a user name that has at least the "administrator" role.

- 5. Select the "File > Settings" menu command. The "Settings" dialog opens.
- 6. Select the "Activate SIMATIC Logon access protection" check box.

#### Note

#### "Activate SIMATIC Logon access protection" option

If the "Activate SIMATIC Logon access protection" check box not selected, all users can make changes in the role management.

If the "Activate SIMATIC Logon access protection" option is selected, only users with the "Activate/deactivate access protection" right can make changes in the role management.

7. Click "OK" to apply the settings.

#### See also

[Access protection by SIMATIC Logon role management](#page-56-0) (Page [57\)](#page-56-0) [Function rights and roles for the Automation License Manager](#page-57-0) (Page [58](#page-57-0))

# Icons in the Automation License Manager

# 4.1 Icons in the toolbar

#### Introduction

With the "View > Toolbar" menu command, you enable or disable the display of the toolbar in the Automation License Manager. In the figure below, you can see the toolbar in the Automation License Manager with the standard view "License keys".

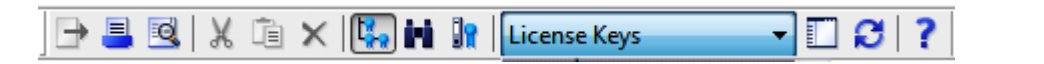

#### **Note**

#### Display in the toolbar

A button shown as pressed indicates that a specific status is active (here, for example, the "Management" view).

An icon with a dark gray background can have the following meaning:

- The function represented by the icon is not active
- The function represented by the icon is not available.

#### The following icons are available in the toolbar:

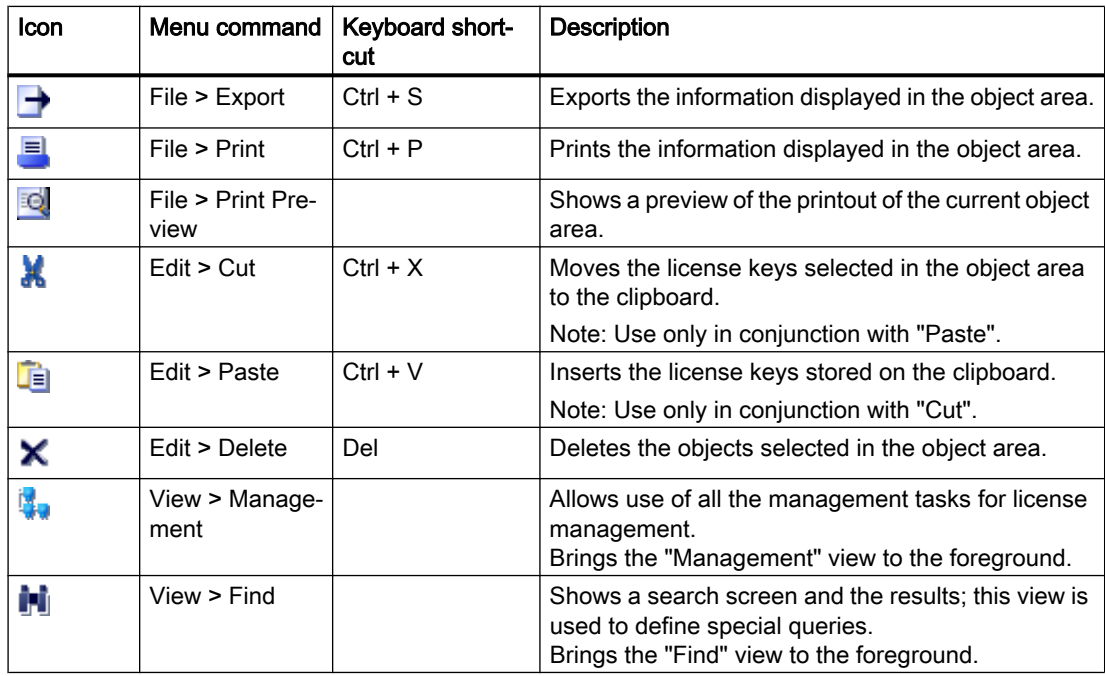

# 4.1 Icons in the toolbar

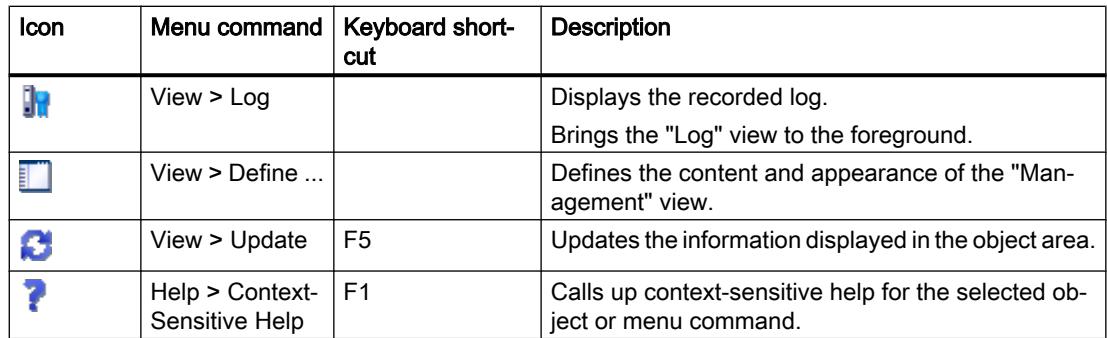

# Menu commands in the Automation License Manager  $\overline{5}$

# 5.1 Overview of the menu commands

# Menu commands in the Automation License Manager

The following menu commands are available:

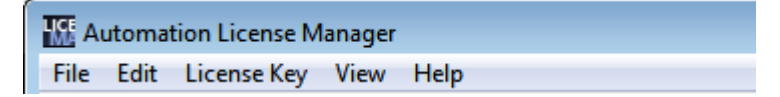

- "File" menu
- "Edit" menu
- "License Key" menu
- "View" menu
- "Help" menu

# 5.2 "File" menu

# 5.2.1 Overview of the "File" menu

# Commands in the "File" menu

The "File" menu contains the following commands:

- Export
- Page Setup
- Print Preview
- Print
- Settings
- Change Logon
- Role Management
- Exit

# Note

# Calling up help

To obtain help on these menu commands, select the command and press F1.

#### See also

Export (File menu) (Page 64) Page Setup (File menu) (Page 64) [Print Preview \(File menu\)](#page-64-0) (Page [65](#page-64-0)) [Print \(File menu\)](#page-64-0) (Page [65\)](#page-64-0) [Settings \(File menu\)](#page-65-0) (Page [66](#page-65-0)) [Change Logon \(File menu\)](#page-65-0) (Page [66\)](#page-65-0) [Role Management \(File menu\)](#page-66-0) (Page [67\)](#page-66-0) [Exit \(File menu\)](#page-67-0) (Page [68\)](#page-67-0)

# 5.2.2 Export (File menu)

#### Export

# $\rightarrow$

With the File > Export menu command, you export the current display in the object area in CSV format.

# 5.2.3 Page Setup (File menu)

#### Page Setup

The File > Page Setup menu command opens the "Page Setup" dialog where can select the following options:

- Set the paper format
- Select the paper source for the selected printer.
- Set the page orientation (portrait, landscape).
- Set the page margins.
- Select the printer with the "Printer" button.

- <span id="page-64-0"></span>● Close the dialog with the "Cancel" button.
- Accept the page settings by clicking "OK".

# 5.2.4 Print Preview (File menu)

# Print Preview

**IQ** 

The File > Print Preview menu command displays a preview of the printout of the current object area so that you can check the expected print results.

# 5.2.5 Print (File menu)

#### Print

 $\blacksquare$ 

With the File > Print menu command, you to print out the data in the current view in the object area.

The current view includes all data resulting from the selection in the navigation panel or a search. The settings for filter, sorting, grouping and column selection remain in effect.

You have the following options in the "Print" dialog:

- Select the name of the printer in the "Name" list.
- Make settings for the specific printer using the "Properties" button.
- Save the documentation to a file by activating the "Print to file" option (for example, when there is no printer connected to the computer).
- Set the print range (all or selected pages).
- Set the number of copies to be printed.
- Close the dialog with the "Cancel" button.
- Send the data to the printer by clicking the "OK" button.

# <span id="page-65-0"></span>5.2.6 Settings (File menu)

#### **Settings**

The File > Settings menu command opens the "Settings" dialog where you can make the following settings:

#### In the "General" tab:

- Activate access protection. SIMATIC Logon must be installed on your computer for this.
- Select both options for blocking external access.
- Specify a language for the Automation License Manager.

#### In the "Favorites" Tab:

- On the left-hand side below "Known computers", you can see the computers that were connected to the local Automation License Manager at least once in the past.
- On the right-hand side below "Search list", set the search order for performing the search for floating license keys on connected computers.

#### In the "Connection" tab

● Here, you define the settings for connections to other computers.

#### In the "Reset" tab

● You can reset your user-defined settings to the defaults or delete them.

# 5.2.7 Change Logon (File menu)

#### Change Logon

The File > Change Logon menu command opens the "SIMATIC Logon Service" dialog. This menu command is only active if SIMATIC Logon is installed.

Here, you change the user or the password for accessing the Automation License Manager.

#### Note

#### SIMATIC Logon optional package

You will find additional information on working with the SIMATIC Logon optional package in the online help for SIMATIC Logon.

# <span id="page-66-0"></span>5.2.8 Role Management (File menu)

#### Role management

With the File > Role Management menu command, you specify which users are authorized for the Automation License Manager and in which roles.

The SIMATIC Logon services are used for the role management of the Automation License Manager. This menu command is only active if SIMATIC Logon is installed.

With the following dialog, roles and function rights can be assigned to the users set up in Windows (see note). Roles and rights can be assigned to each function.

#### You can assign the following roles and function rights for the Automation License Manager:

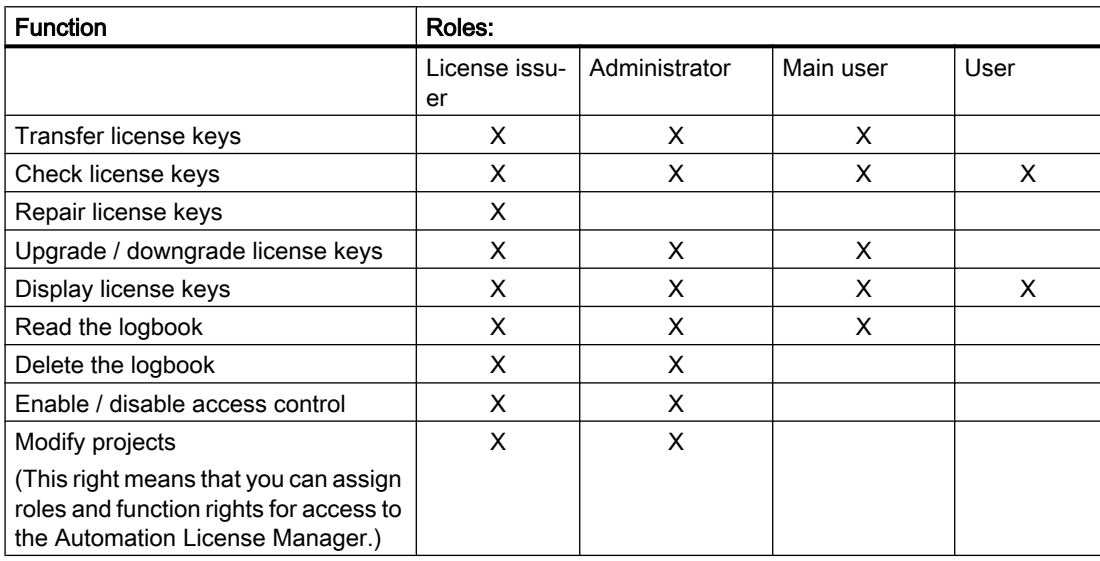

If SIMATIC Logon is installed and access protection is activated, the applications check directly to determine whether the logged-on person has the right to use certain functions.

To prevent duplicate administration and checking of these persons, the right to use license keys is granted to all persons.

#### **Note**

#### SIMATIC Logon optional package

You will find additional information on working with the SIMATIC Logon optional package in the online help for SIMATIC Logon.

# <span id="page-67-0"></span>5.2.9 Exit (File menu)

#### Exit

With the File > Exit menu command, you close the Automation License Manager.

# 5.3 "Edit" menu

# 5.3.1 Overview of the "Edit" menu

#### Commands in the "Edit" menu

The "Edit" menu contains the following commands:

- Undo
- Redo
- Connect Computer
- New Folder
- Cut
- Paste
- Rename
- Delete
- Delete Log
- Select All
- Reverse Selection

#### Note

#### Calling up help

To obtain help on these menu commands, select the command and press F1.

#### **Note**

#### Additional menu commands

Additional menu commands may be available if you have installed one or more plug-ins for the Automation License Manager.

#### See also

Undo (Edit menu) (Page 69) Redo (Edit menu) (Page 69) Connect Computer (Edit menu) (Page 69) [New Folder \(Edit menu\)](#page-69-0) (Page [70\)](#page-69-0) [Cut \(Edit menu\)](#page-70-0) (Page [71](#page-70-0)) [Paste \(Edit menu\)](#page-70-0) (Page [71](#page-70-0)) [Rename \(Edit menu\)](#page-71-0) (Page [72](#page-71-0)) [Delete \(Edit menu\)](#page-71-0) (Page [72](#page-71-0)) [Delete Log \(Edit menu\)](#page-71-0) (Page [72\)](#page-71-0) [Select All \(Edit menu\)](#page-72-0) (Page [73](#page-72-0)) [Reverse Selection \(Edit menu\)](#page-72-0) (Page [73\)](#page-72-0)

# 5.3.2 Undo (Edit menu)

#### Undo

With the Edit > Undo menu command, you undo the last action performed.

# 5.3.3 Redo (Edit menu)

#### Redo

With the Edit > Redo menu command, you to restore the status that existed prior to undoing an action (Edit > Undo).

# 5.3.4 Connect Computer (Edit menu)

#### Connect Computer

With the Edit > Connect Computer menu command, you open the "Connect Computer" dialog.

Here, you can establish a connection to a computer that is reachable via a network and enable the computer for the handling of license keys.

# <span id="page-69-0"></span>Note

# Requirement

Only computers that have the Automation License Manager installed can be connected.

#### Further steps:

- 1. In "Computer Name", enter the name of a reachable computer or select one from the dropdown list. The following can be used for the computer name: "ComputerName", or "ComputerName.Domain" and "IP address".
- 2. To search for a computer in the network, click "Browse".
	- Double-click "Entire network".
	- Double-click on "Microsoft Windows Network".
	- If the computer is located in a domain, select this domain.
	- Select the computer and click "OK" to confirm your selection.
- 3. Under "Display name", you can enter any display name for the computer (default = computer name).
- 4. Select the "Always display in navigation window" check box if you want the entered computer to be available after a restart of the Automation License Manager.
- 5. Select the "Add to search list" check box if you want the entered computer to be included in the list of computers to be searched for license keys.
- 6. Click "OK" to confirm.

# 5.3.5 New Folder (Edit menu)

#### New Folder

With the Edit > New Folder menu command, you open the "Insert a New Folder" dialog. This creates a new folder, e.g., for creating work groups or for managing various license keys, depending on which object is selected on the left in the navigation panel.

#### Conditions for creating new folders:

The new folder can be a general folder or a license key folder, depending on where it is created.

<span id="page-70-0"></span>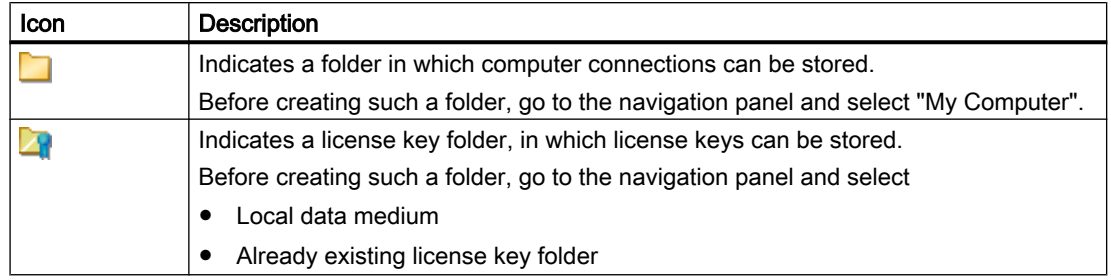

#### Further steps:

- 1. Select the "Management" view.
- 2. In the drop-down list within the menu bar, select the "License keys" view.
- 3. Selected the required object in the navigation panel, as described in the table above.
- 4. To create a general folder, select "My Desktop".
- 5. To create a license key folder, select a local data medium or an already existing license key folder.
- 6. Using the shortcut menu or the menu, select the command "Edit > New Folder".
- 7. Enter a name for the new folder in the "Insert a New Folder" dialog.
- 8. Click "OK" to confirm. Result: The new folder with the name you assigned is displayed in the navigation panel.

# 5.3.6 Cut (Edit menu)

# **Cut**

# x

With the Edit > Cut menu command, you remove objects (folders, computers, and license keys).

# 5.3.7 Paste (Edit menu)

#### Paste

ħ

<span id="page-71-0"></span>With the **Edit > Paste** menu command, you move objects that are on the clipboard. Objects are placed on the clipboard using the Edit > Cut command.

You can paste the following objects:

- Folder
- License key folder
- Computer
- License keys

#### 5.3.8 Rename (Edit menu)

#### Rename

With the Edit > Rename menu command, you change the names of objects (e.g., folders in the navigation panel).

#### 5.3.9 Delete (Edit menu)

#### **Delete**

# ×

With the Edit > Delete menu command, you delete objects (e.g. delete folders, disconnect connected computers).

License key folders can only be deleted if they are empty, i.e. no longer contain any license keys.

# 5.3.10 Delete Log (Edit menu)

#### Delete Log

With the Edit > Delete Log menu command (available only if "Log" view is in the foreground), you delete the contents of the log file.
# 5.3.11 Select All (Edit menu)

### Select All

With the Edit > Select All menu command, you select all objects in an area or list.

# 5.3.12 Reverse Selection (Edit menu)

### Reverse Selection

With the Edit > Reverse Selection menu command, you reverse the selection of objects. This menu command changes the selected objects in an area or list as follows:

- Selects all objects that were not previously selected.
- Deselects all objects previously selected.

# 5.4 "License Key" menu

# 5.4.1 Overview of the "License Key" menu

### Commands in the "License Key" Menu

The "License Key" menu contains the following commands:

- Transfer
- Synchronize License Requirements
- Offline Transfer
- Check
- Recover
- Recover Wizard
- Upgrade

### **Note**

### Calling up help

To obtain help on these menu commands, select the command and press F1.

### Note Additional menu commands

Additional menu commands may be available if you have installed one or more plug-ins for the Automation License Manager.

### See also

Transfer (License Key menu) (Page 74) Synchronize License Requirements (License Key menu) (Page 74) [Offline Transfer \(License Key menu\)](#page-74-0) (Page [75\)](#page-74-0) [Check \(License Key menu\)](#page-74-0) (Page [75\)](#page-74-0) [Recover \(License Key menu\)](#page-75-0) (Page [76\)](#page-75-0) [Recover Wizard \(License Key menu\)](#page-75-0) (Page [76\)](#page-75-0) [Upgrade \(License Key menu\)](#page-75-0) (Page [76\)](#page-75-0)

# 5.4.2 Transfer (License Key menu)

### **Transfer**

With the License Key > Transfer menu command, you open the "Transfer License Key" dialog. You use this dialog box to transfer license keys to another target drive.

# 5.4.3 Synchronize License Requirements (License Key menu)

### Synchronize License Requirements

With the License Key > Synchronize License Requirements menu command, you open the "Synchronize License Requirements" dialog. You use this dialog to license the software products on your own computer.

### Note

### Floating license keys

Instead of license keys on your own computer, you can use floating license keys, provided they are available on the network.

# <span id="page-74-0"></span>5.4.4 Offline Transfer (License Key menu)

### Offline Transfer

With the License Key > Offline Transfer menu command, you open the "License Key Offline Transfer" dialog that leads you step-by-step through the offline transfer.

An offline transfer of license keys can only be performed between two computers. License profile files are transferred between the computers in five steps.

### **Note** Offline Transfer

Offline transfer means no connection (for example, via a network) is required to transfer the license keys.

### Steps for offline transfer of license keys

The target computer is the computer requiring a license key for software.

The source computer is the computer where a license key for software is available.

- 1. On the target computer:
	- Identify software without license key
	- Send a request for license keys (phone, fax, e-mail, etc.)
- 2. On the source computer: Generate start code
- 3. On the target computer: Generate request code
- 4. On the source computer: Generate activation code
- 5. On the target computer: Activate license keys

# 5.4.5 Check (License Key menu)

### **Check**

With the License Key > Check menu command, you check the selected license keys. The result of the check is displayed in the "Check License Keys" dialog with the relevant status icon for license keys.

# <span id="page-75-0"></span>5.4.6 Recover (License Key menu)

### Recover

With the License Key > Recover menu command, you recover license keys that are unavailable due to loss or a defect on the hard drive.

The menu command opens the "Recover License Key" dialog where you can recover the license key with the aid of "Support for License Management".

# 5.4.7 Recover Wizard (License Key menu)

### Recover Wizard

With the License Key > Recover Wizard menu command, you open the "Wizard for Restoring License Key(s)" dialog.

You can use the "Recover Wizard" to repair one or more license keys that are no longer available due to loss or a defect on the hard drive. Help from A&D Customer Support is required to recover the license keys.

The wizard guides you step by step through the entire process.

The following dialogs are called:

- Recover Wizard: Select license key
- Recover Wizard: Enter repair codes
- Recover Wizard: Result

# 5.4.8 Upgrade (License Key menu)

### Upgrade

With the License Key > Upgrade menu command, you open the "License Key Upgrade" dialog. This dialog shows the license keys for which upgrade possibilities were found.

# 5.5 "View" menu

# 5.5.1 Overview of the "View" menu

### Commands in the "View" menu

The "View" menu contains the following commands:

- Define
- Management
- Find
- Log
- Update
- Toolbar
- Status Bar

# **Note** Calling up help

To obtain help on these menu commands, select the command and press F1.

### See also

Define (View menu) (Page 77) [Management \(View menu\)](#page-77-0) (Page [78](#page-77-0)) [Find \(View menu\)](#page-78-0) (Page [79](#page-78-0)) [Log \(View menu\)](#page-79-0) (Page [80\)](#page-79-0) [Update \(View menu\)](#page-79-0) (Page [80](#page-79-0)) [Toolbar \(View menu\)](#page-79-0) (Page [80\)](#page-79-0) [Status Bar \(View menu\)](#page-81-0) (Page [82\)](#page-81-0)

# 5.5.2 Define (View menu)

### Define

<span id="page-77-0"></span>With the View > Define menu command, you open the dialog for defining views.

Here, you can:

- Select and activate available views.
- Define new views according to your requirements.

Several predefined standard views for the Management view are installed with the Automation License Manager.

### 5.5.3 Management (View menu)

### Management

### Н.

With the View > Management menu command, you open the "Management" view in the Automation License Manager.

This view is preset as the standard view. Information on the available license key data on the computer is displayed in this view.

#### Select in the navigation panel, display in the object area

When a computer is selected in the navigation panel on the left, information about this computer is displayed in the object area on the right (for example, information on the license keys stored on this computer or the installed software).

● You will find the following folder structure in the navigation panel on the left:

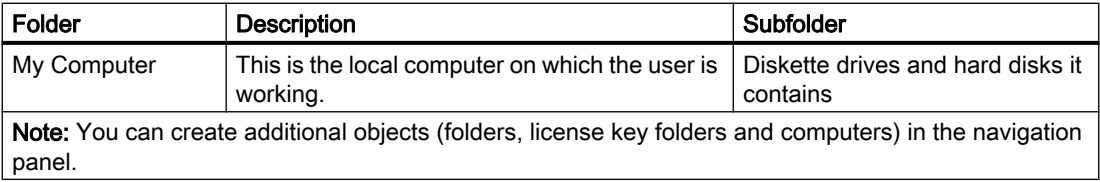

● Depending on the object selected on the left, in the object area on the right, you will see all elements belonging to the object in the form of icons in a table. The table can be printed and exported.

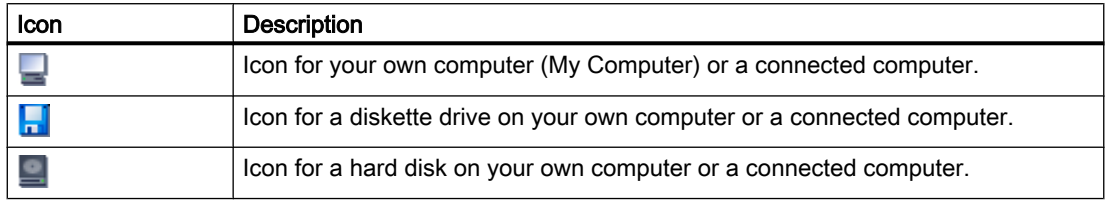

With the "Define View", dialog you select the information to be displayed here. Select the View > Define menu command to open this dialog.

# <span id="page-78-0"></span>5.5.4 Find (View menu)

### Find

### M

With the View > Find menu command, you open the "Find" view in the Automation License Manager.

● You will find the boxes for search options in the navigation panel on the left. The following can be entered as search options:

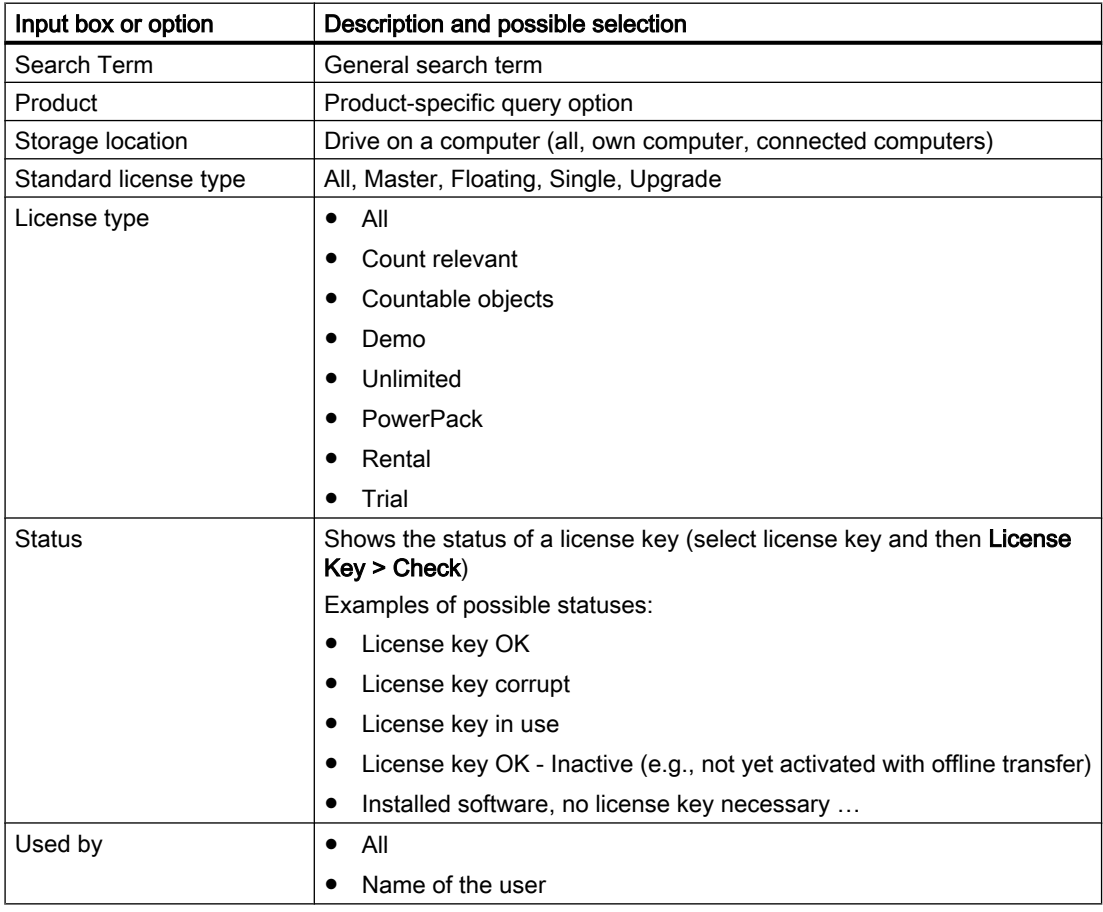

● The table containing the search results is shown in the object area on the right. Each row is assigned an entry for the search criterion specified in the navigation panel on the left. The table can be printed and exported.

# <span id="page-79-0"></span>5.5.5 Log (View menu)

Log

# IH

With the View > Log menu command, you open the "Log" view in the Automation License Manager. The logs contain information on all performed actions affecting the license keys (for example, use of license key by software, transfer of license keys, etc.).

### You will find the available options in the navigation panel on the left

- 1. In the object area, select the location (My Computer, connected computer) where you want to open a stored log.
- 2. Select the number of entries you require or select the time period for which logs will be displayed.
- 3. Select the "Filter" check box if you want to use a filter. Select the filter you require from the list.
- 4. Click the "Update" button.

### You will find the table containing the logs in the object area on the right

The table corresponds to the options selected on the left and it can be printed and exported.

# 5.5.6 Update (View menu)

### Update

# £.

With the View > Update menu command, update the contents displayed in the selected area of the dialog.

# 5.5.7 Toolbar (View menu)

### Toolbar

With the View > Toolbar menu command, you activate or deactivate the view of the toolbar in the Automation License Manager.

### Functions in the toolbar

In the figure below, the default view "License keys" is active.

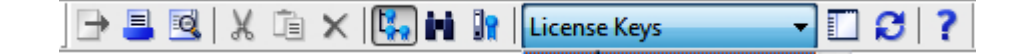

# Note

### Toolbar

A button shown as pressed indicates that a specific status is active (here, for example, the "Management" view).

An icon with a dark gray background can have the following meaning:

- The function represented by the icon is not active
- The function represented by the icon is not available.

### The following functions are available in the toolbar:

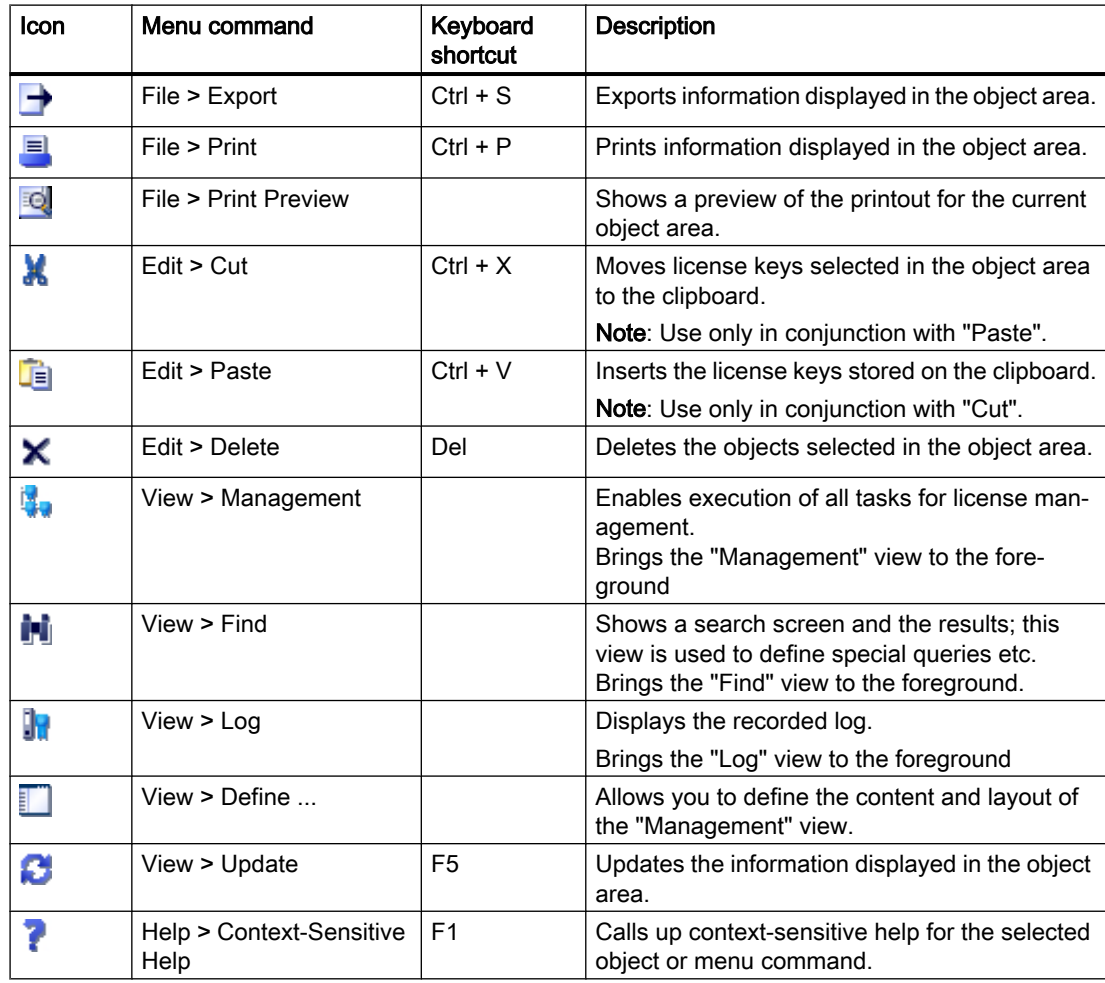

### <span id="page-81-0"></span>Functions in the toolbar for "Web License Key Download"

The following toolbar buttons are also available for a Web License Key Download:

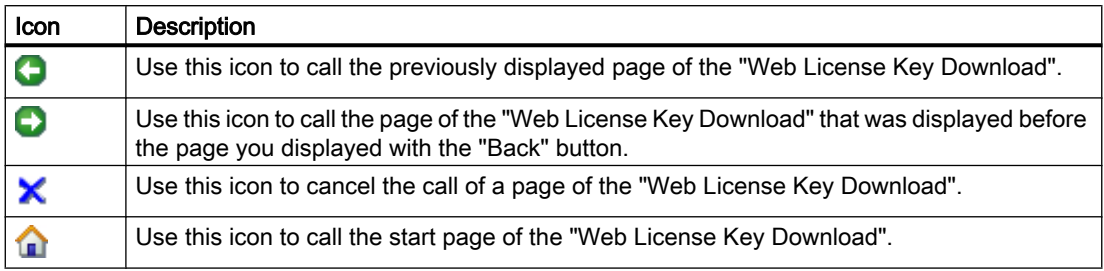

# 5.5.8 Status Bar (View menu)

### Status Bar

The View > Status Bar menu command enables and disables the view of the status bar in the Automation License Manager.

### Displayed information

The status bar displays the following information in the various areas (from left to right):

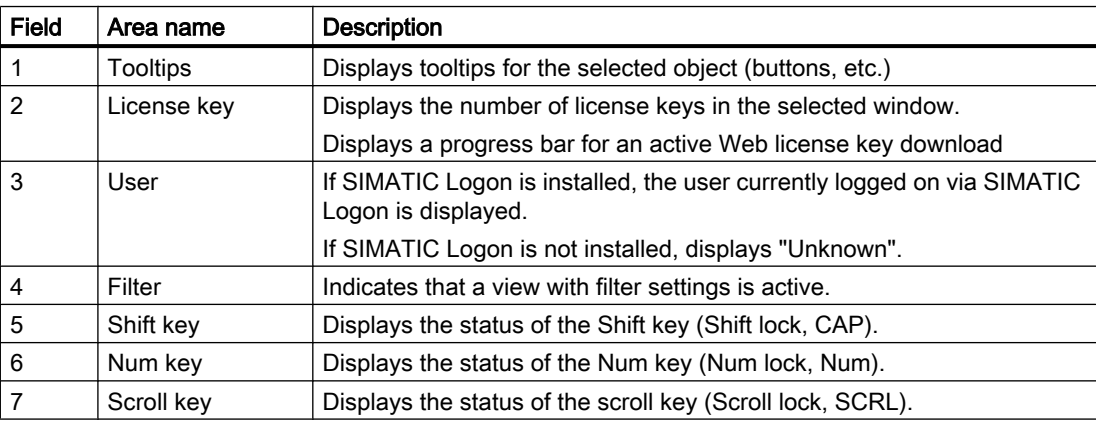

5.6 "Help" menu

# 5.6 "Help" menu

# 5.6.1 Help on Automation License Manager

# Commands in the "Help" menu

With the Help > Help on Automation License Manager menu command, you open the online help for the Automation License Manager.

# See also

Context-sensitive help (Page 83) About (Page 83)

# 5.6.2 Context-sensitive help

# Context-sensitive help

With the Help > Context-Sensitive Help menu command, you activate the question mark cursor. If you click an object in the Automation License Manager with the activated question mark cursor, the online help for this object will be displayed.

5.6.3 About

### About

With the Help > About menu command, you open the display dialog for the currently installed version of the Automation License Manager.

5.6 "Help" menu

# <span id="page-84-0"></span>Dialogs for the Automation License Manager 6

# 6.1 "Define View" dialog

# Settings in the "Define View" dialog

With "View > Define" menu command, you open the "Define View" dialog. Here, you can select an available view or create and edit a new view.

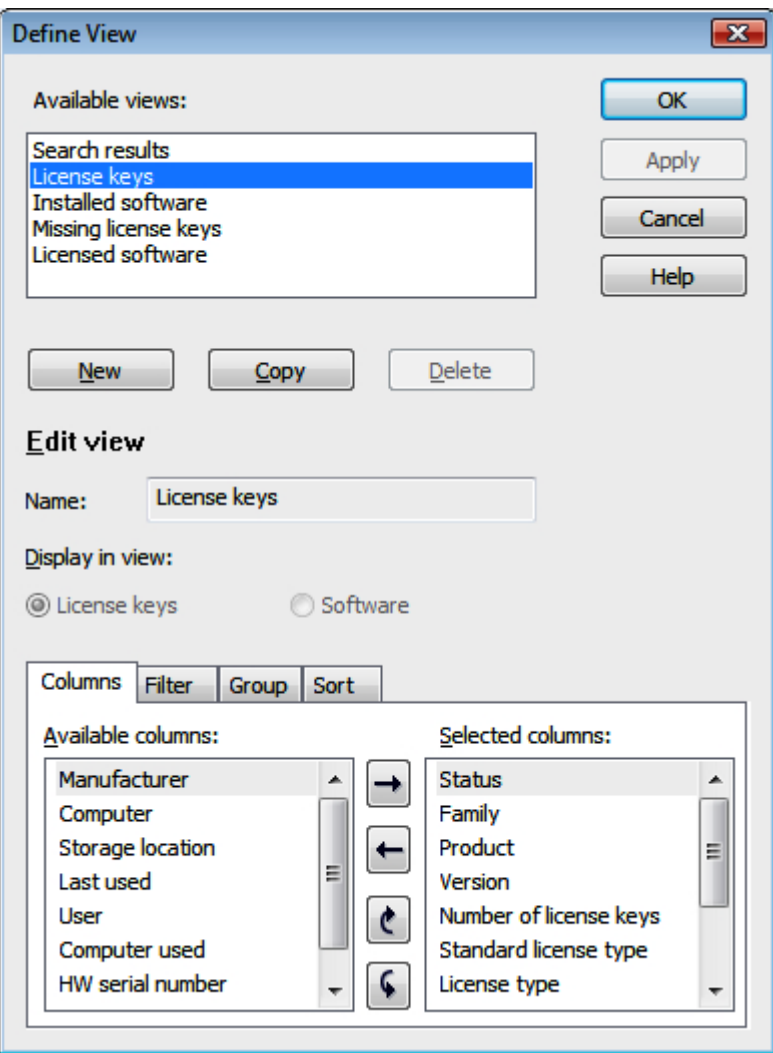

### Available views

The "Available views" list displays all the available views.

#### 6.1 "Define View" dialog

In addition to the standard views mentioned above that exist automatically, views you yourself have created are also displayed here.

### **Note**

#### Editing the views in the Automation License Manager

The automatically available standard views (Search results, License keys, Installed software, Missing license keys, and Licensed software) can be copied and changed, but they cannot be deleted.

You can delete any views that you have created as well as any copied or new views.

### Meaning of the Buttons in "Define View" dialog

### "New" button

Click this button if you want to create a new view.

In the "Name" box, enter a name for the view and edit the view using the "Columns", "Filter", "Groups", and "Sort" tabs.

#### "Copy" Button

In "Available views", select the view you want to copy and then click "Copy".

In the "Name" box, enter a name for the view and edit the view using the "Columns", "Filter", "Groups", and "Sort" tabs.

#### "Delete" button

In "Available views", select the view you want to delete and then click "Delete".

#### Edit view

The view selected in "Available views" is entered in this box.

You can enter a new name for the view after clicking the "New" or "Copy" button. You can select the "License keys" or "Software" option depending on whether you want to create the new view for license keys or for software. The "Apply" button applies your entries.

#### "Columns" tab

In this tab, you configure the selection and order of the columns displayed in a view.

### "Filter" tab

In this tab, you can configure two filters to limit the information displayed.

#### "Groups" tab

In this tab, you can define a grouping.

#### "Sort" tab

In this tab, you specify the order for sorting.

6.2 "Columns" tab in the "Define View" dialog

### <span id="page-86-0"></span>See also

"Columns" tab in the "Define View" dialog (Page 87) ["Filter" tab in the "Define View" dialog](#page-88-0) (Page [89](#page-88-0)) ["Groups" tab in the "Define View" dialog](#page-90-0) (Page [91\)](#page-90-0) ["Sort" tab in the "Define View" dialog](#page-92-0) (Page [93](#page-92-0))

# 6.2 "Columns" tab in the "Define View" dialog

### Settings in the "Columns" tab

The "Columns" tab is part of the "Define View" dialog.

In this tab, you configure the columns to be displayed and the order of the columns for a view that you have created or that you have copied and want to change.

6.2 "Columns" tab in the "Define View" dialog

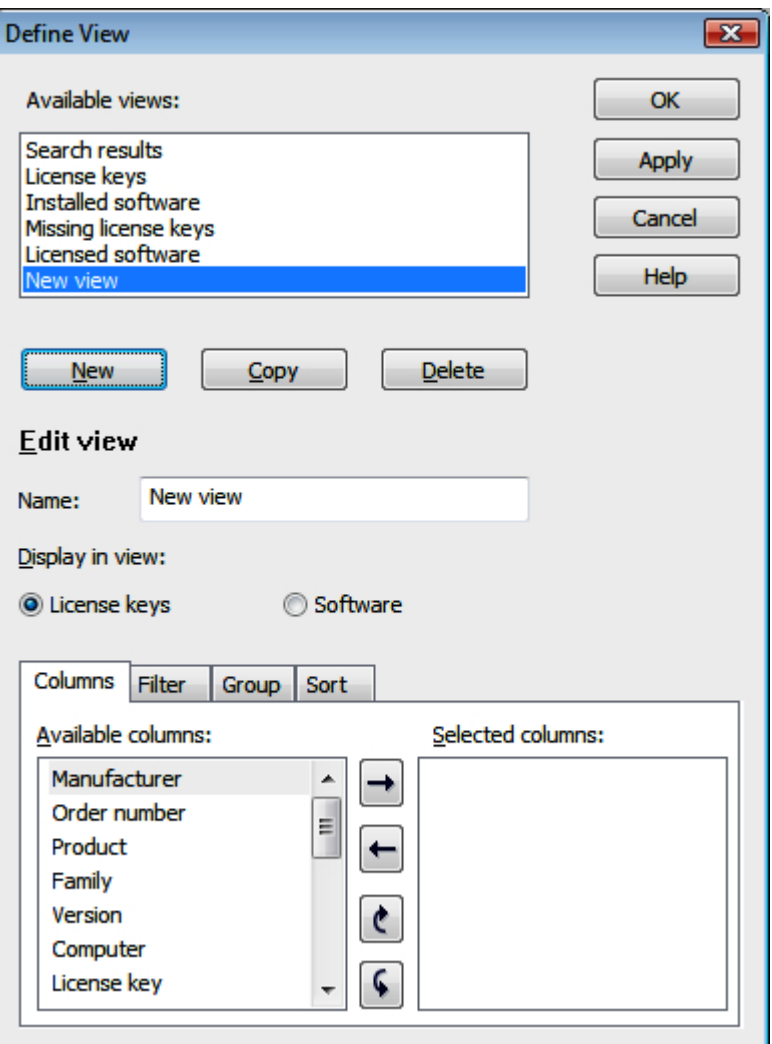

### Available columns

The columns shown in the "Available columns" list can be added to the "New view".

### Selected columns

The columns shown in the "Selected columns" list will be displayed in the "New view".

The order (from top to bottom) corresponds to the displayed order of the columns (from left to right).

Use the buttons described below to add, delete, or move columns.

6.3 "Filter" tab in the "Define View" dialog

<span id="page-88-0"></span>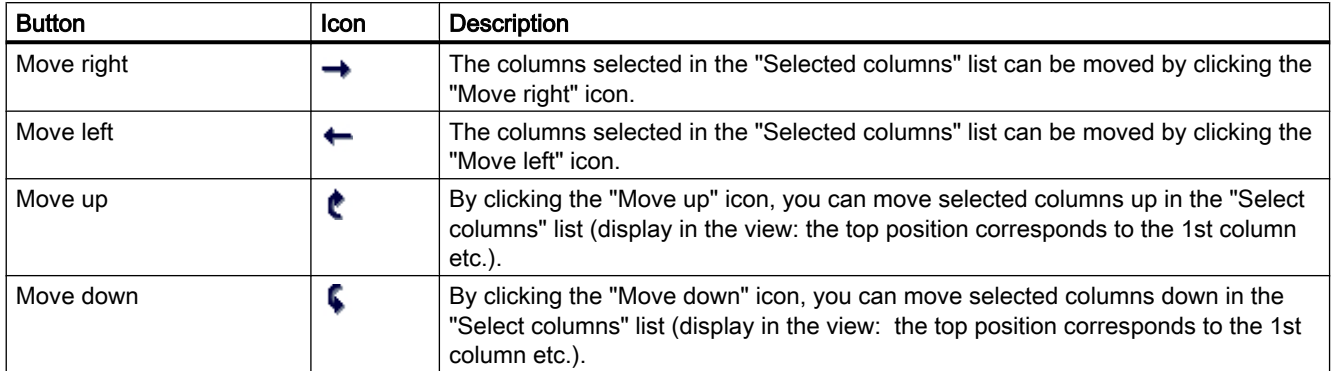

### See also

["Define View" dialog](#page-84-0) (Page [85](#page-84-0))

"Filter" tab in the "Define View" dialog (Page 89)

["Sort" tab in the "Define View" dialog](#page-92-0) (Page [93](#page-92-0))

["Groups" tab in the "Define View" dialog](#page-90-0) (Page [91\)](#page-90-0)

# 6.3 "Filter" tab in the "Define View" dialog

### Settings in the "Filter" tab

The "Filter" tab is part of the "Define View" dialog. In this tab, you can configure two filters to limit the information displayed.

### 6.3 "Filter" tab in the "Define View" dialog

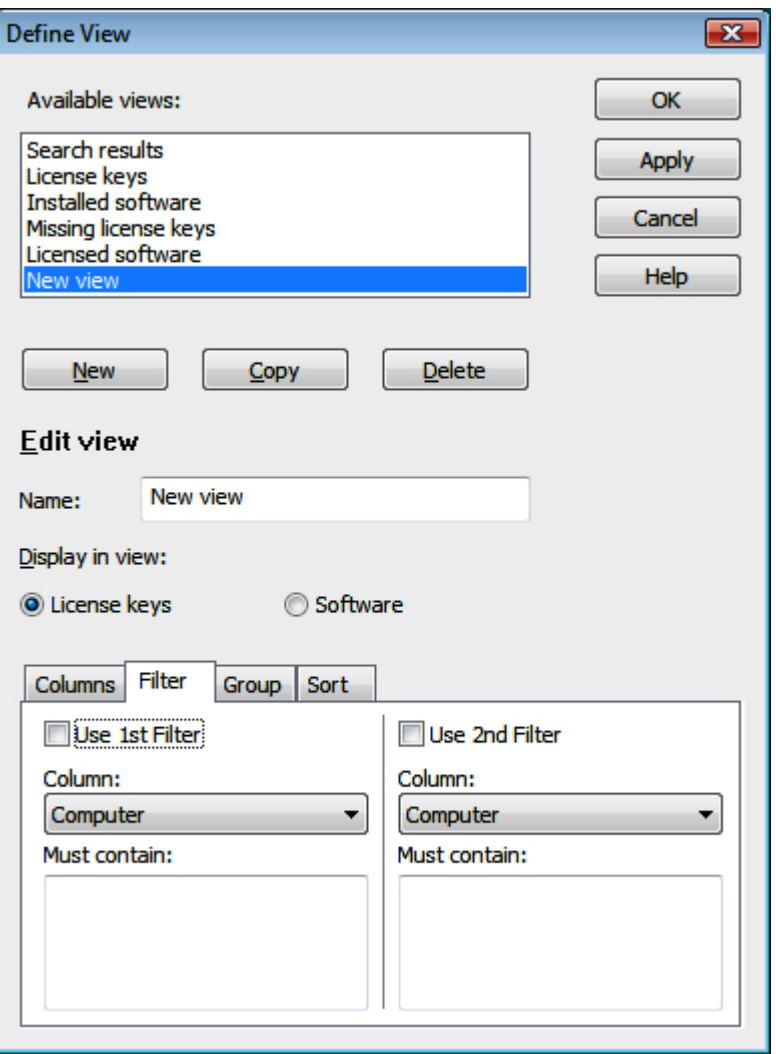

# Note

### Filter settings

The values of a filter are linked by an OR operation.

If the "Use 1st Filter" and "Use 2nd Filter" check boxes are selected, these filters are linked by an AND operation.

6.4 "Groups" tab in the "Define View" dialog

### <span id="page-90-0"></span>Using a Filter

To use a filter, follow these steps:

- 1. To use the filters, select the "Use filter" check boxes ("Use 1st Filter" and/or "Use 2nd Filter").
- 2. In the "Column" list, select the column to which the filter will be applied.
- 3. In the "Must contain:" list:
	- If this list contains check boxes, you can make a selection (multiple selection is linked by an OR operation).
	- If this list does not contain check boxes, you can enter search criteria of your choice (for example, the name of a user).

### See also

["Define View" dialog](#page-84-0) (Page [85](#page-84-0)) ["Columns" tab in the "Define View" dialog](#page-86-0) (Page [87](#page-86-0)) "Groups" tab in the "Define View" dialog (Page 91) ["Sort" tab in the "Define View" dialog](#page-92-0) (Page [93](#page-92-0))

# 6.4 "Groups" tab in the "Define View" dialog

### Settings in the "Groups" tab

The "Groups" tab is part of the "Define View" dialog. In this tab, you can define a grouping.

6.4 "Groups" tab in the "Define View" dialog

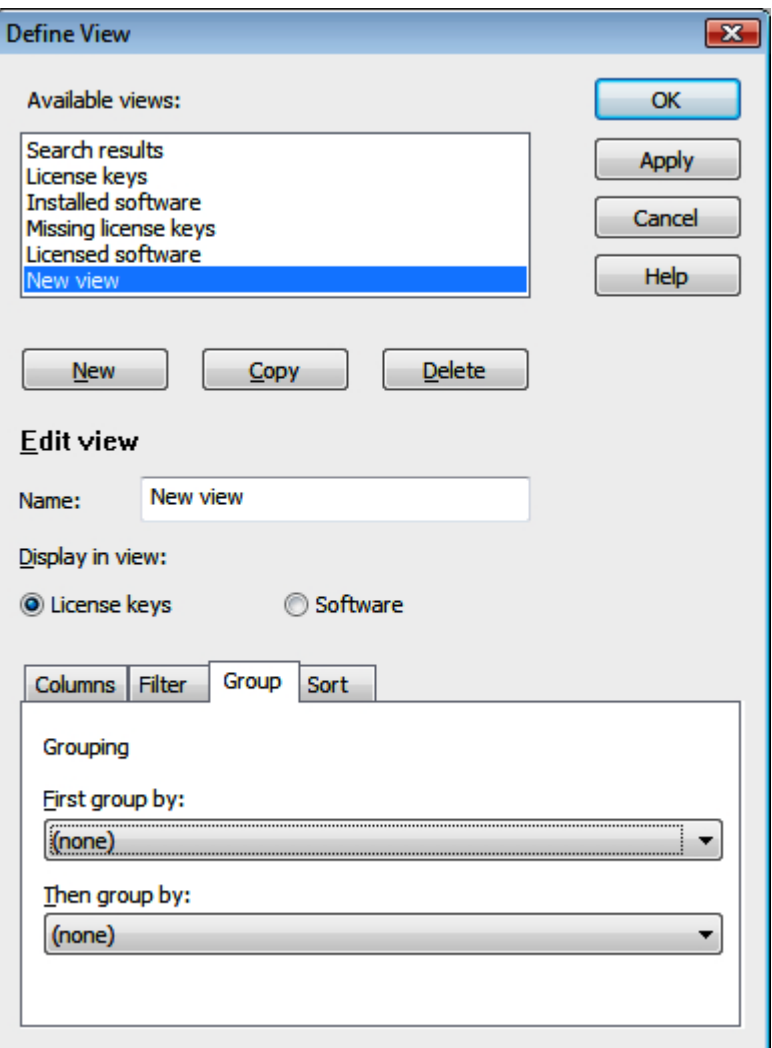

### Creating a group

In the "First group by" and "Then group by" drop-down lists, set the order in which search results are automatically grouped. You can choose between the following options:

- First group by:
- Then group by:

#### Priority between grouping and sorting

The priority between grouping and sorting is decided by the grouped display.

If grouping and sorting are active, the results are put together in groups and shown sorted within the groups.

6.5 "Sort" tab in the "Define View" dialog

### <span id="page-92-0"></span>See also

["Define View" dialog](#page-84-0) (Page [85](#page-84-0)) ["Columns" tab in the "Define View" dialog](#page-86-0) (Page [87](#page-86-0)) ["Filter" tab in the "Define View" dialog](#page-88-0) (Page [89](#page-88-0)) "Sort" tab in the "Define View" dialog (Page 93)

# 6.5 "Sort" tab in the "Define View" dialog

# Settings in the "Sort" tab

The "Sort" tab is part of the "Define View" dialog. In this tab, you can define the sorting.

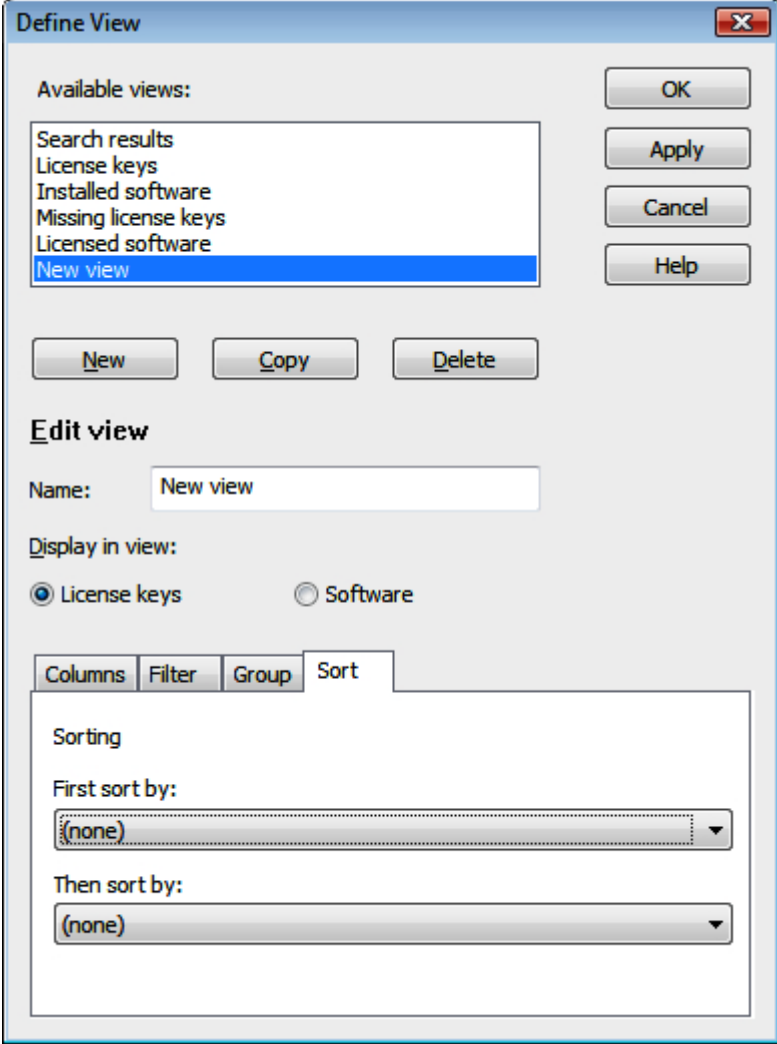

6.7 "Search in a Folder or Computer" dialog

### **Sorting**

In the "First/Then sort by" drop-down lists in the "Sort" tab, select the order in which search results will be sorted automatically. The sorting performed line by line:

- First sort by
- Then sort by

### Priority between grouping and sorting

The priority between grouping and sorting is decided by the grouped display.

If grouping and sorting are active, the results are put together in groups and shown sorted within the groups.

### See also

["Define View" dialog](#page-84-0) (Page [85\)](#page-84-0)

["Columns" tab in the "Define View" dialog](#page-86-0) (Page [87](#page-86-0))

["Filter" tab in the "Define View" dialog](#page-88-0) (Page [89\)](#page-88-0)

["Groups" tab in the "Define View" dialog](#page-90-0) (Page [91](#page-90-0))

# 6.6 "Insert a New Folder" dialog

### Settings in the "Insert a New Folder" Dialog

With the "Edit > New Folder" menu command, you open the "Insert a New Folder" dialog.

Depending on where it is inserted, the new folder can be a general folder or a license key folder for managing license keys. License key folders are indicated by a special icon.

Follow these steps:

- 1. Enter a name for the new folder.
- 2. Click "OK". The new folder is inserted.

# 6.7 "Search in a Folder or Computer" dialog

### Settings in the "Search in a Folder or Computer" dialog

In this dialog, you can select the folder or computer you want to search in. Confirm the dialog with "OK".

6.9 "License Keys Offline Transfer" dialog

# 6.8 "About" dialog

### Settings in the "About" dialog

The "Help > About" menu command opens the "About" dialog containing the version of the Automatic License Manager that is currently installed. You can obtain additional information by clicking "Details".

You can also print this information.

# 6.9 "License Keys Offline Transfer" dialog

### Settings in the "License Keys Offline Transfer" dialog

The "License Key > Offline Transfer" menu command opens the "License Keys Offline Transfer" dialog.

Select the offline transfer step you want to perform and then click "Next". You can make the following selections:

- Generate start code
- Generate request code
- Generate activation code
- Activate license key(s)

The wizard for the offline transfer guides you step by step through the transfer.

### See also

[Offline transfer - Generate start code](#page-43-0) (Page [44\)](#page-43-0) [Offline transfer - Generate request code](#page-44-0) (Page [45\)](#page-44-0) [Offline transfer - Generate activation code](#page-45-0) (Page [46\)](#page-45-0) [Offline transfer - Activate license keys](#page-47-0) (Page [48](#page-47-0))

6.10 "Synchronize License Requirements" dialog

# 6.10 "Synchronize License Requirements" dialog

### Settings in the "Synchronize License Requirements" Dialog

The "License Key > Synchronize License Requirements" menu command opens this dialog box.

The dialog can only be opened if you have selected either the "Installed software", "Missing license keys", or "Licensed software" view.

You use this dialog box to license software products on your own computer for which license keys are not yet available.

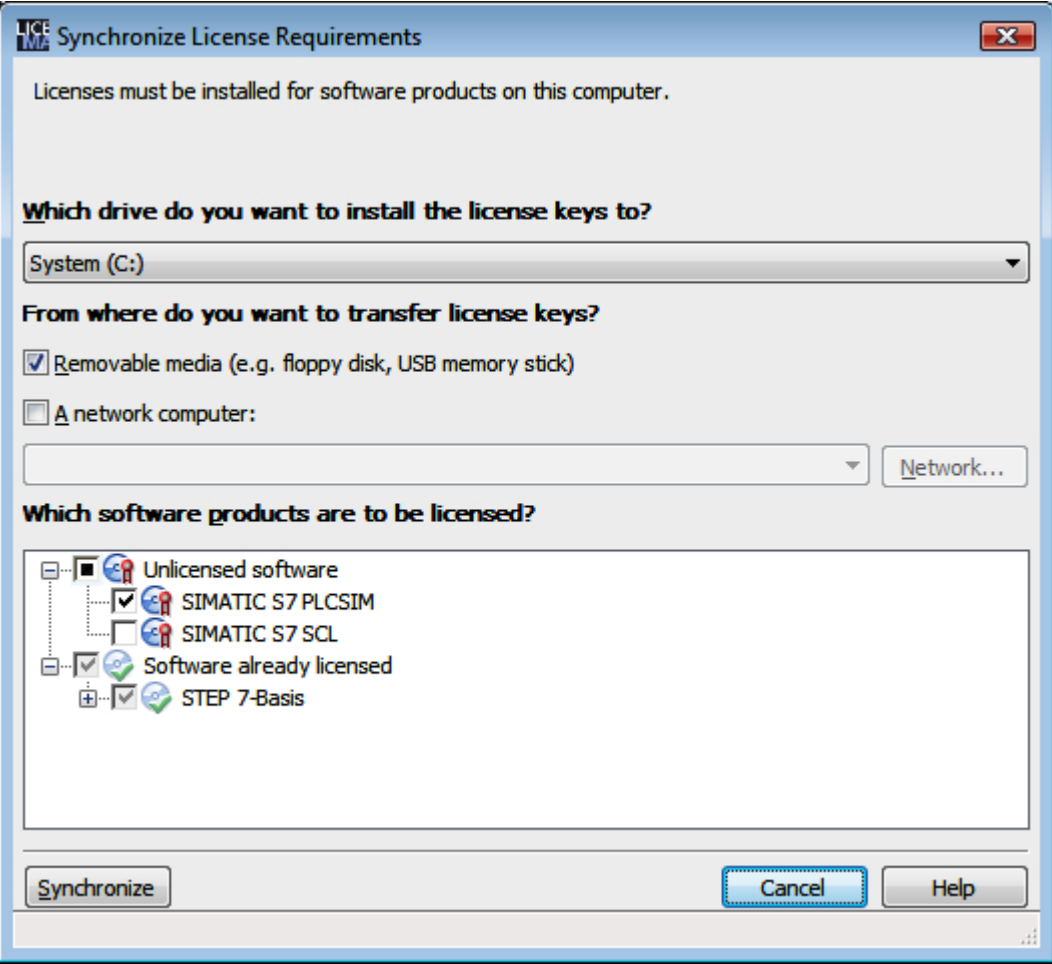

### Which drive do you want to install the license keys to?

Select the drive from the drop-down list.

6.12 "Settings" dialog

### <span id="page-96-0"></span>From where do you want to transfer license keys?

Select the option you require. You can use the "Network" button to navigate to any computer in the network.

### Which software products are to be licensed?

In this box, you see which software products on your computer lack valid license keys. Already licensed software is listed but cannot be selected. Click the "+" to see which license keys are available for the relevant software.

Here, you select the displayed software products to be licensed and then click "Synchronize". The "Synchronize" button does not become active until you have selected a software product to be licensed.

If the selected software package could not be licensed because, for example, the specified source computer does not contain a valid license key, you will receive a message and the dialog will appear again.

### See also

[Determining and synchronizing license requirements](#page-41-0) (Page [42](#page-41-0))

# 6.11 "Transfer License Key" dialog

### Settings in the "Transfer License Key" Dialog

With the "License Key > Transfer" menu command, you open the "Transfer License Key" dialog.

This dialog can be used to transfer license keys from a computer to another storage location.

### See also

[Transferring license keys](#page-34-0) (Page [35](#page-34-0))

# 6.12 "Settings" dialog

### Possible Settings in the "Settings" Dialog

The "File > Settings" menu command opens the "Settings" dialog where you can make the following settings.

6.12 "Settings" dialog

### In the "General" tab:

- Activate/deactivate access protection for the Automation License Manager. (see note)
- Activate/deactivate the options for blocking external access. The check boxes are only active when SIMATIC Logon is installed and the "Activate SIMATIC Logon access protection" check box has been selected.
- Specify a language for the Automation License Manager.

#### **Note**

### Setting the language in the Automation License Manager

In this case, certain requirements must be met.

See "Role Management with SIMATIC Logon" for the requirements.

### In the "Favorites" Tab:

- On the left-hand side under "Known computers", you can see the computers that were already connected to the local Automation License Manager at some time in the past.
- On the right-hand side under "Search list", you set the order for searching for floating license keys on connected computers.

### In the "Connection" tab

● Here, you define the settings for connections to other computers.

### In the "Reset" tab

● You can reset your user-defined settings to the defaults or delete them.

### In the "License keys" tab

● Specify whether your computer will be searched for existing but as yet unused license keys when the program starts. Specify whether the transfer mode will be activated on your computer for the check out of license keys.

### See also

["General" tab in the "Settings" dialog](#page-98-0) (Page [99\)](#page-98-0) ["Favorites" tab in the "Settings" dialog](#page-98-0) (Page [99\)](#page-98-0) ["Connection" tab in the "Settings" dialog](#page-99-0) (Page [100\)](#page-99-0) ["Reset" tab in the "Settings" dialog](#page-100-0) (Page [101](#page-100-0)) ["License keys" tab in the "Settings" dialog](#page-101-0) (Page [102\)](#page-101-0) [Access protection by SIMATIC Logon role management](#page-56-0) (Page [57\)](#page-56-0) [Calling and activating role management](#page-58-0) (Page [59\)](#page-58-0)

6.14 "Favorites" tab in the "Settings" dialog

# <span id="page-98-0"></span>6.13 "General" tab in the "Settings" dialog

### Settings in the "General" Tab

The "File > Settings" menu command opens the "Settings" dialog where you can make the following settings in the "General" tab:

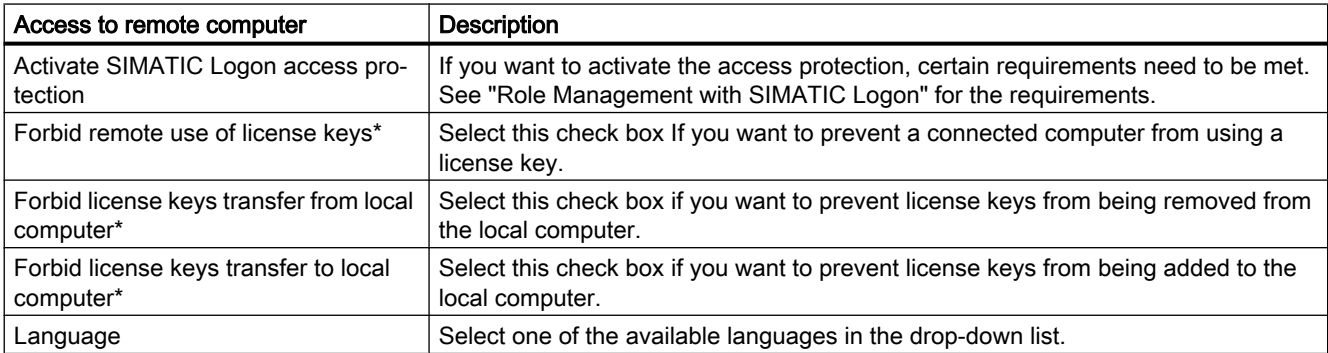

### **Note**

### When SIMATIC Logon is installed

The check boxes marked with "\*" are disabled when SIMATIC Logon is installed and the "Activate SIMATIC Logon access protection" check box has been selected.

### See also

["Settings" dialog](#page-96-0) (Page [97\)](#page-96-0) "Favorites" tab in the "Settings" dialog (Page 99) ["Connection" tab in the "Settings" dialog](#page-99-0) (Page [100\)](#page-99-0) ["Reset" tab in the "Settings" dialog](#page-100-0) (Page [101](#page-100-0)) ["License keys" tab in the "Settings" dialog](#page-101-0) (Page [102\)](#page-101-0) [Access protection by SIMATIC Logon role management](#page-56-0) (Page [57\)](#page-56-0) [Calling and activating role management](#page-58-0) (Page [59\)](#page-58-0)

# 6.14 "Favorites" tab in the "Settings" dialog

### Settings in the "Favorites" tab

The "File > Settings" menu command opens the "Settings" dialog where you can make the following settings in the "Favorites" tab.

<span id="page-99-0"></span>6.15 "Connection" tab in the "Settings" dialog

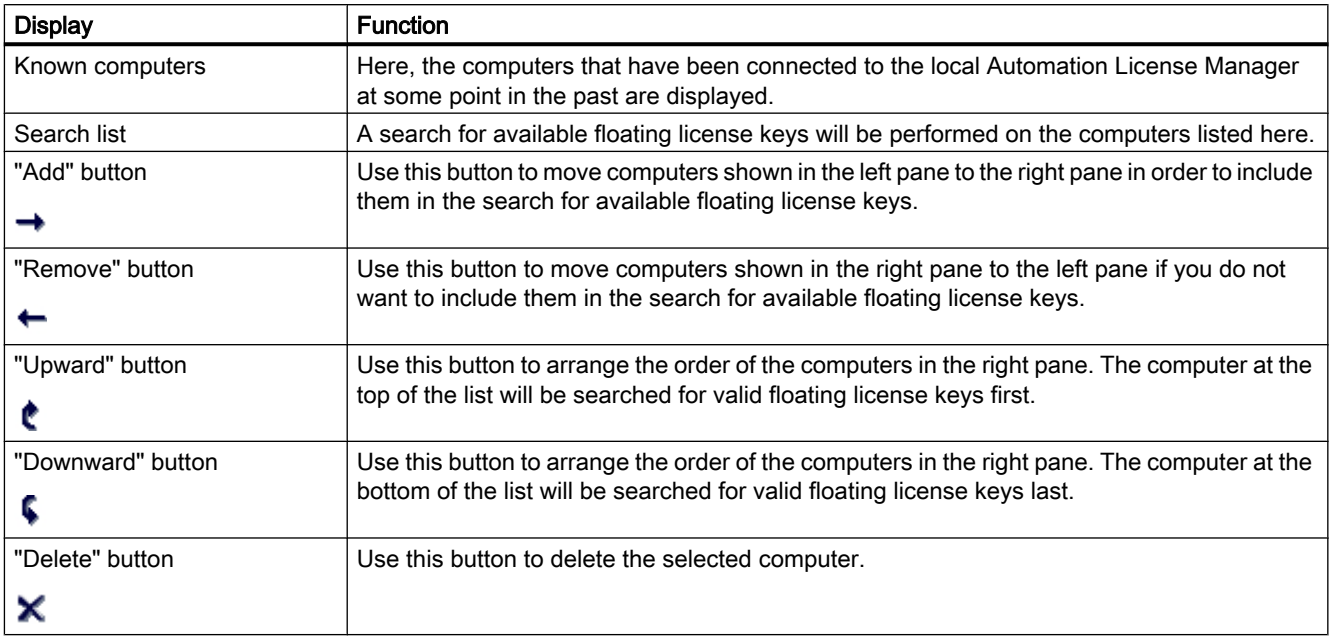

### See also

["Settings" dialog](#page-96-0) (Page [97\)](#page-96-0)

["General" tab in the "Settings" dialog](#page-98-0) (Page [99](#page-98-0))

"Connection" tab in the "Settings" dialog (Page 100)

["Reset" tab in the "Settings" dialog](#page-100-0) (Page [101](#page-100-0))

["License keys" tab in the "Settings" dialog](#page-101-0) (Page [102\)](#page-101-0)

# 6.15 "Connection" tab in the "Settings" dialog

### Settings in the "Connection" tab

The "File > Settings" menu command opens the "Settings" dialog where you can make the following settings in the "Connection" tab.

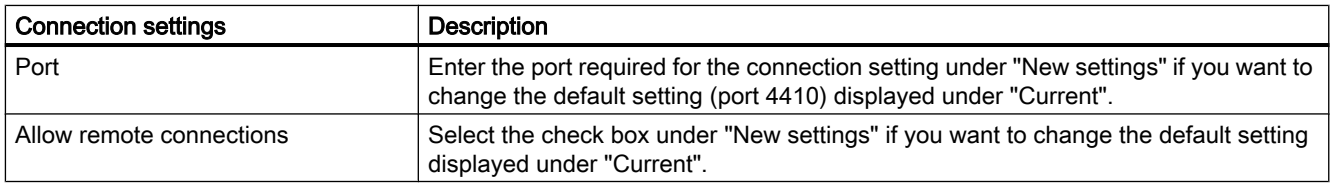

6.16 "Reset" tab in the "Settings" dialog

<span id="page-100-0"></span>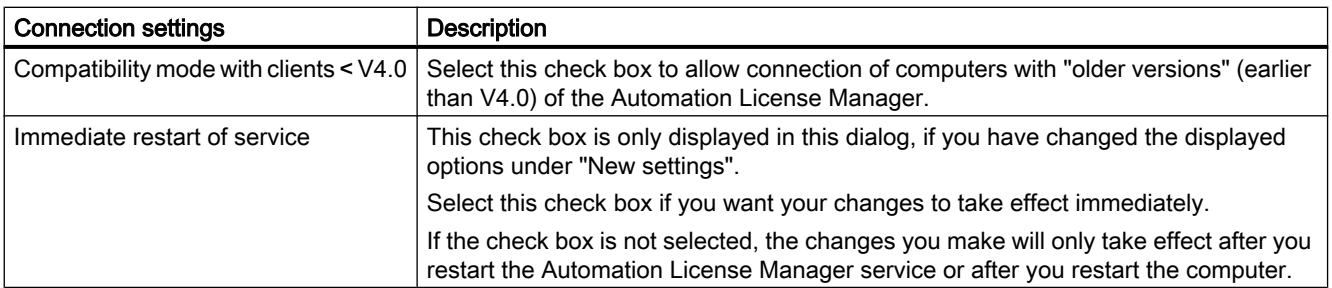

### **Note**

### Settings in the Windows firewall

A computer connection is only possible if either the port you defined or the Automation License Manager Service is entered as an exception in your Windows firewall in the "Exceptions" tab.

To make these settings, you require administrator privileges.

### See also

["Settings" dialog](#page-96-0) (Page [97\)](#page-96-0)

["General" tab in the "Settings" dialog](#page-98-0) (Page [99](#page-98-0))

["Favorites" tab in the "Settings" dialog](#page-98-0) (Page [99\)](#page-98-0)

"Reset" tab in the "Settings" dialog (Page 101)

["License keys" tab in the "Settings" dialog](#page-101-0) (Page [102\)](#page-101-0)

# 6.16 "Reset" tab in the "Settings" dialog

### Settings in the "Reset" tab

The "File > Settings" menu command opens the "Settings" dialog where you can make the following settings in the "Reset" tab:

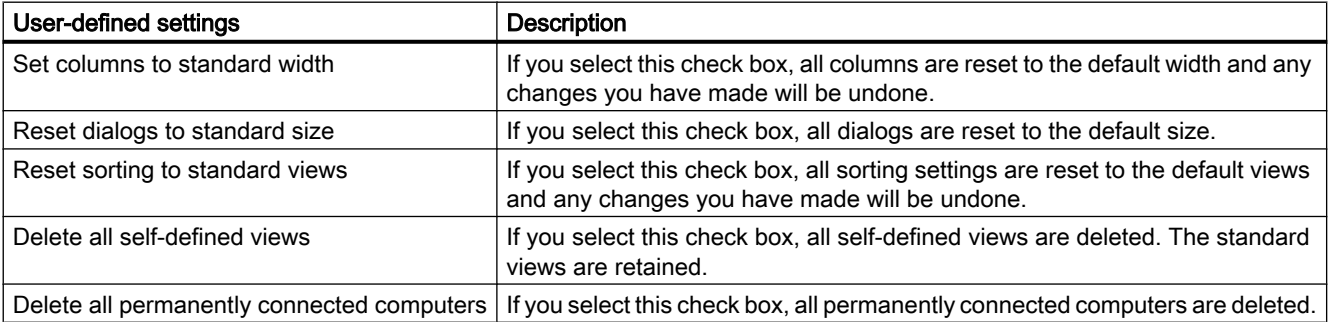

<span id="page-101-0"></span>6.17 "License keys" tab in the "Settings" dialog

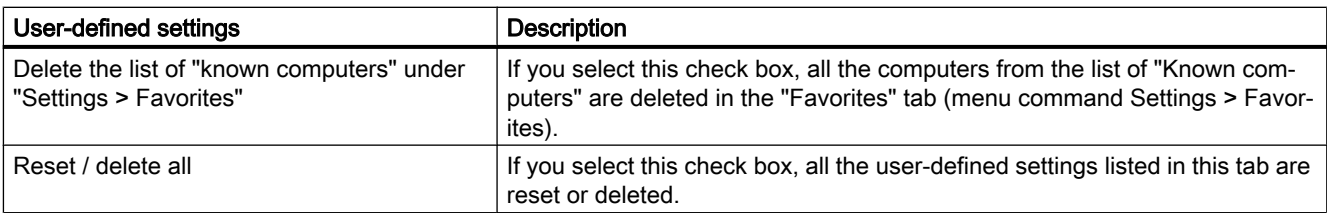

### See also

["Settings" dialog](#page-96-0) (Page [97\)](#page-96-0)

["General" tab in the "Settings" dialog](#page-98-0) (Page [99](#page-98-0))

["Favorites" tab in the "Settings" dialog](#page-98-0) (Page [99\)](#page-98-0)

["Connection" tab in the "Settings" dialog](#page-99-0) (Page [100\)](#page-99-0)

"License keys" tab in the "Settings" dialog (Page 102)

# 6.17 "License keys" tab in the "Settings" dialog

# Settings In the "License keys" Tab

The "File > Settings" menu command opens the "Settings" dialog where you can make the following settings in the "License keys" tab:

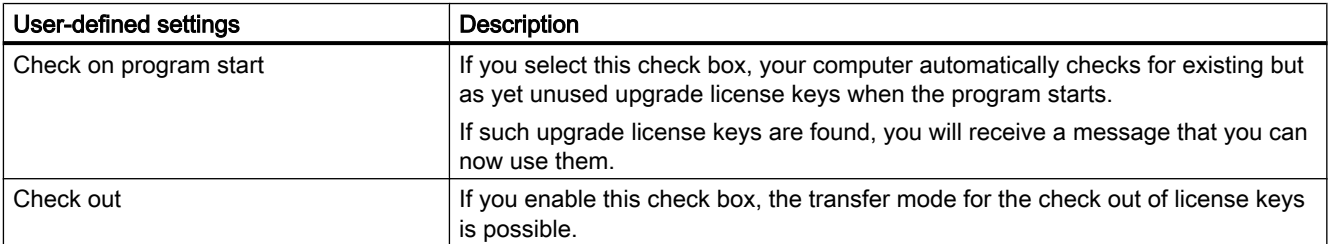

### See also

["Settings" dialog](#page-96-0) (Page [97\)](#page-96-0)

["General" tab in the "Settings" dialog](#page-98-0) (Page [99](#page-98-0))

["Favorites" tab in the "Settings" dialog](#page-98-0) (Page [99\)](#page-98-0)

["Connection" tab in the "Settings" dialog](#page-99-0) (Page [100\)](#page-99-0)

["Reset" tab in the "Settings" dialog](#page-100-0) (Page [101](#page-100-0))

6.19 "Connect Computer" dialog

# 6.18 "Recover License Key" Dialog

### Settings in the "Recover License Key" Dialog

The "License Key > Recover" menu command opens the dialog for recovering license keys. Follow these steps:

- 1. Select the license key to be recovered and select the "License Key > Recover" menu command.
- 2. Connect to "Support for License Management" and transfer the data displayed in the dialog:
	- The product
	- The license key
	- The license number
	- The request code
- 3. Enter the supplied activation code and click "OK".

Result: The corrupt license key is restored and is now available.

### **Note**

### Repairing license keys

You can only authorizations on diskettes and license keys on hard disks.

### See also

[Transferring license keys](#page-34-0) (Page [35](#page-34-0))

# 6.19 "Connect Computer" dialog

### Settings in the "Connect Computer" dialog

The "Edit > Connect Computer" menu command opens the "Connect Computer" dialog. Here, you can establish a connection to a computer that can be accessed via a network.

6.20 "Transfer Fixed Site License Key" dialog

# **Procedure**

- 1. Under "Computer Name", enter the name of a reachable computer and the port you want to connect to or select a computer from the drop-down list box. The following can be used for the computer name, for example "ComputerName", or "ComputerName.Domain" and "IP address". Port 4410 is defined as the default port. If you want to use this port, this port must be entered in your Windows firewall in the "Exceptions" tab. Instead of a special port number, you can also enter the Automation License Manager service as an "Exception" in your Windows firewall. To make these settings, you require administrator privileges.
- 2. To search for a computer in the network, click "Browse".
	- Double-click "Entire network".
	- Double-click on "Microsoft Windows Network".
	- If the computer is located in a domain, select this domain.
	- Select the computer and click "OK" to confirm your selection.
- 3. Under "Display name", you can enter any display name for the computer (default = computer name).
- 4. Select the "Always display in navigation window" check box if you want the entered computer to be available after a restart of the Automation License Manager.
- 5. Select the "Add to search list" check box if you want the entered computer to be included in the list of computers to be searched for license keys. Computers included in the search list are indicated by a blue star in the navigation pane of the user interface.
- 6. Click "OK" to confirm

# 6.20 "Transfer Fixed Site License Key" dialog

### Settings in the "Transfer Fixed Site License Key" Dialog

This dialog is displayed only if you require an activation code for transferring "fixed site license keys".

### Procedure

If you require an activation code, follow these steps:

- 1. Connect to Support for License Management and transfer the data displayed in the dialog:
	- The product name
	- The license key number
	- The license number
	- The request code
- 2. Enter the supplied activation code and click "OK".

6.21 Dialogs in the Recover Wizard

Result: The fixed site license key is transferred and is available to you.

# <span id="page-104-0"></span>6.21 Dialogs in the Recover Wizard

# 6.21.1 Recover Wizard Select license key

### Select license key

### You can use the "Recover Wizard" to repair one or more license keys. Help from A&D Customer Support is required to recover the license keys.

"Support for License Management" can help you to recover license keys that are no longer available due to loss or defects on the hard disk.

### "Wizard for Recovering License Keys – Select license keys"

- Select license keys
- Select installation drive

#### Follow these steps:

- 1. Select the License Key > Recover Wizard menu command. The "Wizard for Recovering License Key(s) - Select license keys" dialog opens.
- 2. Here, you select the license keys to be recovered. If there are license keys that need repair, they are displayed with the corresponding license numbers.
- 3. Select the installation drive on which the license keys will be recovered.
- 4. Click the "Next" button. The "Wizard for Recovering License Key(s) - Enter repair Codes" dialog opens.

### See also

Recover Wizard Enter repair codes (Page 105) [Recover Wizard Result](#page-105-0) (Page [106\)](#page-105-0)

# 6.21.2 Recover Wizard Enter repair codes

### Enter repair codes

You can use the "Recover Wizard" to repair one or more license keys. Help from A&D Customer Support is required to recover the license keys.

### <span id="page-105-0"></span>6.21 Dialogs in the Recover Wizard

"Support for License Management" can help you to recover license keys that are no longer available due to loss or defects on the hard disk.

#### "Wizard for Recovering License Key(s) – Enter repair codes" dialog

- Call Support for License Management
- Transfer request code
- Enter repair codes (activation code)

#### Follow these steps:

- 1. Contact "Support for License Management" (see above) and provide the displayed data for each license key to be repaired as follows:
	- The product
	- The license number
	- The request code
- 2. Customer Support will then notify you of the corresponding repair codes (activation codes).
- 3. Enter the relevant activation code and click on the "Next" button. The "Wizard for Restoring License Keys - Result" dialog opens.

#### See also

[Recover Wizard Select license key](#page-104-0) (Page [105](#page-104-0)) Recover Wizard Result (Page 106)

### 6.21.3 Recover Wizard Result

### **Result**

### You can use the "Recover Wizard" to repair one or more license keys. Help from A&D Customer Support is required to recover the license keys.

"Support for License Management" can help you to recover license keys that are no longer available due to loss or defects on the hard disk.

#### "Wizard for Recovering License Key(s) – Result" dialog

- Display of recovered license keys
- Display of a status message

#### Follow these steps:

- 1. This dialog box displays the recovered license keys. Check the additional status information in the "Status" column.
- 2. To close the dialog, click the "Finish" button. This finishes the recovery operation and closes the wizard.

6.22 Dialogs for offline transfer

### <span id="page-106-0"></span>See also

[Recover Wizard Select license key](#page-104-0) (Page [105\)](#page-104-0) [Recover Wizard Enter repair codes](#page-104-0) (Page [105](#page-104-0))

# 6.22 Dialogs for offline transfer

# 6.22.1 "License Keys Offline Transfer" dialog

### Settings in the "License Keys Offline Transfer" dialog

The "License Key > Offline Transfer" menu command opens the "License Keys Offline Transfer" dialog.

Select the offline transfer step you want to perform and then click "Next". You can make the following selections:

- Generate start code
- Generate request code
- Generate activation code
- Activate license key(s)

The wizard for the offline transfer guides you step by step through the transfer.

### See also

Transferring offline Generate start code (Page 107) [Transferring offline Generate request code](#page-107-0) (Page [108](#page-107-0)) [Offline transfer: Generate activation code](#page-109-0) (Page [110\)](#page-109-0) [Offline transfer: Activate license keys](#page-111-0) (Page [112\)](#page-111-0)

# 6.22.2 Transferring offline Generate start code

### Transferring offline Generate start code

You perform this step on the source computer where a license key for the software exists.

<span id="page-107-0"></span>6.22 Dialogs for offline transfer

### "Wizard for Sending License Key(s)" dialog

- Select license key
- Generate start code

#### Follow these steps:

- 1. Select the drive where the required license key is located in the navigation panel.
- 2. Select the "License Key > Offline Transfer" menu command. The "License Keys Offline Transfer" dialog opens.
- 3. Select the "Generate start code" option and click "Next". The "Wizard for Sending License Key(s)" dialog opens. The list contains the start codes of all available license keys.
- 4. Select the license keys you want to transfer in the table.
- 5. Click the "Save" button. Select the path and the license profile file in which the start codes will be saved and click "Save".
- 6. Click the "Next" button.
- 7. Transfer the start codes to the target computer. For example:
	- The license profile file by e-mail
	- The start codes by phone
	- A printout by fax
- 8. If you want to close the dialog and enter the request codes later, click "Cancel".

### See also

["License Keys Offline Transfer" dialog](#page-106-0) (Page [107](#page-106-0)) Transferring offline Generate request code (Page 108) [Offline transfer: Generate activation code](#page-109-0) (Page [110\)](#page-109-0) [Offline transfer: Activate license keys](#page-111-0) (Page [112](#page-111-0))

### 6.22.3 Transferring offline Generate request code

### Transferring offline Generate request code

You perform this step on the target computer to which the license keys for software will be transferred.
#### "Wizard for Receiving License Key(s)" dialog

- Enter start codes
- Generate request code

#### **Note**

#### Offline transfer of license keys

To be able to transfer license keys offline, both the Automation License Manager as well as the software using the license key must be installed on both computers (source and target).

#### Follow these steps:

- 1. Select the "License Key > Offline Transfer" menu command. The "License Keys Offline Transfer" dialog opens.
- 2. Select the "Generate request code" option and click "Next". The "Wizard for Receiving License Key(s)" dialog opens with an "Enter start code" list.
- 3. Select the following steps depending on the type of data transfer:

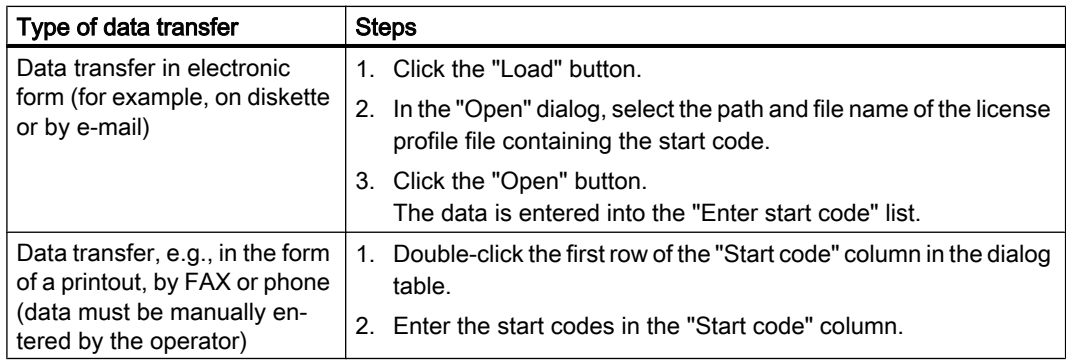

- 4. Click the "Next" button. The "Wizard for Receiving License Keys" dialog opens with a "Select license keys" list.
- 5. Select the license keys to be transferred to a drive on your own computer.
- 6. In the "Which drive do you want to install the license keys to?" drop-down list, select the drive on your computer.
- 7. Click the "Next" button. The "Wizard for Receiving License Key(s)" dialog opens with a "Display request code" list.
- 8. Click the "Save" button. Select the path and the license profile file in which the request codes will be saved and click "Save".
- 9. Click the "Next" button. The "Wizard for Receiving License Keys" dialog opens with the "Enter activation codes" list.

<span id="page-109-0"></span>10.Transfer the request codes to the source computer, for example:

- The license profile file by e-mail
- The request codes by phone
- A printout by fax

11.If you want to close the dialog and enter the activation codes later, click "Cancel".

#### See also

["License Keys Offline Transfer" dialog](#page-106-0) (Page [107](#page-106-0)) [Transferring offline Generate start code](#page-106-0) (Page [107](#page-106-0)) Offline transfer: Generate activation code (Page 110) [Offline transfer: Activate license keys](#page-111-0) (Page [112](#page-111-0))

### 6.22.4 Offline transfer: Generate activation code

#### Offline transfer: Generate activation code

You perform this step on the source computer where a license key for the software exists.

#### "Wizard for Sending License Key(s)" dialog

- Enter request code
- Remove license key
- Generate activation code

#### Follow these steps:

- 1. Select the "License Key > Offline Transfer" menu command. The "License Keys Offline Transfer" dialog opens.
- 2. Select the "Generate activation code" option and click "Next". The "Wizard for Sending License Keys" dialog opens with an "Enter request code" list.

3. Select the following steps depending on the type of data transfer:

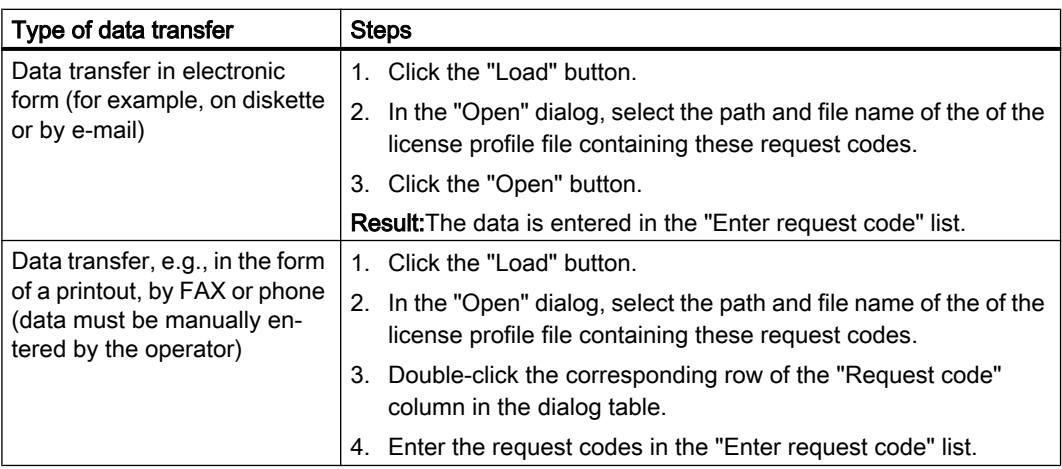

- 4. Click the "Next" button. The "Remove license key(s)" list opens.
- 5. Click the "Save" button. Select the path and the license profile file in which the activation codes will be saved and click "Save".
- 6. Click the "Next" button. The "Calculate Activation Codes: Confirm" dialog window opens.
- 7. Confirm the dialog with "Yes". The license keys displayed in the "Remove license key(s)" list in the "Wizard for Sending License Key(s)" dialog are removed and the "Display activation codes" dialog opens.
- 8. Transfer the activation codes to the target computer. For example:
	- The license profile file by e-mail
	- The activation codes by phone
	- A printout by fax
- 9. Click "Finish" to close the dialog.

#### See also

["License Keys Offline Transfer" dialog](#page-106-0) (Page [107](#page-106-0)) [Transferring offline Generate start code](#page-106-0) (Page [107](#page-106-0)) [Transferring offline Generate request code](#page-107-0) (Page [108](#page-107-0)) [Offline transfer: Activate license keys](#page-111-0) (Page [112\)](#page-111-0)

### <span id="page-111-0"></span>6.22.5 Offline transfer: Activate license keys

#### Offline transfer: Activate license keys

You perform this step on the target computer where the license key for software will be transferred.

#### "Wizard for Receiving License Key(s)" dialog

- Enter activation code
- Activate license keys

#### Follow these steps:

- 1. Select the "License Key > Offline Transfer" menu command. The "License Keys Offline Transfer" dialog opens.
- 2. Select the "Activate license key(s)" option and click "Next". The "Wizard for Receiving License Key(s)" dialog opens with the "Enter activation codes" list. Select the following steps depending on the type of data transfer:

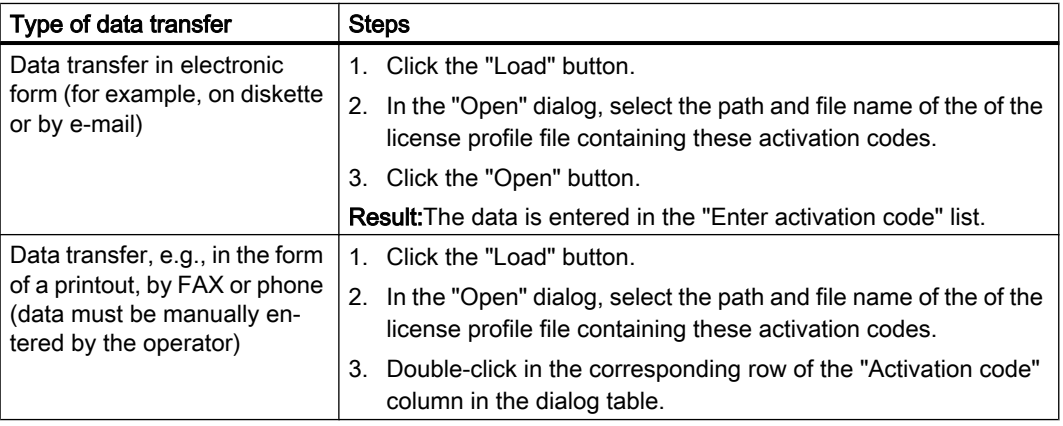

- 3. Select the following steps depending on the type of data transfer:
- 4. Click the "Next" button.
- 5. Click "Finish" to close the dialog.

Result: The activated license key is displayed in the "Result" list of the "Wizard for Receiving License Keys" dialog.

The license key is transferred from the source computer to the target computer.

#### Error message

When an error occurs during transfer, the "Wizard for Receiving License Keys" dialog opens with an "Incorrect activation codes" list. In this case, contact

#### <span id="page-112-0"></span>See also

["License Keys Offline Transfer" dialog](#page-106-0) (Page [107](#page-106-0)) [Transferring offline Generate start code](#page-106-0) (Page [107](#page-106-0)) [Transferring offline Generate request code](#page-107-0) (Page [108](#page-107-0)) [Offline transfer: Generate activation code](#page-109-0) (Page [110\)](#page-109-0)

### 6.22.6 Transferring offline Remove license key

#### Transferring offline Remove license key

#### Follow these steps:

- 1. The "Remove license key(s)" list opens.
- 2. Click the "Save" button. Select the path and the license profile file in which the activation codes will be saved and click "Save".
- 3. Click the "Next" button. The "Calculate Activation Codes: Confirm" dialog window opens.
- 4. Confirm the dialog with "Yes". The license keys displayed in the "Remove license key(s)" list in the "Wizard for Sending License Key(s)" dialog are removed and the "Display activation codes" dialog opens.
- 5. Transfer the activation codes to the target computer.
	- For example as follows: The license profile file by e-mail The activation codes by phone A printout by fax
- 6. Click "Finish" to close the dialog.

### 6.22.7 Transferring offline Display activation codes

#### Transferring offline Display activation codes

#### Follow these steps:

- 1. Send the activation codes to the target computer (for example, a license profile file by email or the activation codes by phone).
- 2. Click "Finish" to close the dialog.

### <span id="page-113-0"></span>6.22.8 Transferring offline Activation code incorrect

#### Transferring offline Activation code incorrect

This dialog box is displayed if errors occur when the activation code is generated.

#### Follow these steps:

- Check the information in the displayed error messages.
- Check the codes entered for the offline transfer.
- If necessary, consult the hotline.

### 6.22.9 Transferring offline Result activate license keys

### Transferring offline Result activate license keys

This dialog displays the "Result" list from the "Wizard for Receiving License Key(s)".

### 6.22.10 Transferring offline Calculate Activation Codes

#### Transferring offline Calculate Activation Codes

This dialog prompts you to confirm the request to calculate the activation code.

**NOTICE** 

Confirming calculation of the activation codes

After confirmation, the selected license keys will be deleted from the local computer.

### 6.22.11 Transferring offline Load data

### Transferring offline Load data

This dialog prompts you to load a license profile file.

### NOTICE

### Confirming loading of a license profile file

Manually entered codes will be overwritten.

# **Glossary**

#### "Define" view

Defines the content and appearance of the "Management" view.

#### Assignable license key

License key that can only be used on hardware with the specified hardware serial number. The licenses associated with the license key are assigned to the hardware.

#### Assigned license key

This license key is assigned to a system for its use.

#### Certificate of License (CoL)

Confirmation in writing of the license; documents the owner of the license in a legal sense. Contains the license number for unique identification of the license.

#### Count relevant license

Use of the software with this license is limited to the number of tags named in the agreement.

#### Countable Objects License

The use of the software with this license is limited to the number of application-specific objects named in the agreement.

#### Demo license

Use of the software with this license is limited to the conditions for use named in the agreement.

Brief information on the time remaining for the demo license is displayed in the information area of the taskbar.

#### Embedded (runtime) System

Identifies a non-Windows system on which the runtime software is running and typically features special hardware.

#### Engineering software

Identifies software that is used to create, test and commission automation solutions.

#### Floating license

Right to use software simultaneously for an unlimited period. The software can be installed more than once.

#### Installed software

Software that is installed on a computer.

#### License

Right of the license owner to use software according to the rules of the license agreement.

#### License key

Stored information that technically represents the ownership of one or more licenses.

#### License number

The license number is the unique identifier of a license.

#### Master License

Use of the software with this license is unlimited.

#### PG/PC

PG = programming device PC = personal computer

#### Rental license

This license permits the use of the software limited to a period of operating hours or days or until a period expires as stipulated by the agreement.

#### Service pack

Officially available pack that eliminates errors in existing software; this does not require a new license.

#### Single license

The use of the software with this type of license is permitted on one computer for an unlimited period. The type of use is governed by the Certificate of License.

#### Software option

From the point of view of license management, software that is technically dependent on other software or firmware.

#### Storage location for license keys

The following storage locations are suitable for license keys: Drive (hard disk, diskette drive, USB memory stick), computer (My Computer or connected computer) and license key folders where a license key is or can be stored.

### Trial license

This license limits the use of the software to a specified number of days from the time it is first used. The software may only be used for purposes of testing and validation (liability excluded).

#### Unlimited license

This license allows unlimited use of the software.

#### Upgrade license

Using an upgrade license, a license of an older version can be converted to a newer version. An upgrade may demand specific requirements of the system status. An upgrade may be required if you want to expand the configuration limits.

# Index

#### "

"About" dialog, [95](#page-94-0) "Connect Computer" dialog, [103](#page-102-0) "Define View" dialog, [85](#page-84-0) Settings in the "Columns" tab, [87](#page-86-0) Settings in the "Filter" tab, [89](#page-88-0) Settings in the "Groups" tab, [91](#page-90-0) Settings in the "Sort" tab, [93](#page-92-0) "Edit" menu, [68](#page-67-0) "File" menu, [63](#page-62-0) "Help" menu, [83](#page-82-0) "Insert a New Folder" dialog, [94](#page-93-0) "License Key" menu, [73](#page-72-0) "License Keys Offline Transfer" dialog, [95](#page-94-0), [107](#page-106-0) "Recover License Key" Dialog, [103](#page-102-0) "Search in a Folder or Computer" dialog, [94](#page-93-0) "Settings" dialog, [97](#page-96-0) Settings in the "Connection" tab, [100](#page-99-0) Settings in the "Favorites" tab, [99](#page-98-0) Settings in the "General" Tab, [99](#page-98-0) Settings In the "License keys" Tab, [102](#page-101-0) Settings in the "Reset" tab, [101](#page-100-0) "Synchronize License Requirements" dialog, [96](#page-95-0) "Transfer Fixed Site License Key" dialog, [104](#page-103-0) "Transfer License Key" dialog, [97](#page-96-0) "View" menu, [77](#page-76-0)

# A

Access protection by SIMATIC Logon role management, [57](#page-56-0) Access to floating license keys, [53](#page-52-0) Actions with License Key Folders, [38](#page-37-0) Activate license keys, [48](#page-47-0) Automation License Manager "Help" menu, [83](#page-82-0) Checking license keys, [34](#page-33-0) Commands in the "Edit" menu, [68](#page-67-0) Commands in the "File" menu, [63](#page-62-0) Commands in the "License Key" Menu, [73](#page-72-0) Commands in the "View" menu, [77](#page-76-0) Creating folders, [40](#page-39-0) Displaying Installed License Keys, [33](#page-32-0) Function rights and role assignment, [58](#page-57-0) Icons in the toolbar, (Toolbar), (Toolbar) Installation requirements, [13](#page-12-0)

Installing, [13](#page-12-0) Installing plug-ins, [15](#page-14-0) Introduction, [7](#page-6-0) Keyboard shortcuts, [26](#page-25-0) License requirements, [42](#page-41-0) Menu commands, [63](#page-62-0) Navigation panel and object area, [20](#page-19-0) Overview of the functions, [8](#page-7-0) Overview of the Standard License types, [9](#page-8-0) Recovering license keys, [36](#page-35-0) Scope of delivery, [10](#page-9-0) Support for License Management, [11](#page-10-0) Transferring license keys, [35](#page-34-0) Uninstalling, [14](#page-13-0) Upgrade of licenses, [15](#page-14-0) User interface, [19](#page-18-0)

### B

Basics of Web license key download, [50](#page-49-0) Browsing for computers in the network, [55](#page-54-0) Browsing for existing license keys in the network, [52](#page-51-0) Buttons for a Web License Key Download, [52](#page-51-0)

# $\Omega$

Calculate Activation Codes, [114](#page-113-0) Calling and activating role management, [59](#page-58-0) Checking license keys, [34](#page-33-0) Commands in the "Edit" menu, [68](#page-67-0) Commands in the "File" menu, [63](#page-62-0) Commands in the "Help" menu, [83](#page-82-0) Commands in the "License Key" Menu, [73](#page-72-0) Commands in the "View" menu, [77](#page-76-0) Components of the Automation License Manager, [10](#page-9-0) Connect Computer, [54](#page-53-0) Connecting computers via a network, [54](#page-53-0) Creating folders, [40](#page-39-0)

# D

Data of a License Profile File, [49](#page-48-0) Definition of terms for role management, [57](#page-56-0) Determining and synchronizing license requirements, [42](#page-41-0) Display activation codes, [113](#page-112-0) Displaying Installed License Keys, [33](#page-32-0)

Displaying Installed software, [33](#page-32-0) Displaying the Installed license keys, [33](#page-32-0) Displaying the installed software, [33](#page-32-0) Displaying the Validity of Licenses, [39](#page-38-0) Downloading a Web License Key, [51](#page-50-0)

# E

Enter repair codes, [105](#page-104-0)

# F

Failure of computer connections, [55](#page-54-0) Feedback if Program Execution is Delayed, [23](#page-22-0) Function rights and role assignment in the Automation License Manager, [58](#page-57-0) Functionality in the Automation License Manager, [8](#page-7-0)

# G

Generate activation code, [46](#page-45-0), [110](#page-109-0) Generate request code, [45](#page-44-0), [108](#page-107-0) Generate start code, [44,](#page-43-0) [107](#page-106-0)

# H

Help on Automation License Manager, [83](#page-82-0)

# I

Icons in the toolbar, [25,](#page-24-0) [61](#page-60-0) Information on the Current Process, [23](#page-22-0) Installation requirements, [13](#page-12-0) Installing license keys, [32](#page-31-0) Installing License Keys, [32](#page-31-0) Installing plug-ins, [15](#page-14-0) Installing the Automation License Manager, [13](#page-12-0) Introduction to the Automation License Manager, [7](#page-6-0)

### L

License profile files, [49](#page-48-0) License profile files for the offline transfer of license keys, [49](#page-48-0) Licenses in the Automation License Manager, [9](#page-8-0) Load data, [114](#page-113-0)

# M

Main entry, [38](#page-37-0) Management of license keys, [38](#page-37-0) Meaning for the Status Icons in the "Log" View, [25](#page-24-0) Meaning of the Folder, [25](#page-24-0) Meaning of the Status Icons for installed Software, [24](#page-23-0) Meaning of the Status Icons for License Keys, [24](#page-23-0) Menu commands in the Automation License Manager, [63](#page-62-0)

# N

Notes on optimizing hard disks, [17](#page-16-0) Notes on the Failure of Computer Connections, [55](#page-54-0) Notes on use of "older software versions", [17](#page-16-0)

# O

Offline transfer - Activate license keys, [48](#page-47-0) Offline transfer - Generate activation code, [46](#page-45-0) Offline transfer - Generate request code, [45](#page-44-0) Offline transfer - Generate start code, [44](#page-43-0) Offline transfer of license keys, [43](#page-42-0) Offline transfer: Activate license keys Activate license keys, [112](#page-111-0) Offline transfer: Generate activation code, [110](#page-109-0) Opening the "Settings" Dialog, [22](#page-21-0) Overview of a Web License Key Download, [50](#page-49-0) Overview of the menu commands, [63](#page-62-0) Overview of the Possible Keyboard Shortcuts, [26](#page-25-0) Overview of the Standard Views, [27](#page-26-0) Overview of the Steps for Offline Transfer, [43](#page-42-0)

# R

Recover Wizard Enter repair codes, [105](#page-104-0) Recover Wizard Result, [106](#page-105-0) Recover Wizard Select license key, [105](#page-104-0) Recovering license keys, [36](#page-35-0) Recovering license keys with the wizard, [37](#page-36-0) Remove license key, [113](#page-112-0) Requirements for Web License Key Download, [50](#page-49-0) Result activate license keys, [114](#page-113-0) Role Management with SIMATIC Logon, [57](#page-56-0) Rules for Optimizing Hard Disks, [18](#page-17-0)

# S

Scope of delivery, [10](#page-9-0) Select license key, [105](#page-104-0) Settings in the "Columns" tab, [87](#page-86-0) Settings in the "Connection" tab, [100](#page-99-0) Settings in the "Define View" dialog, [85](#page-84-0) Settings in the "Favorites" tab, [99](#page-98-0) Settings in the "Filter" tab, [89](#page-88-0) Settings in the "General" Tab, [99](#page-98-0) Settings in the "Groups" tab, [91](#page-90-0) Settings In the "License keys" Tab, [102](#page-101-0) Settings in the "Reset" tab, [101](#page-100-0) Settings in the "Sort" tab, [93](#page-92-0) Settings in the Automation License Manager, [22](#page-21-0) SIMATIC Logon role management Calling and activating, (Requirements) Software Products Activated with License Keys, [17](#page-16-0) Software products that can be activated with "old authorizations", [17](#page-16-0) Status Icons in the Automation License Manager, [23](#page-22-0) Steps for offline transfer, [43](#page-42-0) Storing and managing license keys in folders, [38](#page-37-0) Storing License Keys in License Key Folders, [38](#page-37-0)

# T

Table columns in the object area, [20](#page-19-0) Transferring license keys, [35](#page-34-0) Transferring License Keys by Cutting and Pasting, [35](#page-34-0) Transferring License Keys Using Drag-and-Drop, [35](#page-34-0) Transferring License Keys with the "Transfer" Command, [35](#page-34-0) Transferring offline Activation code incorrect Activation code incorrect, [114](#page-113-0) Transferring offline Calculate Activation Codes, [114](#page-113-0) Transferring offline Display activation codes, [113](#page-112-0) Transferring offline Generate request code, [108](#page-107-0) Transferring offline Generate start code, [107](#page-106-0) Transferring offline Load data, [114](#page-113-0) Transferring offline Remove license key, [113](#page-112-0) Transferring offline Result activate license keys, [114](#page-113-0)

# U

Uninstalling the Automation License Manager, [14](#page-13-0) Upgrade of licenses, [15](#page-14-0) User Interface of the Automation License Manager, [19](#page-18-0)

Using folders for structured storage, [40](#page-39-0) Using Software with Free License Keys in the Network, [52](#page-51-0)

# V

Validity of licenses, [39](#page-38-0) Views in the Automation License Manager "Find" view, [30](#page-29-0) "Log" and "Check out log" view, [31](#page-30-0) "Management" view, [28](#page-27-0) Standard views, [27](#page-26-0)

### W

Web license key download Basics, [50](#page-49-0) Meaning of the buttons, [52](#page-51-0) Overview, [50](#page-49-0) Wizard for recovering license keys, [37](#page-36-0) Working in the "Find" View, [30](#page-29-0) Working in the "Management" view, [28](#page-27-0) Working with the "Log" and "Check out log" views, [31](#page-30-0) Worldwide help from "Support for License Management", [11](#page-10-0)